# **NETBOOK PRO**

### **User Manual**

**May 27, 2004 P/N 8100012 Rev C**

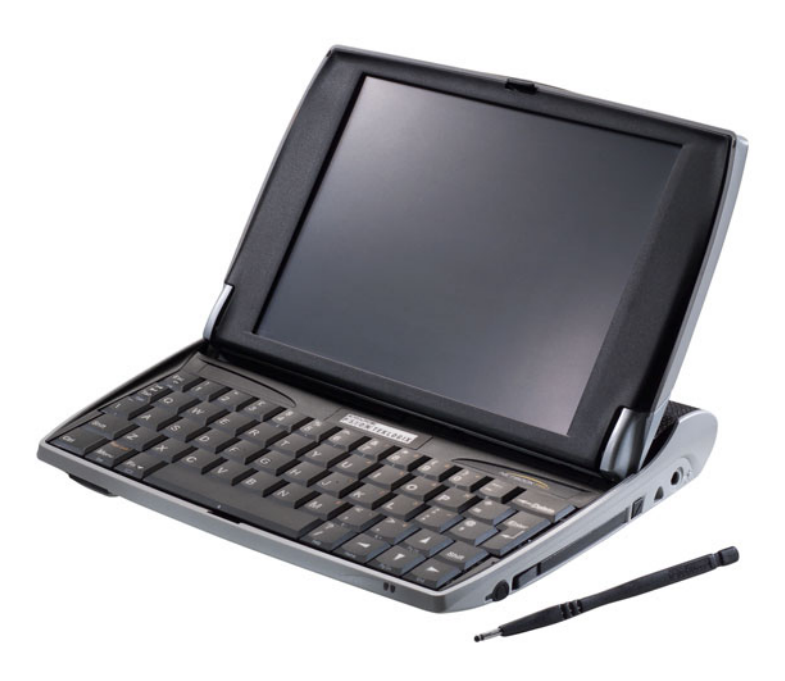

*ISO 9001 Certified Quality Management System*

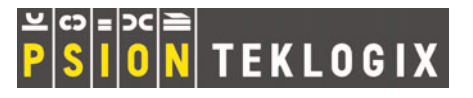

### © Copyright 2004 by Psion Teklogix Inc., Mississauga, Ontario

This document and the information it contains is the property of Psion Teklogix Inc., is issued in strict confidence, and is not to be reproduced or copied, in whole or in part, except for the sole purpose of promoting the sale of Psion Teklogix manufactured goods and services. Furthermore, this document is not to be used as a basis for design, manufacture, or sub-contract, or in any manner detrimental to the interests of Psion Teklogix Inc.

*All trademarks are the property of their respective holders.*

# Return-To-Factory Warranty

Psion Teklogix warrants a return-to-factory warranty for a period of one year. Please contact your local Psion Teklogix office for details. For a list of offices, please refer to Appendix A: "Support Services And Worldwide Offices". The warranty on Psion Teklogix manufactured equipment does not extend to any product that has been tampered with, altered, or repaired by any person other than an employee of an authorized Psion Teklogix service organization. See Psion Teklogix terms and conditions of sale for full details.

# Service

When requesting service, please provide information concerning the nature of the failure and the manner in which the equipment was used when the failure occurred. Type, model, and serial number should also be provided. Before returning any products to the factory, call the Customer Services Group for a Return Authorization number.

### Support Services

Psion Teklogix provides a complete range of product support services to its customers. For detailed information, please refer to Appendix A: "Support Services" And Worldwide Offices"

## Disclaimer

Every effort has been made to make this material complete, accurate, and up-todate. Psion Teklogix Inc. reserves the right to make changes without notice and shall not be responsible for any damages, including but not limited to consequential damages, caused by reliance on the material presented, including but not limited to typographical errors.

# TABLE OF CONTENTS

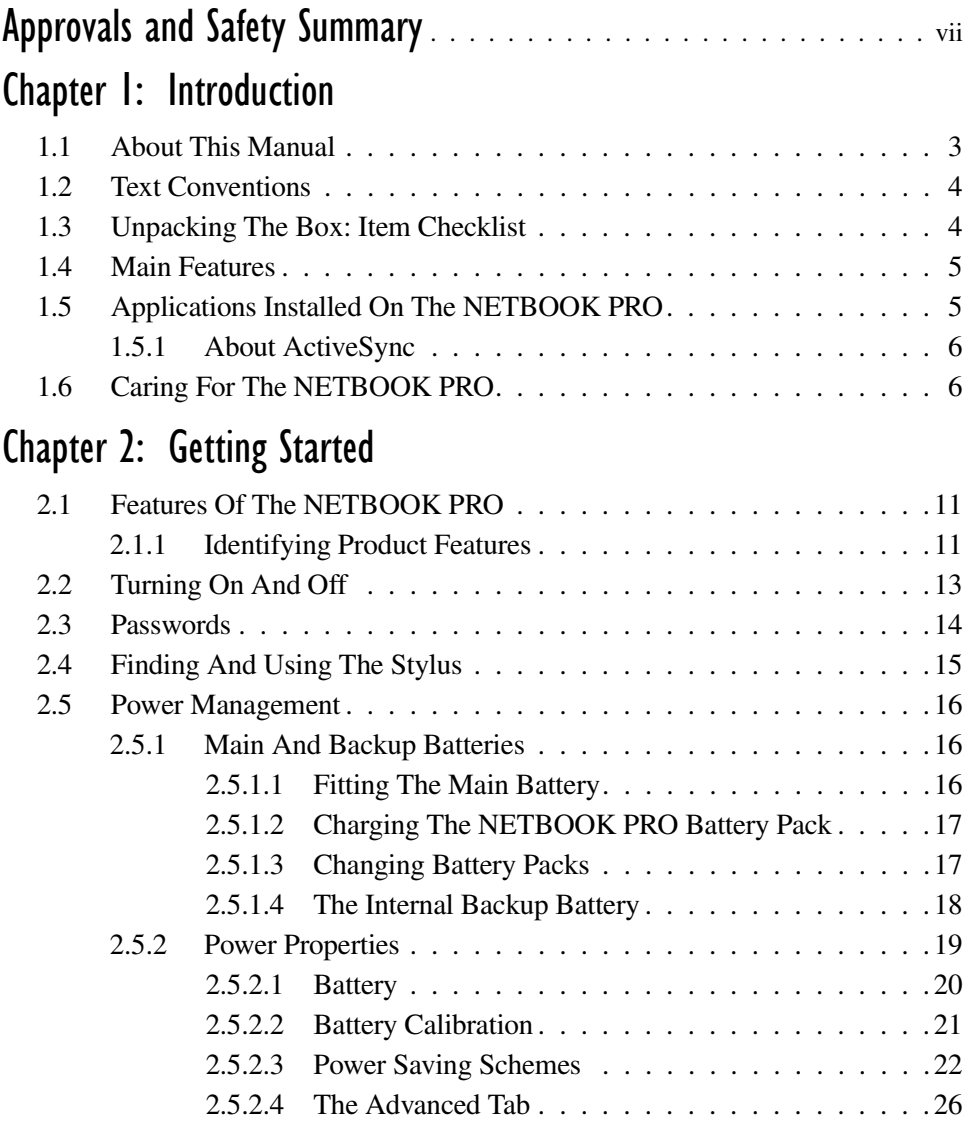

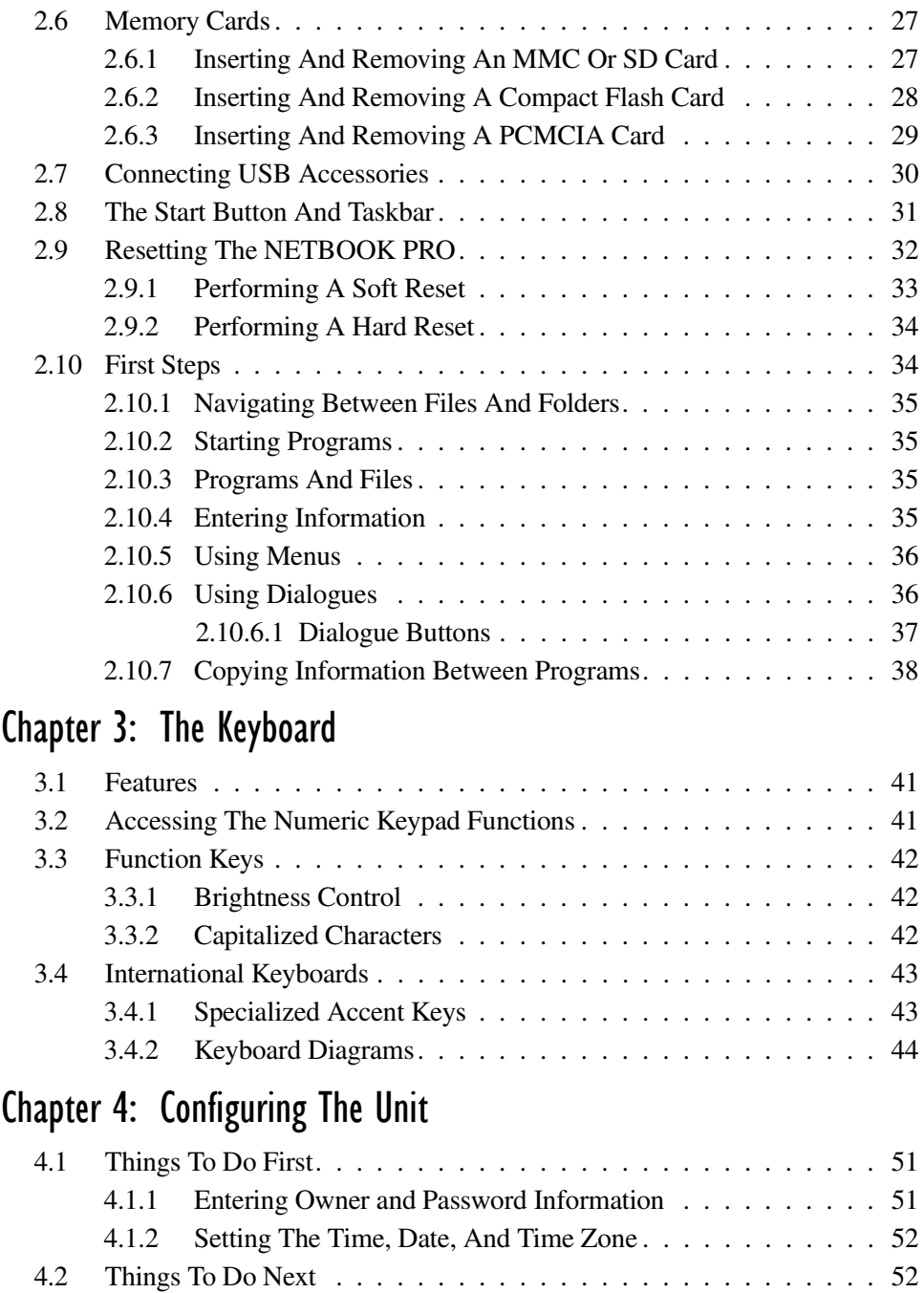

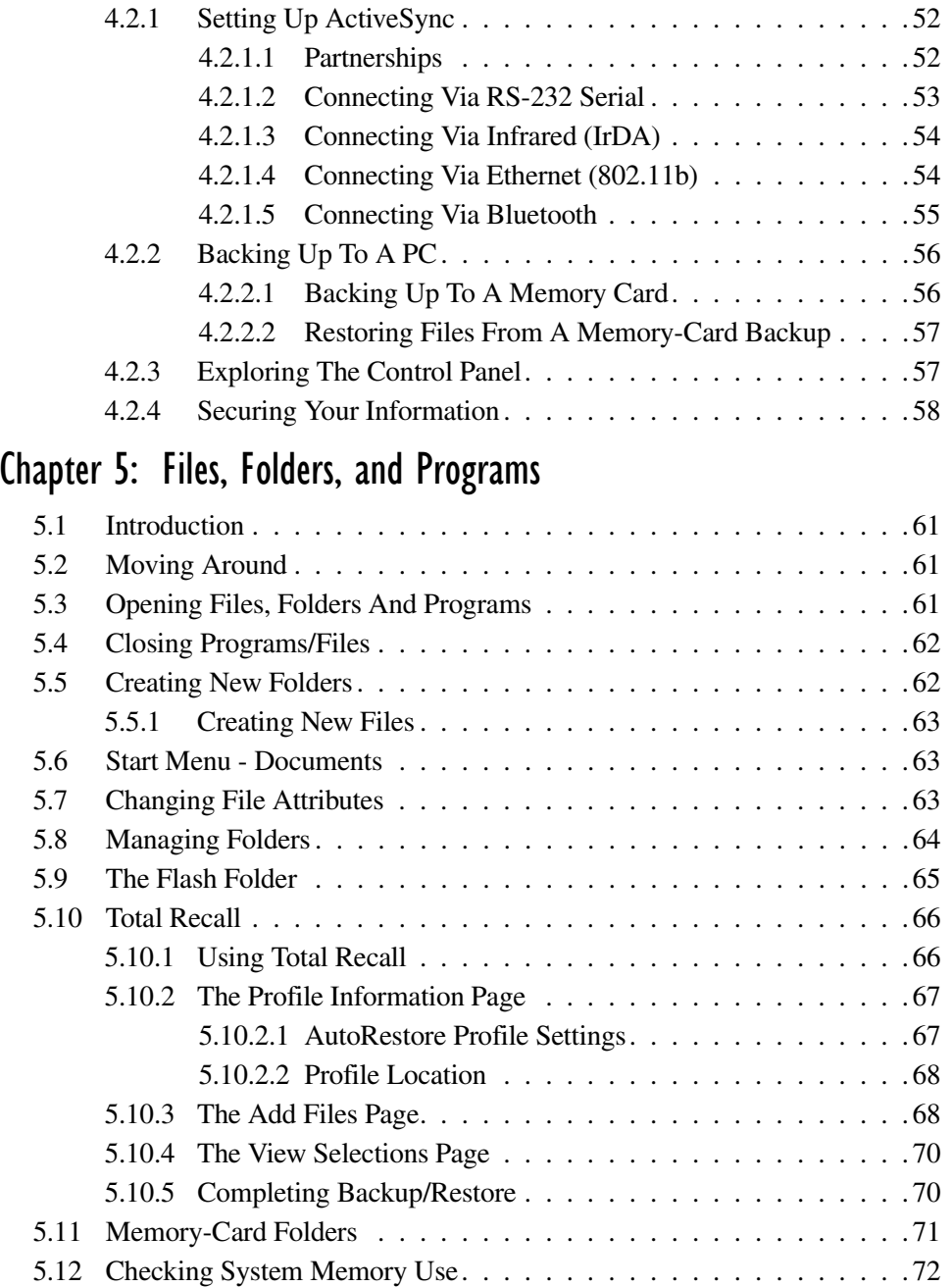

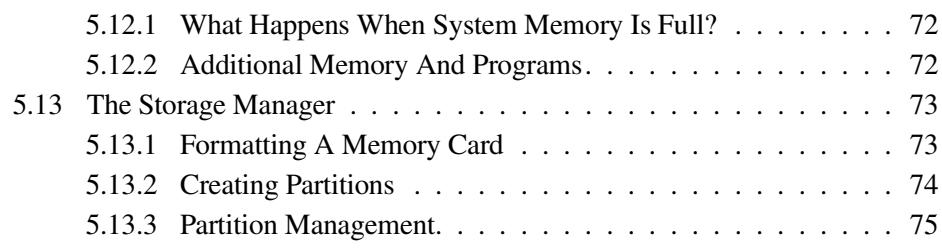

# [Chapter 6: Using The PC Connection](#page-98-0)

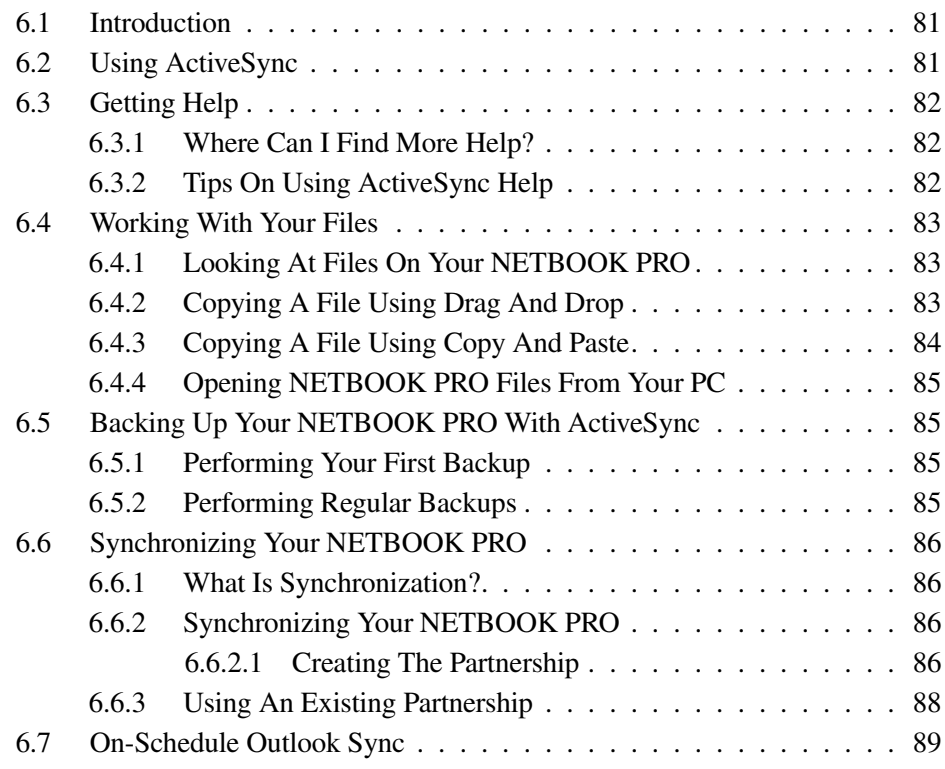

# [Chapter 7: Configuring Communications](#page-110-0)

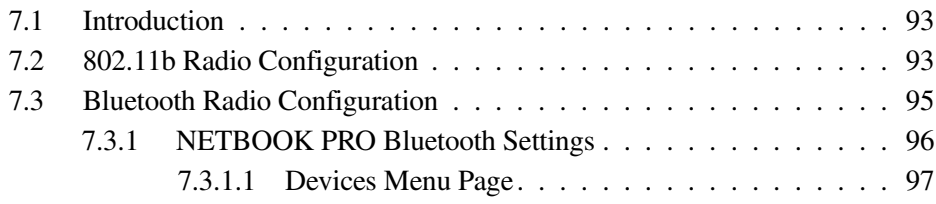

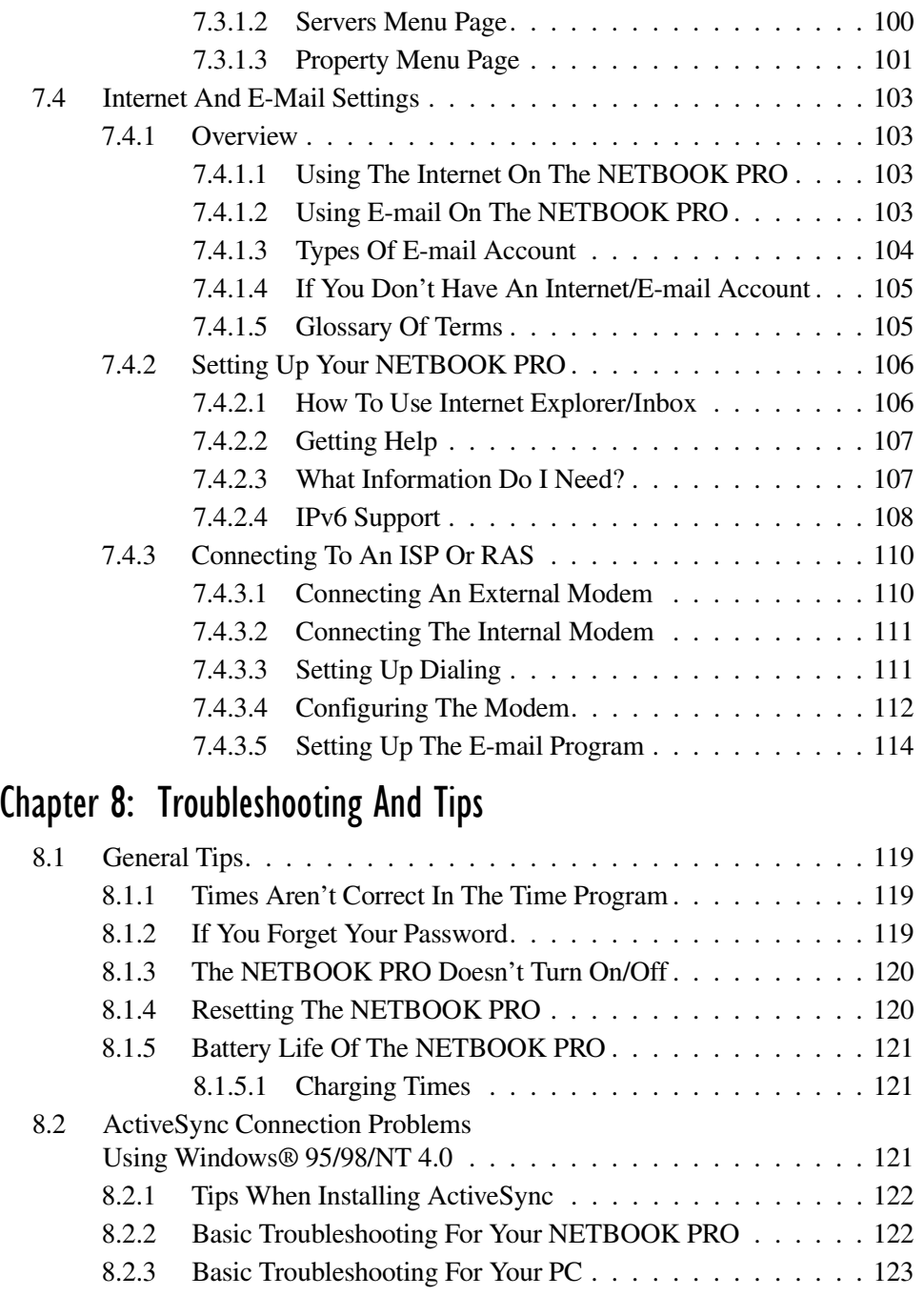

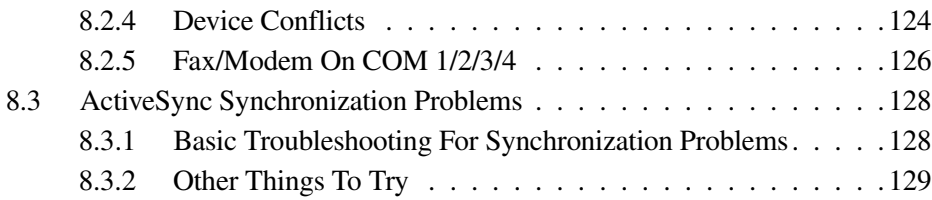

# [Chapter 9: Specifications](#page-150-0)

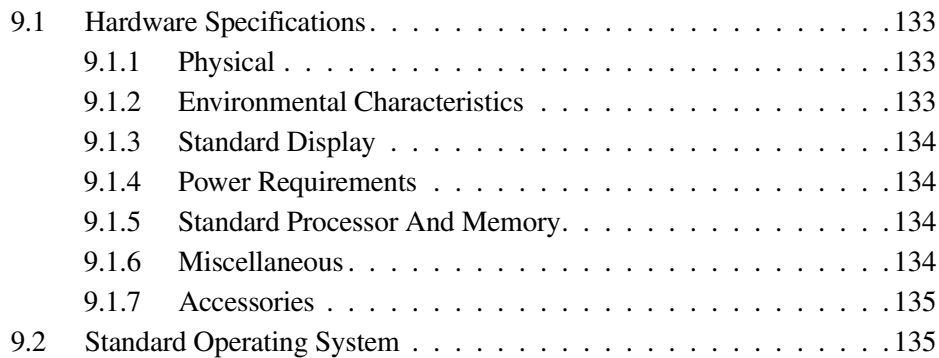

# [Appendices](#page-156-1)

# [Appendix A: Support Services And Worldwide Offices](#page-156-2)

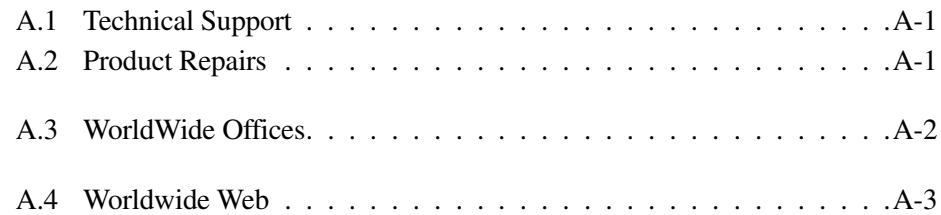

# [Appendix B: Program License Agreements](#page-160-0)

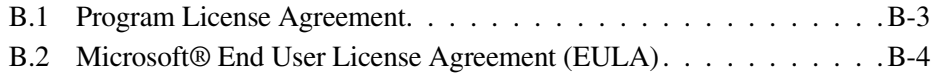

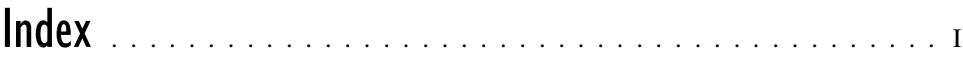

# <span id="page-10-0"></span>APPROVALS AND SAFETY SUMMARY

# IMPORTANT SAFETY INSTRUCTIONS

When using this product, basic safety precautions should always be followed to reduce the risk of fire, electric shock and injury to persons, including the following:

- 1. Do not use this product near water, for example, near a bath tub, wash bowl, kitchen sink or laundry tub, in a wet basement or near a swimming pool.
- 2. Avoid connecting to a telephone network during an electrical storm. There may be a remote risk of electric shock from lightning.
- 3. Do not use this product to report a gas leak in the vicinity of the leak.

### *Important: Save these instructions.*

# INFRARED DEVICE SAFETY

### CLASS 1 LED PRODUCT

This product includes an Infrared device for transmitting and receiving files from devices supporting the IrDA format. Although this invisible beam is not considered harmful, and complies with EN60825-1 (IEC825-1), we recommend the following precautions when the Infrared device is transmitting:

- Do not stare into the Infrared beam.
- Do not view directly with optical instruments.

No parts in the device may be serviced by the user.

# CAUTION: TELECOMMUNICATION LINE CORD

Use only 26 AWG or larger telecommunication line cord. Contact your authorized Psion Teklogix dealer for a suitable cord.

# FCC INFORMATION FOR THE USA

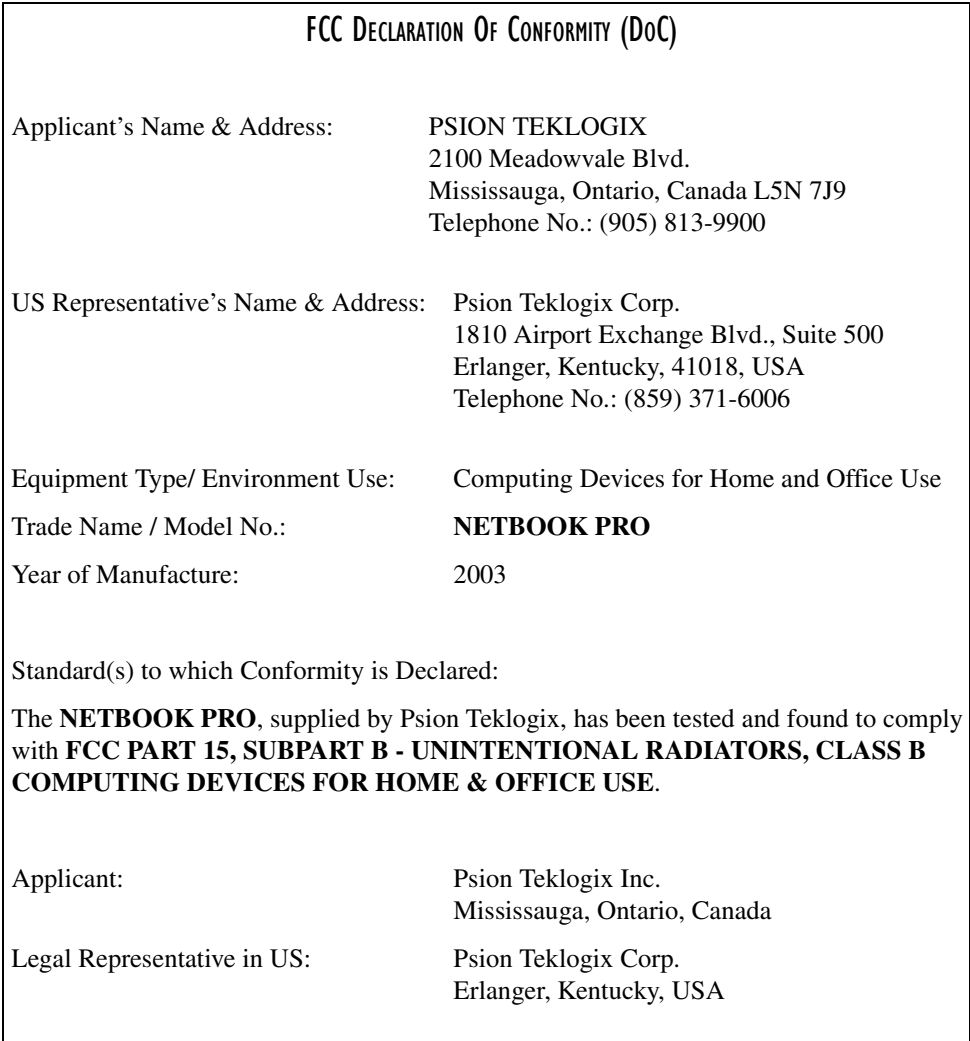

# CE MARKING

When used in a residential, commercial or light industrial environment, the product and its approved UK and European peripherals fulfill all requirements for CE marking.

## R&TTE DIRECTIVE 1999/5/FC

This equipment complies with the essential requirements of EU Directive 1999/5/EC (Declaration available: *www.psionteklogix.com*).

Cet équipement est conforme aux principales caractéristiques définies dans la Directive européenne RTTE 1999/5/CE. (Déclaration disponible sur le site: *www.psionteklogix.com*).

Die Geräte erfüllen die grundlegenden Anforderungen der RTTE-Richtlinie (1999/5/EG). (Den Wortlaut der Richtlinie finden Sie unter: *www.psionteklogix.com*).

Questa apparecchiatura Ë conforme ai requisiti essenziali della Direttiva Europea R&TTE 1999/5/CE. (Dichiarazione disponibile sul sito: *www.psionteklogix.com*).

Este equipo cumple los requisitos principales de la Directiva 1995/5/CE de la UE, Equipos de Terminales de Radio y Telecomunicaciones". (Declaración disponible en: *www.psionteklogix.com*).

Este equipamento cumpre os requisitos essenciais da Directiva 1999/5/CE do Parlamento Europeu e do Conselho (Directiva RTT). (Declaração disponível no endereço: *www.psionteklogix.com*).

Ο εξοπλισµός αυτός πληροί τις βασικές απαιτήσεις της κοινοτικής οδηγίας EU R&TTE 1999/5/EΚ. (Η δήλωση συµµόρφωσης διατίθεται στη διεύθυνση: *www.psionteklogix.com*)

Deze apparatuur voldoet aan de noodzakelijke vereisten van EU-richtlijn betreffende radioapparatuur en telecommunicatie-eindapparatuur 199/5/EG. (verklaring beschikbaar: *www.psionteklogix.com*).

Dette udstyr opfylder de Væsentlige krav i EU's direktiv 1999/5/EC om Radio- og teleterminaludstyr. (Erklæring findes på: *www.psionteklogix.com*).

Dette utstyret er i overensstemmelse med hovedkravene i R&TTE-direktivet (1999/5/EC) fra EU. (ErklÊring finnes pÂ: *www.psionteklogix.com*).

Utrustningen uppfyller kraven för EU-direktivet 1999/5/EC om ansluten teleutrustning och ömsesidigt erkännande av utrustningens överensstämmelse (R&TTE). (Fˆrklaringen finns att l‰sa pÂ: *www.psionteklogix.com*).

Tämä laite vastaa EU:n radio- ja telepäätelaitedirektiivin (EU R&TTE Directive 1999/5/EC) vaatimuksia. (Julkilausuma nähtävillä osoitteessa: *www.psionteklogix.com*).

# FCC INFORMATION TO THE LISER

### RADIO AND TELEVISION INTERFERENCE

This equipment radiates radio frequency energy and if not used properly—that is, in strict accordance with the instructions in this manual—may cause interference to radio communications and television reception. It has been tested and found to comply with the limits for a Class B digital device pursuant to part 15 of the FCC Rules. Operation is subject to the following two conditions:

- 1. This device may not cause harmful interference, and
- 2. This device must accept any interference received, including interference that may cause undesired operation.

These limits are designed to provide reasonable protection against harmful interference in a residential installation. However, there is no guarantee that interference will not occur in a particular installation. If this equipment does cause harmful interference to radio or television reception, which can be determined by turning the equipment off and on, the user is encouraged to try to correct the interference by one or more of the following measures:

- Reorient or relocate the receiving antenna.
- Increase the separation distance between the equipment and the receiver.
- If you are using the equipment with a mains adaptor, plug it into an outlet which is on a different circuit from that to which the receiver is connected.
- Consult an experienced radio/TV technician for help.

For customers in the USA, the following booklet prepared by the Federal Communications Commission may be of help: "How to Identify and Resolve Radio-TV Interference Problemsî. This booklet is available from the US Government Printing Office, Washington, DC 20402 - Stock No 004-000-00345-4.

### CUSTOMER INFORMATION FOR THE USA

This equipment complies with Part 68 of the FCC rules and the requirements adopted by the Administrative Council for Terminal Attachment (ACTA). On one outer side of this equipment is a label that contains, among other information, a product identifier in the format US:AAAEQ##TXXXX. If requested, this number must be provided to the telephone company.

#### This equipment uses the following USOC jacks: RJ11C

A plug and jack used to connect this equipment to the premises wiring and telephone network must comply with the applicable FCC Part 68 rules and requirements adopted by the ACTA. Please use a compliant telephone cord and modular plug for connection to the compatible and compliant modular jack in this equipment. See later for details.

#### REN=0.0B

The REN is used to determine the number of devices that may be connected to a telephone line. Excessive RENs on a telephone line may result in the devices not ringing in response to an incoming call. In most but not all areas, the sum of RENs should not exceed five (5.0). To be certain of the number of devices that may be connected to a line, as determined by the total RENs, contact the local telephone company. For products approved after July 23, 2001, the REN for this product is part of the product identifier that has the format US:AAAEQ##TXXXX. The digits represented by ## are the REN without a decimal point (e.g., 03 is a REN of 0.3). For earlier products, the REN is separately shown on the label.

If this terminal equipment, NETBOOK PRO, causes harm to the telephone network, the Telephone Company will notify you in advance that temporary discontinuance of service may be required. But if advance notice isn't practical, the telephone company will notify the customer as soon as possible. Also, you will be advised of your right to file a complaint with the FCC if you believe it is necessary.

The telephone company may make changes in its facilities, equipment, operations or procedures that could affect the operation of the equipment. If this happens the Telephone Company will provide advance notice in order for you to make necessary modifications to maintain uninterrupted service.

If trouble is experienced with this equipment, NETBOOK PRO, for repair or warranty information, please visit our website for further information: *http://www.psionteklogix.com*. If the equipment is causing harm to the telephone network, the Telephone Company may request that you disconnect the equipment until the problem is resolved.

#### *Approvals And Safety Summary*

There are no user serviceable parts in this equipment.

Connection to party line service is subject to state tariffs. (Contact the state public utility commission, public service commission or corporation commission for information.)

If your home has specially wired alarm equipment connected to the telephone line, ensure the installation of this NETBOOK PRO does not disable your alarm equipment. If you have questions about what will disable alarm equipment, consult your telephone company or a qualified installer.

The Telephone Consumer Protection Act of 1991 makes it unlawful for any person to use a computer or other electronic device, including FAX machines/modems, to send any message unless such message clearly contains in a margin at the top or bottom of each transmitted page or on the first page of the transmission, the date and time it is sent and an identification of the business or other entity, or other individual sending the message and the telephone number of the sending machine or such business, other entity, or individual. (The telephone number provided may not be a 900 number or any other number for which charges exceed local or long-distance transmission charges.)

In order to program this information into your FAX modem, you should refer to the instructions of your fax program on how to put the required information of the sending telephone number and other identification information.

### RADIO FREQUENCY EMISSIONS

Do not use in aircraft or hospitals. Some equipment in hospitals and aircraft are not shielded from radio frequency energy. Do not use the NETBOOK PRO on board aircraft, or in hospitals, without first obtaining permission.

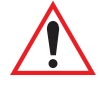

### IMPORTANT SAFETY INSTRUCTIONS

This equipment was tested for FCC compliance under conditions that included the use of shielded cables and connectors between it and the peripherals. It is important that you use shielded cable and connectors to reduce the possibility of causing radio and television interference. Shielded cables, suitable for the NETBOOK PRO, can be obtained from an authorised Psion Teklogix dealer.

If the user modifies the equipment or its peripherals in any way, and these modifications are not approved by Psion Teklogix, the FCC may withdraw the user's right to operate the equipment.

### NOTICE TO USERS OF THE CANADIAN TELEPHONE NETWORK

This product meets the applicable Industry Canada technical specifications.

The Ringer Equivalence Number (REN) is an indication of the maximum number of terminals allowed to be connected to a telephone interface. The terminus of an interface may consist of any combination of devices, subject only to the requirement that the sum of the Ringer Equivalence Numbers of all the devices does not exceed five. The modem REN is located on the rear of the equipment on the product labeling.

Telephone companies report that electrical surges, typically lightning transients, are very destructive to customer terminal equipment connected to AC power sources. This has been identified as a major nationwide problem. It is recommended that the customer install an AC surge arrestor in the AC outlet to which this device is connected. This is to avoid damage to the equipment caused by local lightning strikes and other electrical surges.

This equipment uses CA11A telephone jacks.

## EMISSIONS INFORMATION FOR CANADA

This Class B digital apparatus meets all requirements of the Canadian Interference-Causing Equipment Regulations.

# BATTERY SAFETY PRECAUTIONS

### CAUTION!

Danger of explosion if a NETBOOK PRO battery is incorrectly handled, charged, disposed of or replaced. Replace only with the same or equivalent type recommended by the manufacturer. To avoid the risk of fire, do not replace the backup batteries with rechargeable types.

Dispose of used batteries according to the instructions described in "Lithium-Ion" Battery Safety Precautions" on page xiv. Carefully review all battery safety issues listed in that section.

### <span id="page-17-0"></span>**LITHIUM-ION BATTERY SAFETY PRECAUTIONS**

Do not store batteries at temperatures in excess of  $+60^{\circ}$ C; the optimum storage temperature for maximum battery life is  $+10^{\circ}$ C to  $+35^{\circ}$ C.

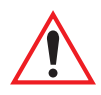

#### *Important: It is critical that this safety information be reviewed and that all warnings be strictly followed.*

BATTERIES ARE CONSIDERED HAZARDOUS WASTE. Used batteries must be disposed of in accordance with the manufacturer's instructions, taken to an appropriate local battery recycling facility, or returned to one of the following Psion Teklogix offices for proper disposal.

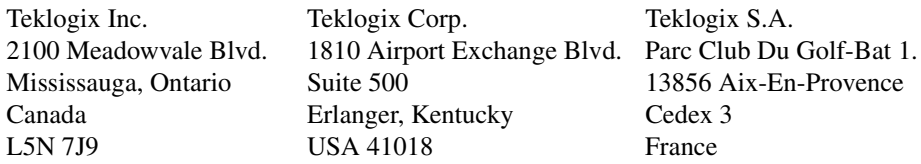

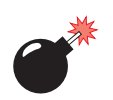

#### *Warning: TO PREVENT the battery from leaking acid, generating heat or exploding, adhere to the precautions listed below.*

- Use only with the authorized Psion Teklogix power adaptor.
- Do not dispose of in fire.
- Do not incinerate or subject battery cells to temperatures in excess of  $100^{\circ}$ C (212°F). Such treatment can vaporize the liquid electrolyte causing cell rupture. Incineration may result in harmful emissions or explosion.
- Do not charge, use or store batteries below -30 $\degree$  C (-22 $\degree$  F). Batteries must be handled in accordance with all applicable state and federal laws and regulations.
- The battery incorporates built-in safety devices. To ensure their proper function, do not disassemble or alter any parts of the battery.
- Do not short-circuit the battery by directly connecting any of the exposed terminals with metal objects such as wire. Do not transport or store the battery together with metal objects such as necklaces, hair pins, etc.
- Do not use or leave the battery near a heat source such as a fire or heater.
- Do not immerse the battery in water.
- When charging, use the battery charger specifically designed for the battery.
- Do not crush, puncture, open, dismantle, or otherwise mechanically interfere with batteries.
- Do not directly solder the battery.
- Do not connect the battery to an electrical outlet, vehicle cigarette lighter, etc.
- Do not put battery into a microwave oven or pressurized container.
- Do not use the rechargeable battery in combination with non-rechargeable batteries (such as dry-cell batteries) or batteries of different capacities or brands.
- Immediately remove the battery from the device or battery charger and stop use if the battery gives off an odour, generates heat, becomes discoloured or deformed, or in any way appears abnormal during use.
- Do not continue charging the battery if it does not recharge within the specified charge time.
- The battery may burst or ignite if the battery leaks. Always ensure that it is away from any exposed flames.
- If a battery should leak, do not allow the contents to come into contact with your skin or your eyes. If it does, wash immediately with plenty of cold water and seek medical advice.
- Do not store the battery in extremely high temperatures (e.g., a vehicle, strong direct sunlight, etc.). This may cause the battery to overheat or ignite, and it may also reduce the performance and service life of the battery.
- Do not use in areas where static electricity is greater than what the manufacturer guarantees.
- Keep batteries out of reach of children.

# <span id="page-20-0"></span>INTRODUCTION **1**

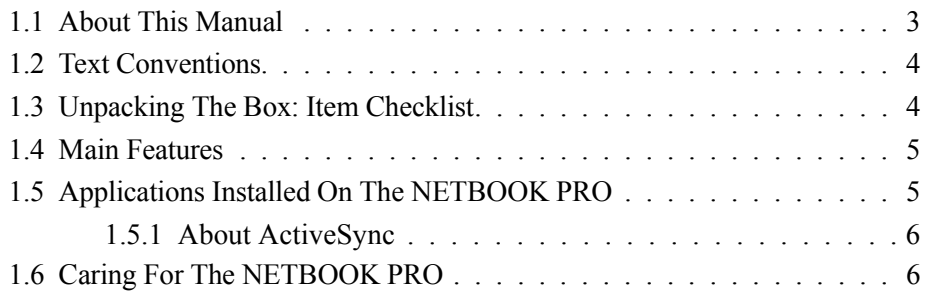

# <span id="page-22-0"></span>1.1 About This Manual

This manual provides information on the operation and features of the Psion Teklogix NETBOOK PRO. For additional information, refer to the NETBOOK PRO online help, or the documentation supplied with the application you are using. The manual references other user documents, where applicable.

#### *Chapter 1: Introduction*

provides an overview of this manual, NETBOOK PRO applications, including the PC connectivity software, ActiveSync, and care of the NETBOOK PRO.

#### *[Chapter 2: Getting Started](#page-28-1)*

describes the NETBOOK PRO features and how to get the NETBOOK PRO ready for use, including installation of a PC Card, Compact Flash card, or MultiMedia / Secure Digital Card. Important battery installation and use information is also detailed.

#### *[Chapter 3: The Keyboard](#page-58-1)*

describes the NETBOOK PRO's keyboard features and international layouts.

#### *[Chapter 4: Configuring The Unit](#page-68-1)*

provides instructions on configuring the NETBOOK PRO's security and Control Panel features. It also explains how to use ActiveSync to connect the NETBOOK PRO to a PC serially, or through Infrared or radio communication. File transfers and file synchronization can be done via ActiveSync.

#### *[Chapter 5: Files, Folders, and Programs](#page-78-1)*

describes the NETBOOK PRO's file manager and how to move around and manage the information on your NETBOOK PRO.

#### *[Chapter 6: Using The PC Connection](#page-98-1)*

explains how to use ActiveSync for file transfers, file synchronization and sending e-mail.

#### *[Chapter 7: Configuring Communications](#page-110-1)*

features the modem, Bluetooth and 802.11b radios, and the programs Internet Explorer (the Internet browser) and Inbox (the e-mail application).

#### *[Chapter 8: Troubleshooting And Tips](#page-136-1)*

assists in the recognition and correction of problems that you may encounter when operating the NETBOOK PRO and ActiveSync. Includes detailed information on battery use and power consumption.

#### *[Chapter 9: Specifications](#page-150-1)*

details the physical, environmental and various operating specifications for the NETBOOK PRO.

#### *[Appendix A: Support Services And Worldwide Offices](#page-156-0)*

presents information for technical support, contacts and the Psion Teklogix worldwide web address.

#### *[Appendix B: Program License Agreements](#page-160-1)*

details the various program license agreements.

# <span id="page-23-0"></span>1.2 Text Conventions

*Note: Notes highlight additional helpful information.*

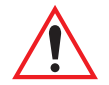

*Important: These statements provide particularly important instructions or additional information that is critical to the operation of the computer and other equipment.*

*Warning: These statements provide important information that may prevent injury, damage to the equipment, or loss of data.*

# <span id="page-23-1"></span>1.3 Unpacking The Box: Item Checklist

Your NETBOOK PRO was shipped with a number of accessories. Please ensure that you have all of the following items and that they are in good condition. For missing items or damaged contents please contact your local Psion Teklogix office.

- NETBOOK PRO (a stylus ships in the holder in the computer see "Finding And Using The Stylus" on page 29).
- Rechargeable 12.6 V 2200 mAH Lithium-Ion battery (main battery).
- Two AAA replaceable alkaline batteries (for backup).
- NETBOOK PRO RS-232/ActiveSync cable.
- 'Mini to full-size USB host port' adaptor cable.
- Power Supply.
- NETBOOK PRO AC adaptor.

Other information:

- NETBOOK PRO Quick Start Guide.
- NETBOOK PRO CD (includes User Manual).

# <span id="page-24-0"></span>1.4 Main Features

The NETBOOK PRO is a Windows® CE.NET OS-based mobile touchscreen computer with an SVGA touch-sensitive screen. It has the following features:

- Intel<sup>®</sup> PXA 255 XScale<sup>®</sup> processor (400Mhz).
- Windows CE NET.
- 32MB Flash and 128MB SDRAM.
- High quality 800 x 600 SVGA TFT transmissive LCD.
- USB master connectivity.
- RS232 serial connector.
- IrDA interface
- $\cdot$  CF Card slot.
- MMC/SDCard/SDIO slot.
- PCMCIA Card slot.

# <span id="page-24-1"></span>1.5 Applications Installed On The NETBOOK PRO

The NETBOOK PRO is capable of running a wide variety of applications, but those available on your particular NETBOOK PRO depend on the purpose for which the unit is provided. A number of standard applications exist and custom programs can be installed easily.

The following standard programs are available:

- **Inbox**, for sending and receiving e-mail.
- **Internet Explorer**, for browsing the World Wide Web.
- **ï Windows Messenger for CE**, an instant-messaging program.
- **Pocket On-Schedule**, a personal-information manager.
- **JEM-CE**, Java 'virtual machine' software.
- Microsoft<sup>®</sup> File Viewer, software for viewing files.
- **ï Windows Explorer**, a file browser.
- **ï Windows Media Player**, software for viewing multimedia files.
- **Wordpad**, a word processor for writing letters and other documents.

# <span id="page-25-0"></span>1.5.1 About ActiveSync

The Microsoft<sup>®</sup> PC connectivity software, ActiveSync, can be used to connect the NETBOOK PRO to PCs running Windows  $\%$  95/98/ME/2000/XP or NT 4.0. By connecting the NETBOOK PRO to a PC with a cable and running ActiveSync on the PC, you can:

- **View your NETBOOK PRO files** from Windows Explorer by using the *Mobile Device* icon in the PC's My Computer window.
- ï **Browse the Internet** through the PC.
- **Drag and drop files** between the NETBOOK PRO and the PC in the same way that you would between PC drives, and they will be automatically converted to the appropriate file format at the same time.
- ï **Synchronize e-mail and your address book** on the NETBOOK PRO with the PC to keep them in step with each other.
- **Back up** your NETBOOK PRO files to the PC, then restore them from the PC to the NETBOOK PRO again, if needed.

<span id="page-25-2"></span>For detailed information, please refer to Chapter 6: "Using The PC Connection".

# <span id="page-25-1"></span>1.6 Caring For The NETBOOK PRO

### Screen

When used with the approved stylus, the NETBOOK PRO screen is very resistant to wear and impact and should last for a considerable time. Use of any object, other than the approved stylus, may result in damage to the NETBOOK PRO screen.

To maintain the life of the NETBOOK PRO screen, keep the screen clean. To clean the screen: switch off the NETBOOK PRO and use a soft, clean, dry cloth to gently wipe the screen. (If the unit is set to turn on automatically when the screen is tapped, you should turn this preference off before cleaning the screen.)

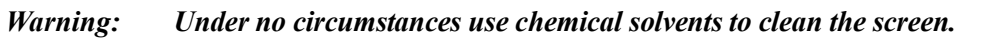

### **Charging**

To avoid damage to the NETBOOK PRO or the NETBOOK PRO battery packs, use only Psion Teklogix approved chargers.

### Backup Battery

The NETBOOK PRO has replaceable backup batteries designed to retain data while the main battery pack is charging or being changed over.

The backup batteries are a pair of AAA cells. These may be replaced by the user.

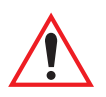

*Important: If both the main battery pack and the backup battery are allowed to fully discharge, you will lose all your information on the internal disk. However, some of your data can be protected from loss using the flash folder. Please refer to [page 65](#page-84-1) for details.*

## Drop Rating

The NETBOOK PRO is designed to survive being dropped onto carpet, from a height of 0.7 m (2.3 ft.).

Dropping the NETBOOK PRO from greater heights or onto harder surfaces may result in damage to the NETBOOK PRO.

### IP Rating

The NETBOOK PRO is rated to IP30.

### Operating Temperature

The NETBOOK PRO is designed to operate within the temperature limits of  $0^{\circ}$ C to +50°C (32°F and 120°F). Use of the NETBOOK PRO outside of these temperature limits may reduce its life.

Avoid exposing the NETBOOK PRO to sudden changes in temperature, since such exposure may result in damage.

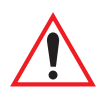

*Important: As a safety precaution, charging the NETBOOK PRO battery should be limited to the temperature range: 0°C to +50°C (32°F to 120°F) Outside of these limits, the safety circuits of the NETBOOK PRO battery pack will not allow the battery to charge.* 

### Storage Temperature

The NETBOOK PRO is designed to be stored within the temperature ranges of  $-10^{\circ}$ C to  $+60^{\circ}$ C (14<sup>o</sup>F and 140<sup>o</sup>F). Storage of the NETBOOK PRO outside of these temperature limits may reduce its life.

To prolong the life of the NETBOOK PRO battery packs during normal storage, store the NETBOOK PRO (and the battery pack) between  $+10^{\circ}$ C and  $+35^{\circ}$ C ( $+50^{\circ}$ F and  $+95^{\circ}$ F).

When storing the NETBOOK PRO for a long period of time, the main battery should be removed and stored when at a 70% to 90% charge level.

### Humidity

The NETBOOK PRO is designed to operate in humidity ranging from 5 to 93% (non-condensing). Use of the NETBOOK PRO in environments with condensing humidity or humidity outside these limits may result in damage to the NETBOOK PRO.

### Magnetic Fields And Static Electricity

The magnet of the NETBOOK PRO speaker may corrupt data stored on magnetic media. Do not keep the NETBOOK PRO next to credit cards or other magnetic media.

Avoid exposing the NETBOOK PRO to strong magnetic fields or static electricity. Such exposure may cause loss of data or result in damage to the NETBOOK PRO.

### Service

Do not attempt to dismantle the NETBOOK PRO. There are no user-serviceable parts inside, and any attempt to dismantle the NETBOOK PRO will invalidate the warranty.

# <span id="page-28-1"></span><span id="page-28-0"></span>GETTING STARTED 2

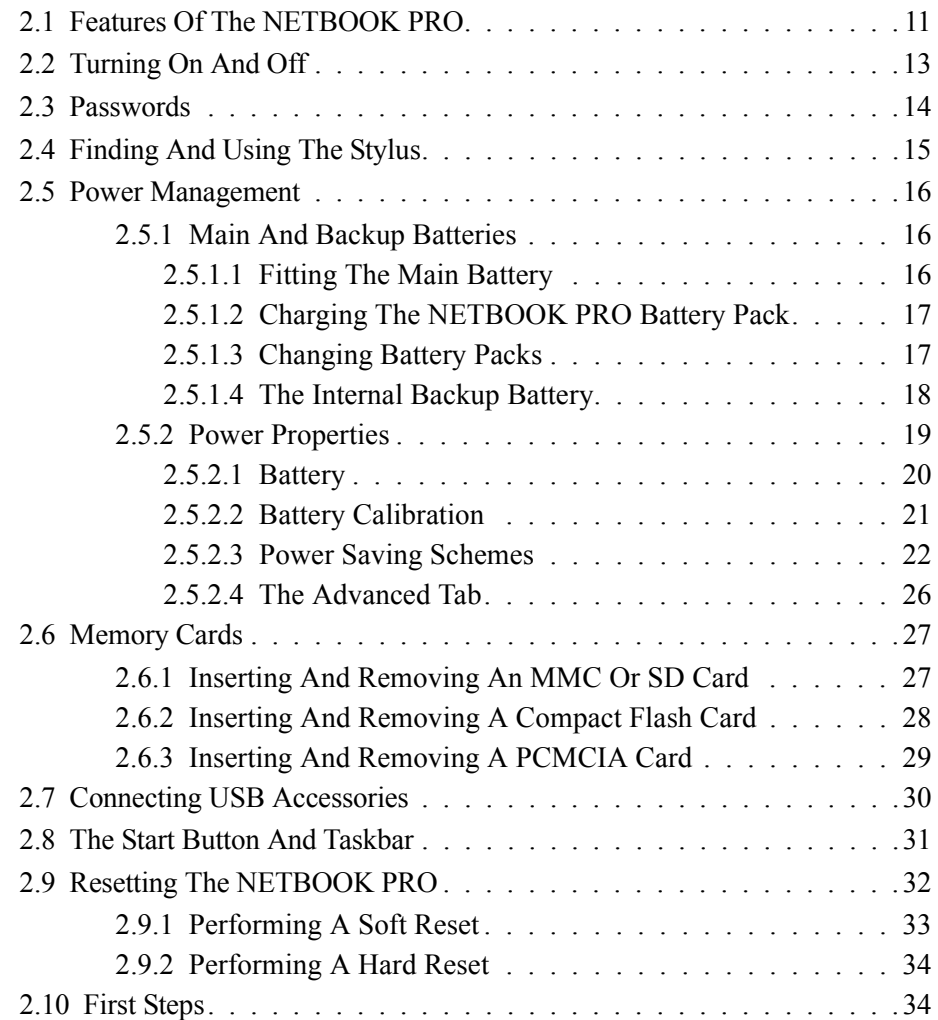

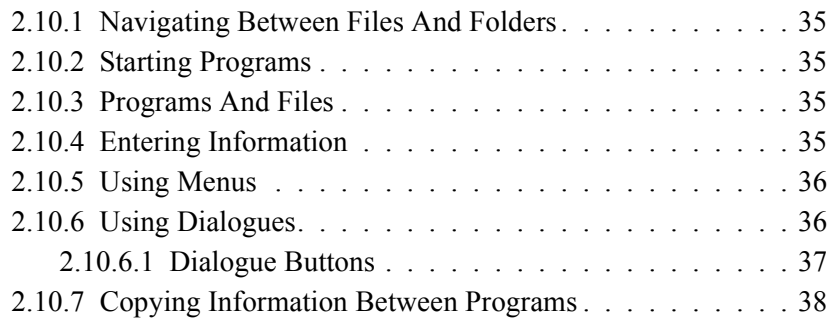

# <span id="page-30-0"></span>2.1 Features Of The NETBOOK PRO

The NETBOOK PRO is a sub-notebook mobile computer using the Windows<sup>®</sup> CE .NET operating system, with an SVGA touch-sensitive screen. The NETBOOK PRO is lightweight and designed for use by field professionals in a wide range of business areas including field service and sales, transportation, health care, hospitality, manufacturing and insurance.

> Figure 2.1 The NETBOOK PRO Open MMC/SDCard/SDIO Slot Power Indicator Latch

# <span id="page-30-1"></span>2.1.1 Identifying Product Features

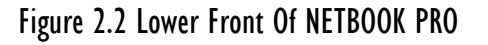

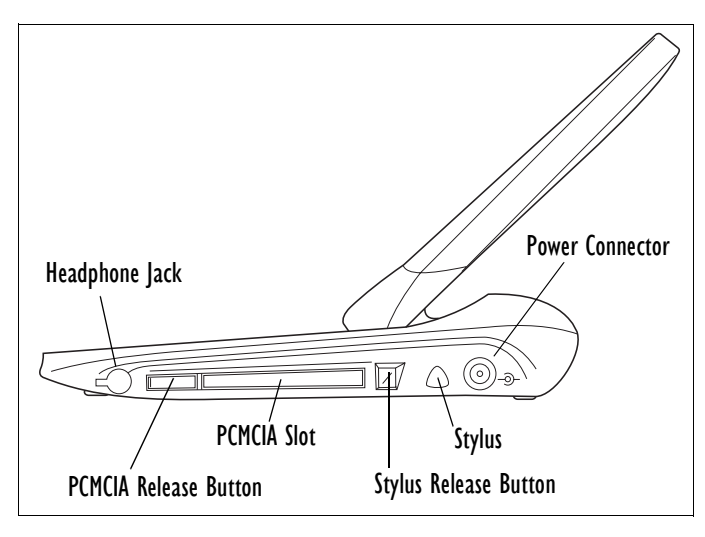

Figure 2.3 Right Side Of NETBOOK PRO

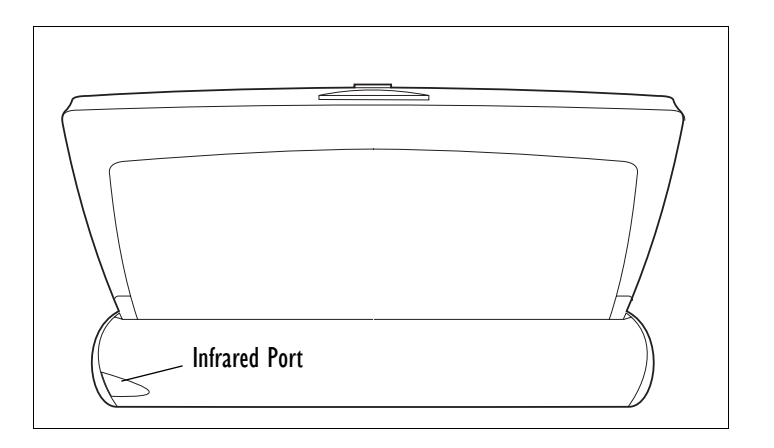

Figure 2.4 Back Of NETBOOK PRO

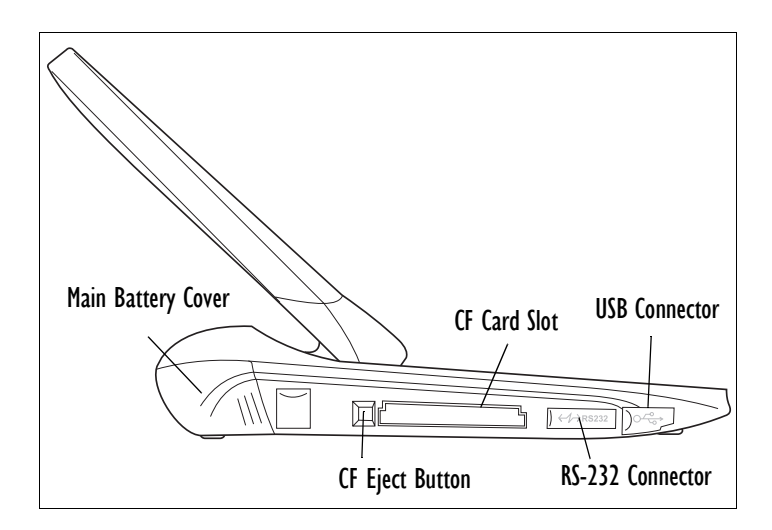

Figure 2.5 Left Side Of NETBOOK PRO

# <span id="page-32-0"></span>2.2 Turning On And Off

#### **To switch on**:

open the NETBOOK PRO.

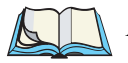

*Note: In its default configuration, the NETBOOK PRO will wake up when the case is opened, and sleep when the case is closed. These and other poweron/power-off options can be changed on the Advanced tab of the Power Properties control panel.*

#### **To switch off**:

press and hold the **Fn** key, then press the **Esc/On** key to turn off the NETBOOK PRO. Or, tap the **Suspend** icon in the *Start* menu. You can switch off at any time, but first save any open files. If you are working with a file on a memory card, save the file before switching off the NETBOOK PRO and removing the card.

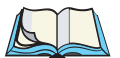

*Note: If you do not use the NETBOOK PRO, it will automatically switch off after a few minutes to save battery power. To continue using the NET-BOOK PRO where you left off, switch the NETBOOK PRO on again using the Esc/On key. Your information will be saved as long as the unit is powered (external power, main or backup batteries). See [ìPower Man](#page-35-0)agement*" on page 16 for information on checking battery-charge levels *and power settings.*

# <span id="page-33-0"></span>2.3 Passwords

The NETBOOK PRO may be configured to require a password when it is turned on. To do this:

- 1. Select **Start**, **Settings**, **Control Panel**. The *Control Panel* appears.
- 2. Double-click on the Password icon. The Password Properties dialogue appears:

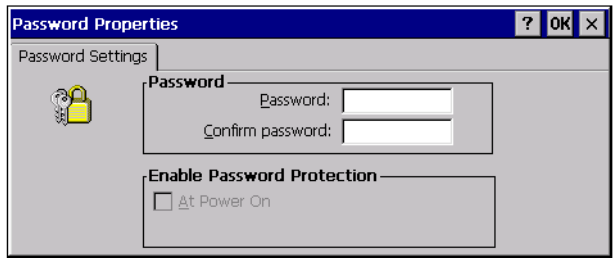

- 3. Enter a new password, and enter it again to confirm it. The *Enable Password Protection* section of the dialogue becomes active.
- 4. Select the **At Power On** checkbox to enable the power-on password.
- 5. Press the **OK** button. When the NETBOOK PRO is turned on, it will request the power-on password before opening the Desktop. Changes to the *Owner* and *Password* settings will also require the password.

To disable the power-on password:

- 1. Select **Start**, **Settings**, **Control Panel**. The *Control Panel* appears.
- 2. Double-click on the **Password** icon. A dialogue appears, requesting the existing password.
- 3. Enter the existing password. The *Password Properties* dialogue appears.
- 4. Deselect the *At Power On* checkbox.
- 5. Press the **OK** button.

The existing password will still be active. Any changes to the *Owner* or *Password* settings will still require this password for access. To completely disable the password to allow unrestricted access to the *Owner* or *Password* settings, clear the two password-entry fields and press the **OK** button.

# <span id="page-34-0"></span>2.4 Finding And Using The Stylus

The stylus is located in the NETBOOK PRO, in a holder at the right.

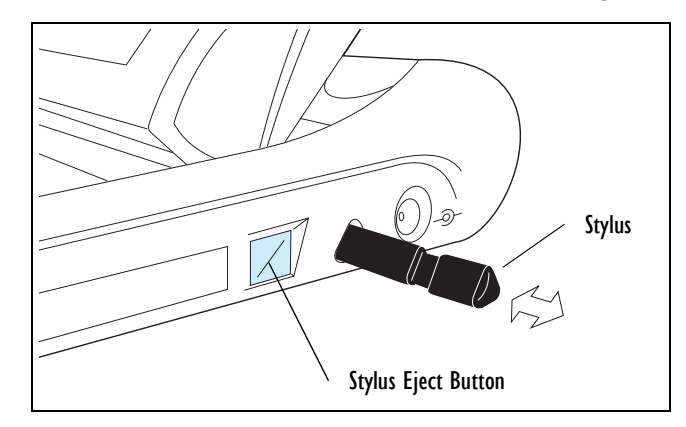

Figure 2.6 Location Of The Stylus

To remove the stylus, push the square button next to it. The stylus pops out. To replace the stylus, push it back in. You can use your fingers to tap on the screen, though it is best to use the stylus to avoid fingerprints or smudges on the screen. **Do not** tap the screen with any object that has a sharp tip or you may damage the screen. Don't use any type of ink pen, as the ink may be impossible to remove. See "Caring" [For The NETBOOK PRO" on page 6](#page-25-2) for instructions on how to clean the screen.

You can usually tap on ("click on") an item with the stylus to select or change it, simulating the standard mouse clicks. For example, you can:

- Single-tap (or single-click) to select an item.
- Double-tap (or double-click) a program icon, to open a program.
- ï Hold down the **Alt** key, then tap, to right-click. Right-click on an item to display its 'context menu', which gives access to the object's properties.

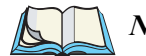

*Note: If the screen doesnít respond to your taps, you may need to recalibrate it. See recalibration instructions in the Control Panel/Stylus Properties /Calibration menu.*

# <span id="page-35-0"></span>2.5 Power Management

The NETBOOK PRO is powered by a Lithium Ion rechargeable battery pack (for details, see "Battery Life Of The NETBOOK PRO" on page 121). The NETBOOK PRO can be powered from AC when used with the AC adaptor. When the NETBOOK PRO is powered from the AC adaptor, it will also charge the battery pack.

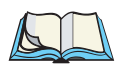

*Note: How long your batteries last will depend upon how you use your NET-BOOK PRO. The NETBOOK PRO will use considerably more battery power when you have the brightness turned up, are using files stored on a memory card, or are using infrared or a communications card.*

*You can take steps to help prolong your batteryís life:* 

- *ï Turn the screen brightness down.*
- *ï Set the delay time to 10 minutes in the Switch to Suspend option of the Battery Power scheme of the Power Schemes tab in the Power Properties control panel (see [page 25](#page-44-0)).*
- *ï Open and use files from internal storage instead of from a memory card, as the NETBOOK PRO requires more power to write to memory cards.*
- *ï Remove communications cards when not in use.*

# <span id="page-35-1"></span>2.5.1 Main And Backup Batteries

# <span id="page-35-2"></span>2.5.1.1 Fitting The Main Battery

Before you can use the NETBOOK PRO you must fit the main battery—slide it into place, then slide the cover across until it latches into place, as shown in [Figure 2.7](#page-36-2)  [on page 17.](#page-36-2)

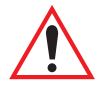

*Important: Always switch off the NETBOOK PRO before removing the main battery.*
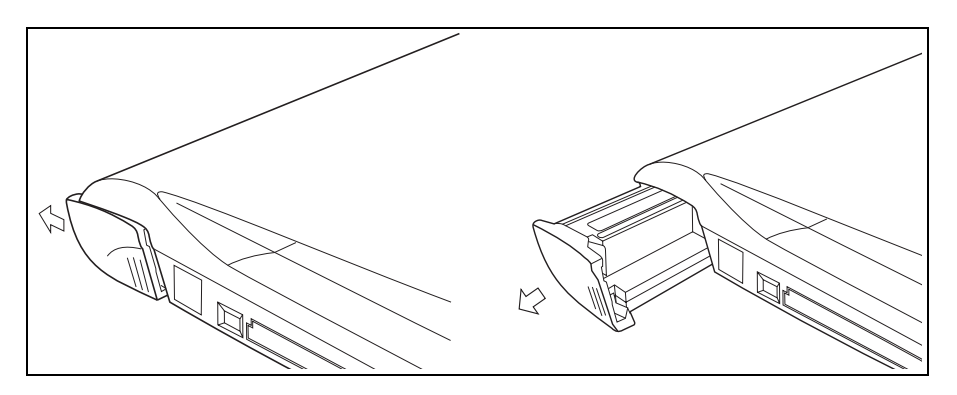

Figure 2.7 Main Battery Removal

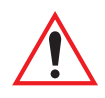

*Important: Take care when replacing batteries! The NETBOOK PRO will warn you when its main battery is getting low. The backup battery is designed to maintain the memory for several hours.* 

#### 2.5.1.2 Charging The NETBOOK PRO Battery Pack

To charge the battery, attach the battery pack to the NETBOOK PRO and connect the supplied AC adaptor. The standard (2200 mAH) NETBOOK PRO battery will normally be fully charged within 3 to 4 hours.

### 2.5.1.3 Changing Battery Packs

If you are using your NETBOOK PRO away from the charger and a spare battery pack is available, you can change batteries when the battery warning is displayed. To do this:

- 1. Switch the NETBOOK PRO off.
- 2. Slide the battery pack latch towards the rear of the NETBOOK PRO.
- 3. Pull the battery away from the NETBOOK PRO to remove it.
- 4. Push in the replacement battery pack.

The backup battery preserves the contents of the NETBOOK PRO.

If you are going to use more than one battery pack, you should indicate this on the Battery tab of the Power Properties dialogue by selecting the check-box 'Using multiple main battery packs'. This option indicates that any time you remove a battery, you may be replacing it with a different one. When the battery is removed, the NETBOOK PRO discards the current battery capacity information, and starts from the 'Not calibrated' state for the battery gauge.

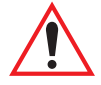

#### *Important: Always switch off the NETBOOK PRO before removing the main battery.*

### 2.5.1.4 The Internal Backup Battery

The NETBOOK PRO has an internal backup battery designed to retain data while the main battery pack is being changed over and the unit is not connected to external power. The backup battery is a pair of non-rechargeable alkaline AAA cells that may be changed by the user.

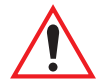

*Important: If both the main battery pack and the backup battery are allowed to fully discharge, you will lose all your information in internal memory. However, some of your data can be protected from loss using the flash folder. Please refer to [page 65](#page-84-0) for details.*

The backup battery is user-replaceable. To replace it:

- 1. Switch the NETBOOK PRO off.
- 2. Position the display at a slight angle forward to access the backupbattery cover, which is located on the left above the computer keyboard (see [Figure 2.8 on page 19](#page-38-0)).
- 3. Apply downward pressure to the center of the backup-battery cover and slide it towards the front of the NETBOOK PRO.
- 4. Remove the AAA cells.
- 5. Insert replacement alkaline AAA cells, observing the polarity indication.
- 6. To close the compartment, slide the cover back over the batteries while again applying downward pressure to the center of the cover.

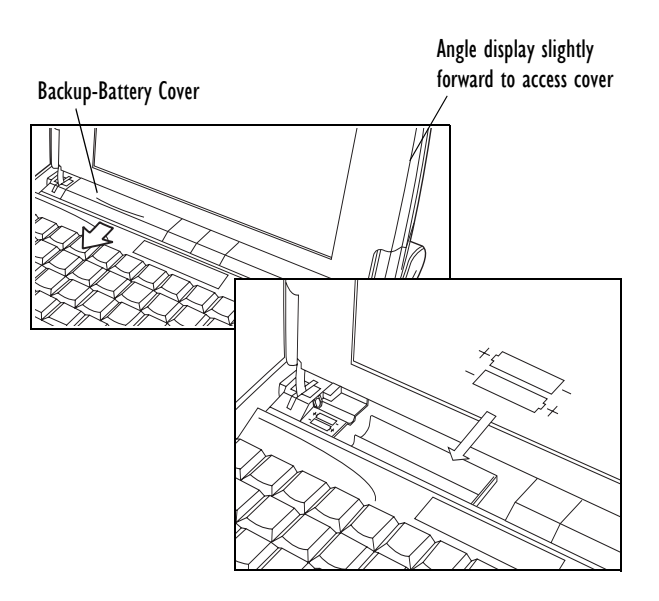

Figure 2.8 Backup Battery Removal

### <span id="page-38-0"></span>2.5.2 Power Properties

Power Properties for the battery can be accessed either through the *Power* icon in the Control Panel (for the Control Panel screen, see [Figure 2.20 on page 32\)](#page-51-0), or by double-clicking the system status power icon in the taskbar (this icon changes depending on power status, as described in [Table 2.9 on page 20](#page-39-0)).

The power LED on the front lower edge of the computer is on when external power is present, or the main battery is either fully charged or not present.

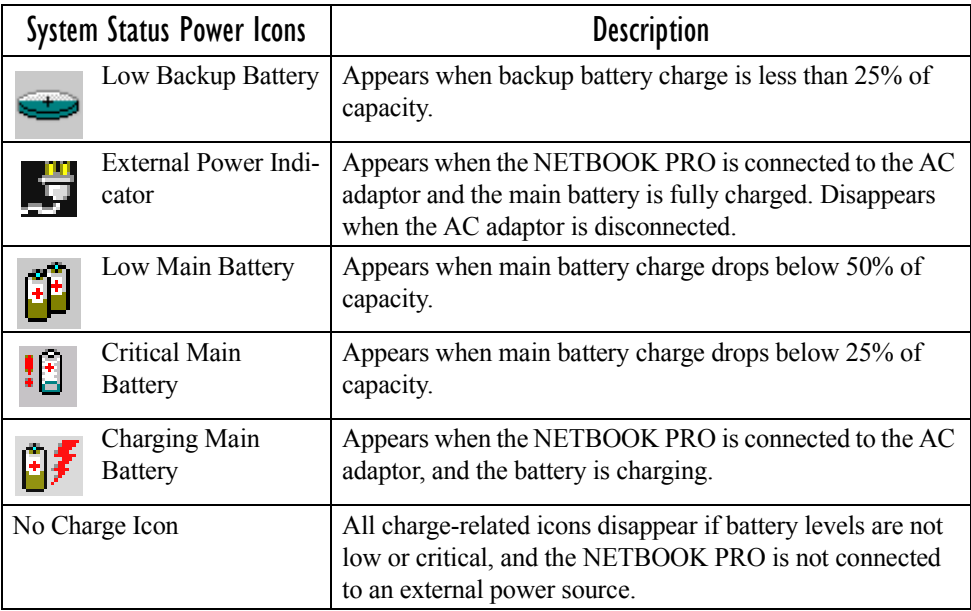

Table 2.9 System Status Power Charge States

#### <span id="page-39-0"></span>2.5.2.1 Battery

To check the battery power status, click on the *Battery* tab:

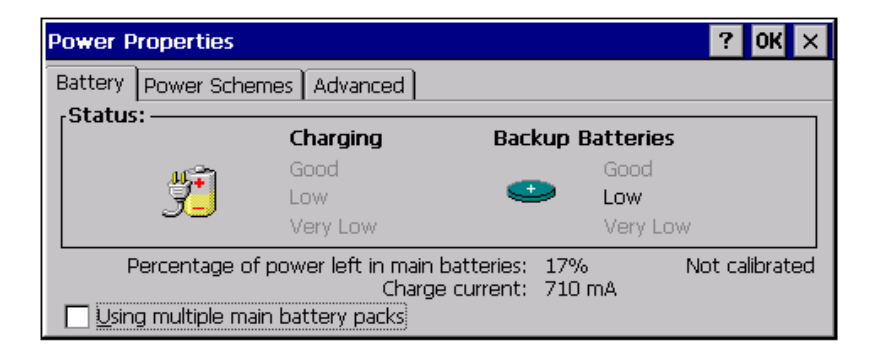

Figure 2.10 Power Properties: Battery

This tab describes the main and backup batteries, and their state. A warning message to change or recharge the battery appears when the main or backup battery levels become critically low.

*Note: The main battery can run until the computer shuts off: at this point there will still be enough power in the battery pack to preserve the system state without relying on the backup batteries. If allowed to discharge further, eventually the backup batteries will automatically take over*

This tab includes a checkbox, *Using multiple main battery packs*. When this checkbox is selected, the NETBOOK PRO calibrates each battery pack anew each time the pack is inserted. When this checkbox is not checked, the NETBOOK PRO retains the battery calibration information when the battery pack is removed. See "Battery Calibration" below for details.

This tab also displays an indication of charge or discharge current for the main battery. The user can see how the current varies as the main battery charges and discharges, the backlight is adjusted, or a peripheral card is inserted. (Again, see "Battery Calibration" below for details.)

*Note: The current measurement displayed may be up to ten seconds old.* 

#### <span id="page-40-0"></span>2.5.2.2 Battery Calibration

The NETBOOK PRO uses 'battery calibration' to increase the accuracy of the remaining charge indication for its rechargeable battery.

When a battery pack is first connected, the NETBOOK PRO tracks its discharge and charge current and voltage over a full discharge/charge cycle. This enables it to form a picture of how the battery behaves, and thus give accurate estimates of how long the charge will last during day-to-day use. An indicator beside the estimate of remaining charge in the main battery displays either 'Not calibrated', 'Calibrating', or nothing:

- When the Battery tab of the Power Properties dialogue displays the 'Not' calibratedí message, the NETBOOK PRO has not yet calibrated the battery.
- When it displays the 'Calibrating' message, the NETBOOK PRO is setting up its battery calibration. To do this, it tracks the performance of the battery through a complete discharge and charge cycle.

The percentage capacity estimate of the battery is not very accurate in the 'Not calibrated' state, somewhat more accurate in the 'Calibrating' state, and should be very accurate once the battery has been calibrated.

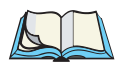

*Note: Psion Teklogix recommends that the battery be fully charged when first used, then fully discharged before being charged again.*

When the battery is calibrated, the 'Calibrating' indication vanishes. Once the battery is calibrated, the NETBOOK PRO continues to refine its estimate every time it sees a full charge or discharge cycle. The battery-charge indication is thus adjusted for ageing battery packs.

A calibration cycle will abort if the AC power state is changed (if the power cable is plugged in or removed). Calibration during charging can also abort if the unit gets too hot.

The 'Not calibrated' indicator will reappear, and calibration of the gauge is lost, if any of these four conditions occur:

- The unit automatically shuts off due to low battery, when the capacity estimate is greater than 6%.
- Battery charging ceases (charge current less than 100mA) and the capacity estimate is less than 94%.
- Capacity estimate reaches  $0\%$  and unit continues to run for more than 15 minutes.
- Capacity estimate reaches 100% and unit continues to charge with charge current greater than 100mA for more than 15 minutes.

#### 2.5.2.3 Power Saving Schemes

The *Power Schemes* tab specifies the settings for the two 'power schemes' named **On AC Power**, and **On Battery Power**. These power schemes group settings are used when the NETBOOK PRO is running on battery power or when it is connected to external power.

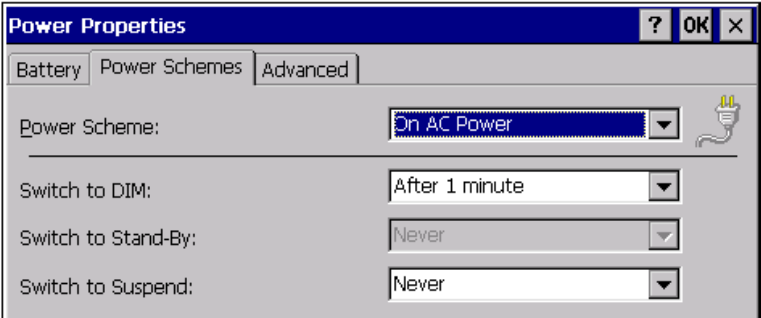

Figure 2.11 Power Properties: Schemes

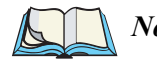

*Note:* The Power Properties Schemes settings are cumulative—that is, to deter*mine when the NETBOOK PRO enters 'Suspend' state, the unit waits for the 'Switch to Dim' time to elapse, followed by the 'Switch to Stand-By' time, and then, once the 'Switch to Suspend' time has elapsed, 'Suspend' state is activated.*

When setting the *Switch to Dim*, *Switch to Stand-By*, and *Switch to Suspend* states, keep the following in mind. Because the NETBOOK PRO 'wakes up' from the *Dim* and *Stand-By* states almost instantaneously following any user input (button press, screen tap), the timeouts you set will not slow user activity. The sum of the *Switch to Dim*, *Switch to Stand-By*, and *Switch to Suspend* timeouts should be selected carefully since the NETBOOK PRO will go to sleep (appear off) when this time has elapsed, saving battery power.

Psion Teklogix recommends starting with a total of **10 minutes** for this overall timeout. Setting any of these time-outs to **Never** does not affect the other time-out options, but will adversely affect the battery run time. If all three time-outs are set to **Never**, the NETBOOK PRO will remain on. To further reduce power consumption, carefully consider the duration of time that the display backlight is ON or turned up (go to *Start*/*Settings*/*Control Panel/Display Properties to adjust settings*).

#### *Chapter 2: Getting Started Power Properties*

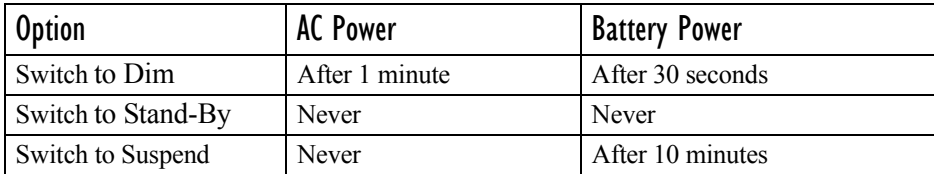

The following are the default values for the power schemes options:

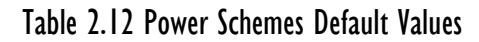

#### Power Scheme

This dropdown menu allows you to access the two power schemes (**AC Power** or **Battery Power**) to configure their settings.

#### Switch To Dim

During the *Dim* state the backlight brightness is turned down after the specified time has elapsed, if the NETBOOK PRO does not receive any user input, including activities such as a screen tap—any user-initiated activity. When the NETBOOK PRO enters the *Dim* state, it begins to monitor the time specified in the *Switch to Stand-By* menu.

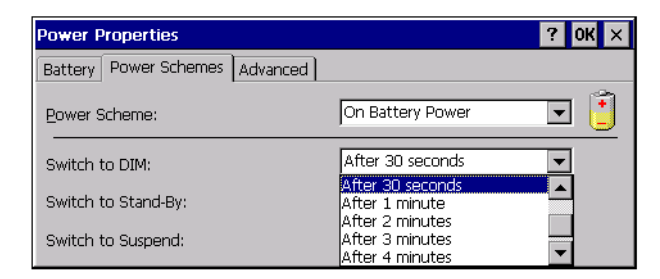

Figure 2.13 Power Schemes: Switch To Dim Menu

Press any key or tap the screen to bring the unit out of *Dim* state.

#### Switch to Stand-By

In *Stand-By* state, the NETBOOK PRO turns off the display, but the programs and NETBOOK PRO hardware remain active. *Stand-By* is activated when the time specified in the *Switch to Dim* and the *Switch to Stand-By* options have elapsed without any activity. The NETBOOK PRO then begins to monitor the *Suspend* time.

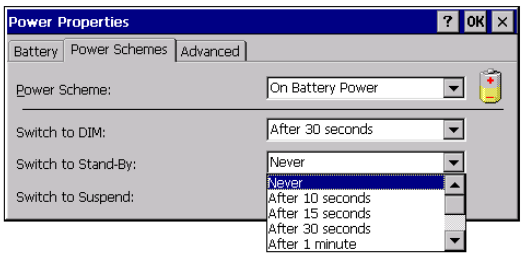

#### Figure 2.14 Power Schemes: Switch To Stand-By Menu

Press any key or tap the screen to bring the unit out of *Stand-By* state.

#### Switch to Suspend

Once the time specified in the *Switch to Dim* and the *Switch to Stand-By* states have elapsed, the NETBOOK PRO begins to count down the time specified in the *Switch to Suspend* option. When the time in the Suspend option elapses, the unit enters *Suspend* state.

In *Suspend* state, the NETBOOK PRO CPU suspends all activity, turns off the display, and goes into a low power state. The state of the device (RAM contents) is preserved.

Select **Suspend** from the *Start Menu* or press the **Fn** and **Esc** keys together to put the NETBOOK PRO into *Suspend* state. The NETBOOK PRO may be configured to allow entry into *Suspend* state if external communications connections are active; these options can be set in the *Advanced* tab of the *Power Properties* dialogue.

Press the **Esc/On** key to wake up the unit. You can also enable the unit to wake from Suspend when a number of external events occur, by checking the appropriate option box in the *Advanced* tab of the *Power Properties* dialogue.

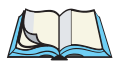

*Note: When the NETBOOK PRO is in suspend state, any network connection is broken. To resume, you must re-establish the network connection.*

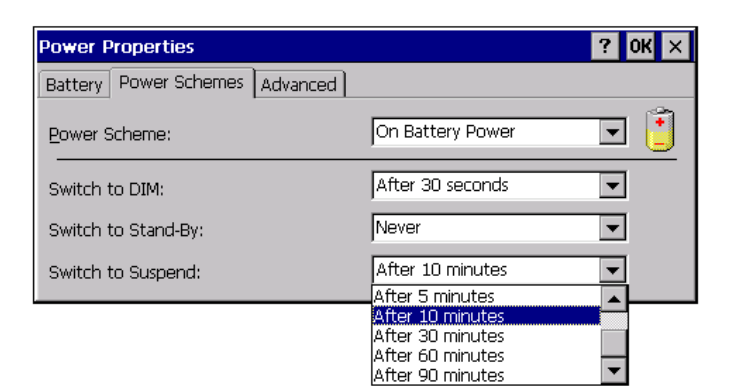

#### Figure 2.15 Power Schemes: Switch To Suspend Menu

#### 2.5.2.4 The Advanced Tab

The Advanced tab of the Power Properties dialogue contains settings that govern when the NETBOOK PRO will switch on and off:

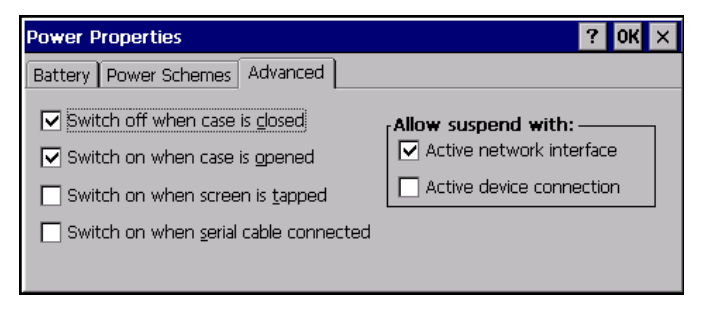

#### Figure 2.16 Power Properties: Advanced

The NETBOOK PRO can be configured to switch off when its case is closed, and switch on when its case is opened (these are the default settings).It can also be configured to switch on when a serial cable is connected, or when the screen is tapped.

The NETBOOK PRO can be configured to enter the *Suspend* state when it has an active network or device connection. By default, it will not enter Suspend state when one of these connections is active.

# 2.6 Memory Cards

The NETBOOK PRO accepts non-volatile memory cards, which fit into dedicated slots in the unit and can be used to store application software and/or data. The NETBOOK PRO accepts the following types of memory cards:

- Compact Flash (CF) cards.
- MultiMedia Cards (MMCs).
- Secure Digital (SD) cards.
- PCMCIA cards.

Each memory card appears as a separate folder in the file browser. See [section 5.11](#page-90-0)  [on page 71.](#page-90-0)

## 2.6.1 Inserting And Removing An MMC Or SD Card

The MMC/SDCard/SDIO slot is located on the lower front of the NETBOOK PRO (see [Figure 2.17\)](#page-46-0).

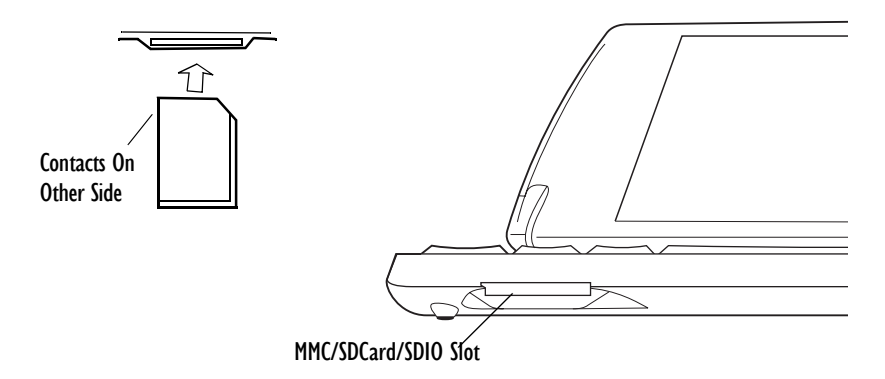

Figure 2.17 MMC/SDCard/SDIO Slot Location

<span id="page-46-0"></span>MMC cards are keyed so that they may not be inserted incorrectly (SD cards cannot be inserted incorrectly). When a memory card is inserted, a folder for it appears in the Windows Explorer file browser.

#### *Chapter 2: Getting Started Inserting And Removing A Compact Flash Card*

To insert a card:

 $\bullet$  Push the MMC or SD into the slot until it clicks. It will then bounce outward slightly.

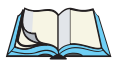

*Note: Always insert the MMC or SD card with the contacts first and the notch to the right.*

To remove a card:

• Push the edge of the card inwards. It will click, and then bounce out. The end may then be grasped. Pull the card outward to remove it.

Store your MMC or SD card safely.

## 2.6.2 Inserting And Removing A Compact Flash Card

The CF slot is located on the left-hand side of the NETBOOK PRO (see [Figure 2.18\)](#page-47-0).

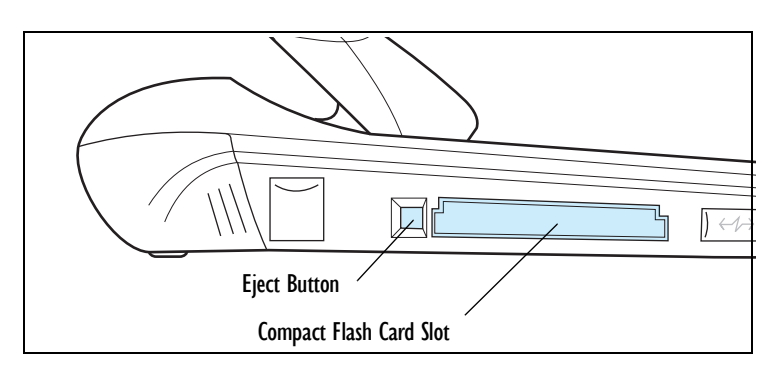

Figure 2.18 Compact Flash Slot Location

<span id="page-47-0"></span>CF cards are keyed so that they may not be inserted incorrectly. When a memory card is inserted, a folder for it appears in the Windows Explorer file browser.

To insert a CF card:

• Push the Compact Flash card into the card slot on the left-hand side of the NETBOOK PRO.

To remove a CF card:

• Press the eject button next to the slot. The eject button will pop out, then press the button again to eject the card.

Store your Compact Flash card safely.

## 2.6.3 Inserting And Removing A PCMCIA Card

The PCMCIA card slot is located on the right-hand side of the NETBOOK PRO (see [Figure 2.19\)](#page-48-0).

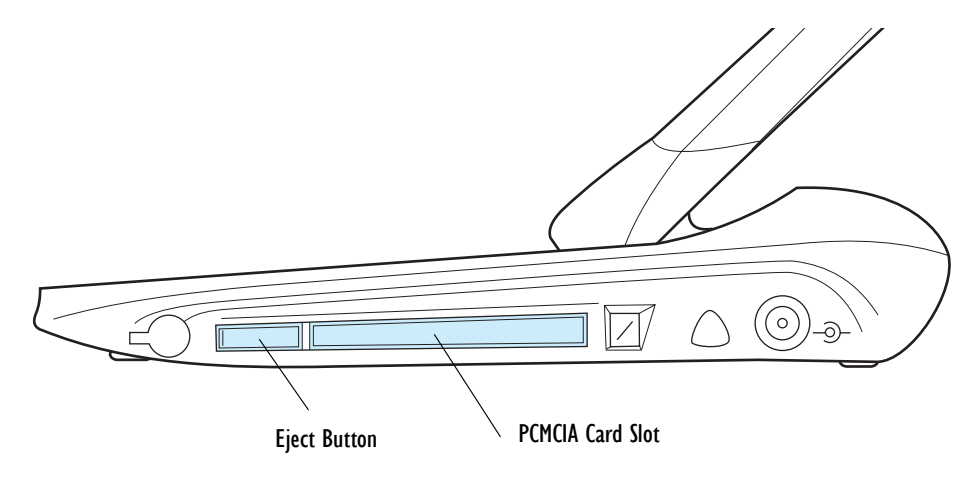

Figure 2.19 PCMCIA Slot Location

<span id="page-48-0"></span>PCMCIA cards are keyed so that they may not be inserted incorrectly. When a memory card is inserted, a folder for it appears in the Windows Explorer file browser.

To insert a PCMCIA card:

• Push the card into the card slot. The eject button next to the card slot will pop out.

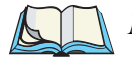

*Note: The Eject button may be folded back against the side of the NETBOOK PRO when a PCMCIA card is inserted.*

To remove a card:

• Press the eject button next to the slot (unfold first if it's tucked away). The card will pop loose, and can then be pulled outwards.

Store your PCMCIA card safely.

# 2.7 Connecting USB Accessories

The NETBOOK PRO can accept USB accessories, such as a mouse, keyboard, or printer. The NETBOOK PRO's USB connector is located at the lower left side of the computer:

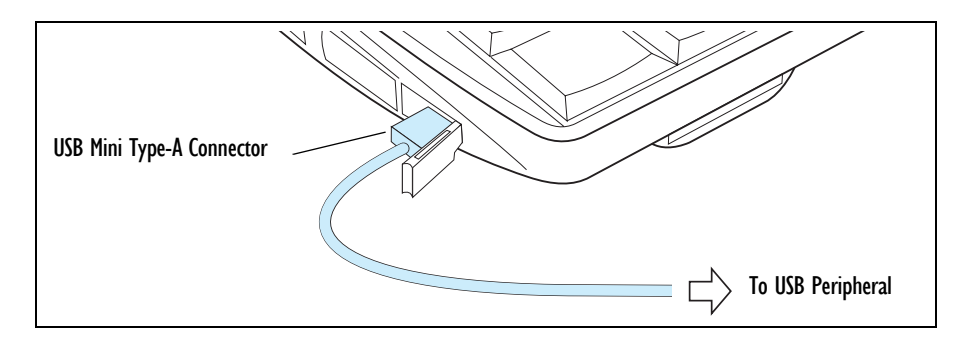

#### **To connect**:

plug the accessory into the USB port. The NETBOOK PRO will search the USB interface for the device.

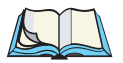

*Note: If the connected accessory requires drivers, they must be loaded through ActiveSync or from a memory card before the accessory is connected.*

# 2.8 The Start Button And Taskbar

By default, the NETBOOK PRO screen has a 'taskbar' across the lower edge of the display. At the left of the taskbar is a 'Start button', which gives easy access to the programs in the device.

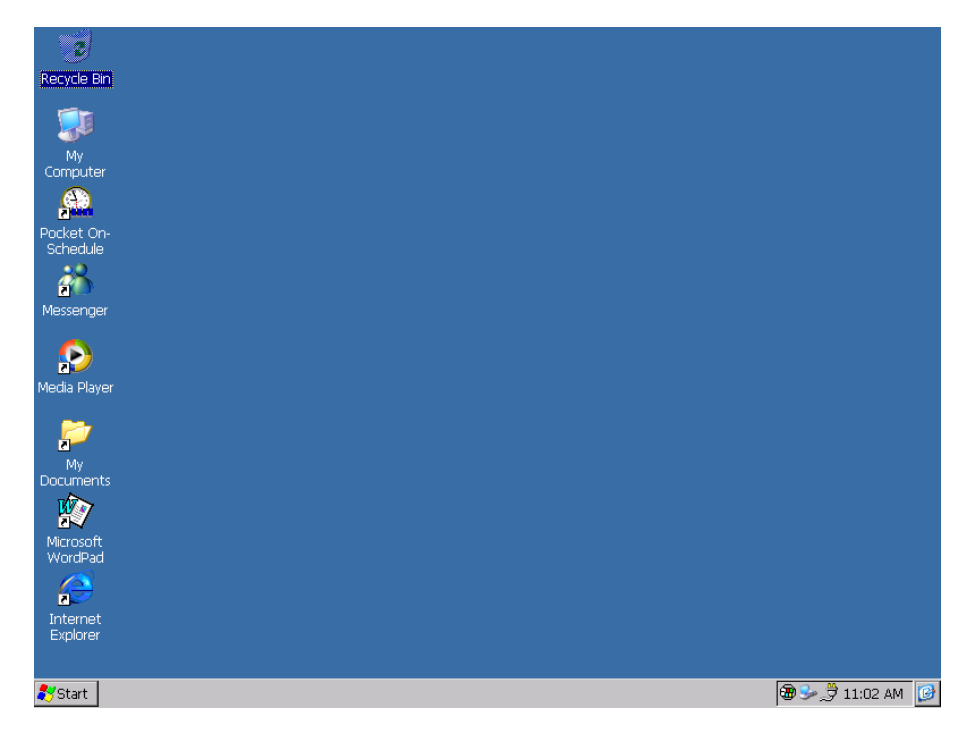

#### *Start Menu*:

The Start menu provides convenient access to the NETBOOK PRO's programs and settings. Display it by clicking on the *Start* button:

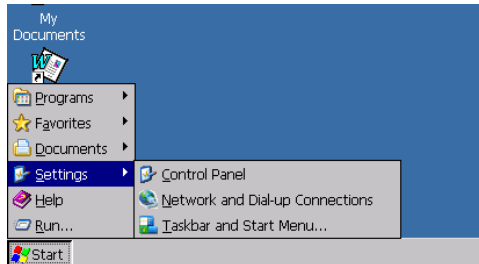

#### *The Control Panel:*

The Control Panel contains settings for various system features of the NETBOOK PRO. It is accessible by selecting *Start, Settings, Control Panel*:

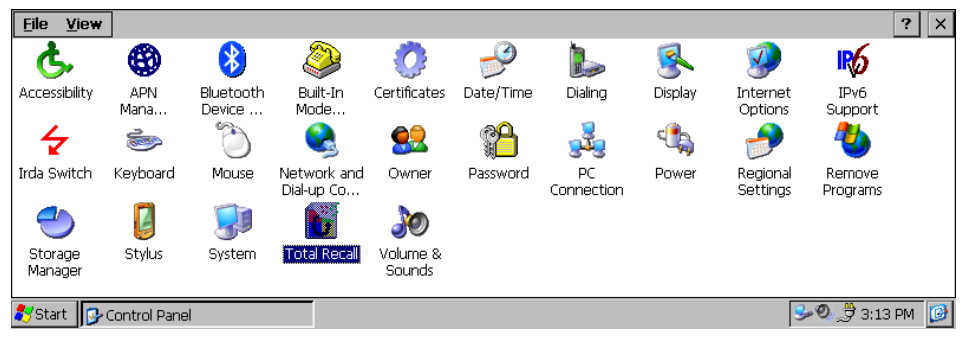

Figure 2.20 Control Panel

# <span id="page-51-0"></span>2.9 Resetting The NETBOOK PRO

If you find that you can't exit a program normally, you can end the program from the *Task Manager*.

To open the *Task Manager*, perform one of the following:

- Press the **Alt** and **Tab** keys simultaneously.
- ï Press the **Ctrl**, **Alt**, and **Delete** keys simultaneously for less than three seconds:

The *Task Manager* appears. Select the task that appears to be unresponsive and click on the **End Task** button.

If this does not work, or your NETBOOK PRO appears to have 'locked up', you can perform a ësoft resetí. This should restart your NETBOOK PRO while preserving most of your information. After a soft reset, any changes to open files will be lost. Files in internal flash storage are preserved.

It is worth trying a soft reset if the keys on the NETBOOK PRO do not appear to respond, or if the NETBOOK PRO appears to switch on and you are sure that the batteries are good, but the screen is otherwise blank.

It is possible, though unlikely, that performing a soft reset after a program failure would cause the NETBOOK PRO to lose the information in its internal flash storage; it could even prevent the reset from working at all. If this happens, you will have to perform a 'hard reset'. This will erase all data in internal storage.

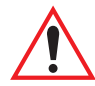

*Important: A hard reset resets the NETBOOK PRO completely. All running programs, unsaved information, or programs installed to the RAM disk will be lost.*

> *Anything saved to non-volatile (flash disk) storage will be preserved. Any registry settings that have been written to non-volatile storage will be preserved.*

## 2.9.1 Performing A Soft Reset

To perform a soft reset, do one of the following:

- Go to the *Start/Run....* menu, and type in "warmboot". Then press  $OK$ .
- ï Hold down the **Ctrl**, **Alt,** and **Delete** keys for three seconds.
- ï Gently press a thin object, such as an unfolded paper clip, onto the **Reset** button. This is located in a hole to the right of the right-hand **Shift** key (see [Figure 2.21 on page 33](#page-52-0)). Hold the reset switch down for a second.

If the NETBOOK PRO turns off, press the **Esc/On** button to turn it back on.

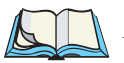

*Note: Pressing the Esc/On button is only necessary if the unit has been reset through use of the reset switch.*

After a soft reset, any changes to open files will be lost. Your other files in internal storage will almost always be safe. When you use the warmboot.exe program, changes made to the registry will be saved.

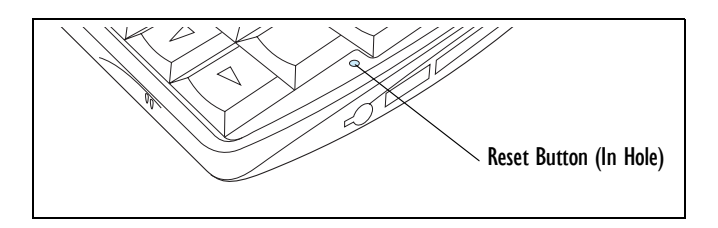

<span id="page-52-0"></span>Figure 2.21 Reset Button Location

## 2.9.2 Performing A Hard Reset

To perform a hard reset:

- Remove all batteries and AC power.
- Once the main battery or AC power is applied, the NETBOOK PRO will reboot.

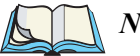

#### *Notes:*

- *1. When performing a hard reset, ensure that the backup batteries are removed before the main battery, and replaced last, to avoid unnecessarily draining them.*
- *2. Hard resetting the NETBOOK PRO may delete the ActiveSync partnership on the NETBOOK PRO. If that occurs, you may delete and re-create the partnership on the PC, or create another partnership with a new name. Refer to ActiveSync's online help for more detail on this operation.*

# 2.10 First Steps

When you first switch on the NETBOOK PRO, you will see the Windows CE .NET desktop. At this time it is a good idea to set the date and time. To do this:

- 1. Press the *Start* button. Select *Settings*, *Control Panel*. The Windows *Control Panel* opens.
- 2. Double-tap on *Date/Time Properties*. The *Date/Time Properties* dialogue appears.
- 3. Set the desired date and time values.
- 4. Click the *OK* button in the *Date/Time Properties* dialogue to close and save your changes.

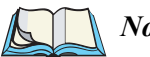

*Note: You can also double tap the time indication in the taskbar to open the Date/Time Properties dialogue.*

## 2.10.1 Navigating Between Files And Folders

- Double-click on a folder icon to open that folder. To close the folder, click on the **X** icon at the far right of the menu bar. Click on the **Up Folder** icon to move back up one level.
- Click on a file to select it. Double-click to open it.

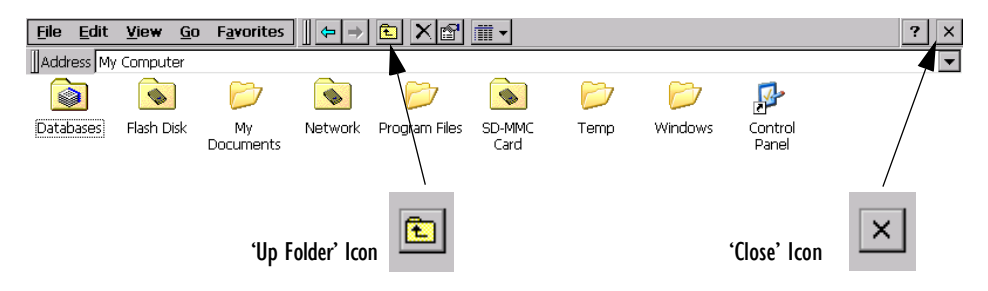

## 2.10.2 Starting Programs

When you open a file, the correct program for this file is started automatically. You can also start programs by clicking on them from the *Start Menu*. You don't have to close one program before opening another. The taskbar displays all open applications.

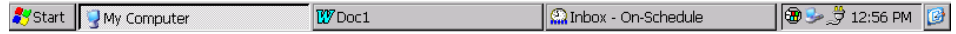

## 2.10.3 Programs And Files

#### **To create a new file**:

open the program and enter your information. Select the Save command on the File menu and type in the name for the new file. The file will now be created. It is a good idea to keep related files together in a folder, to make the files easier to find later.

## 2.10.4 Entering Information

You can enter information and complete tasks by using the stylus (see [ìFinding And Using The Stylusî on page 15](#page-34-0)), or by using the keyboard (see Chapter 3: "The Keyboard").

## 2.10.5 Using Menus

You can usually select a menu command to perform tasks.

- Click on the menu you want to access from the menu bar.
- Click on the menu names and commands, or use the arrow keys to move around the menus. Click on commands marked with  $a \rightarrow \text{or press the right}$ **arrow** key to see further commands.

A menu command with three dots at the end means that selecting the command will display a "dialogue" where you enter more information (see "Using Dialogues", below).

If a menu command is grey, it means that it's not currently available; for example, you cannot *Copy* unless you have first selected something to copy.

## <span id="page-55-0"></span>2.10.6 Using Dialogues

A "dialogue" appears when you need to make selections and enter further information. You can move between dialogue items by clicking on them, or by pressing the **Tab** or **Shift + Tab** keys. The selected item is highlighted.

Dialogues contain one or more of the following elements:

#### *Textbox:*

where you just type in your information.

#### *Dropdown:*

where you select from a number of options. The current selection in the list is highlighted. You can change the selection by tapping on the arrow next to the list; the list drops down so that you may choose one of the options. You may also select options by pressing the arrow keys or by typing the first letter of the option you want.

#### *Checkbox:*

where you make a choice between selecting an option or not selecting it. Tap on the checkbox, or press the **Space** key, to add or remove a checkmark.

#### *Radio buttons:*

where you make one choice from a number of options. Just tap on an option, or use the **Left arrow** and **Right Arrow** keys to make a selection. Press the **Tab** key to leave the set of radio buttons and go on to the next item.

If an item is grey, it is currently not available. For example, if you are not connecting to the Internet through a proxy server, the *Bypass proxy server for local addresses* checkbox in *Internet Settings*, *Connection* tab, will be greyed out. Some dialogues comprise a number of "pages"; each page has a "tab" at the top (see [Figure 2.22](#page-56-0)). Tap on the tab, or move the highlight to the tab name, to go to that page. You can also move a dialogue around the screen by holding the stylus on the dialogue title bar and dragging it across the screen.

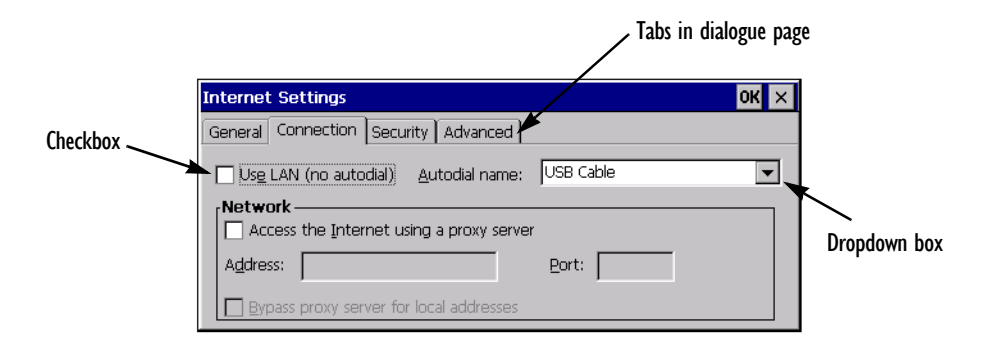

Figure 2.22 Dialogue Pages

#### <span id="page-56-0"></span>2.10.6.1 Dialogue Buttons

Dialogues usually include standard buttons such as **Ok** and **X**. Some buttons have a standard keypress equivalent:

- ï Usually, you can click on the **OK** button or press the **Enter** key if you want to save information and remove the dialogue.
- ï Click on the **Cancel** button, the **X** button, or press the **Esc** key if you want to close the dialogue without saving the information.
- ï For dialogues that ask a question, you can click on the **Yes** button or press the **Y** key for ëyesí. Click on the **No** button, press the **N** key, or press the **Esc** key for 'no'.

## 2.10.7 Copying Information Between Programs

You can insert information created in one program into a different program. For example, you may want to compose text in Wordpad before copying it into an e-mail message in the Inbox. If you try to insert an object into a program that is not designed to handle that type of object, you will be unable to Paste. Trying to copy a file from Windows Explorer into a Wordpad document will not work because Wordpad will keep the Paste option greyed out until it detects that text is ready to be pasted.

# <span id="page-58-0"></span>THE KEYBOARD 3

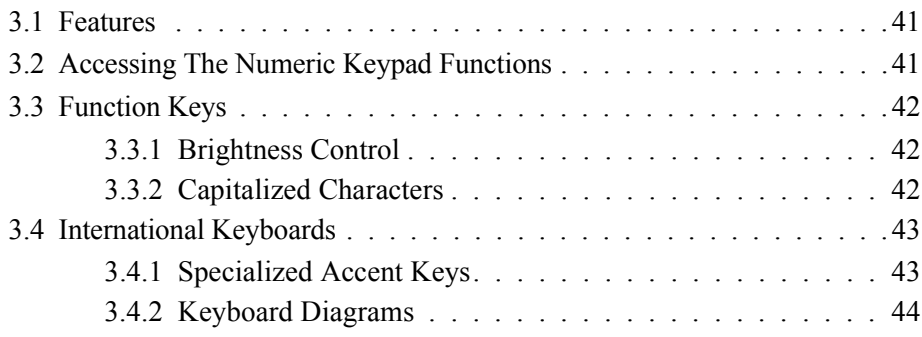

# <span id="page-60-0"></span>3.1 Features

The NETBOOK PRO has a compact layout keyboard with 58 full-size keys, and 78 key functionality. It is available in a number of languages (see "International Key[boardsî on page 43\)](#page-62-0). Specialized keys include the <**Esc/On/Off**> key, a 15-key numeric keypad, and a function lock key <**Fn**>.

The keyboard character repeat function can be adjusted by going to the *Keyboard Properties* menu in *Start/Settings/Control Panel/Keyboard.* Set the required options under the *Repeat* tab, and press **OK**.

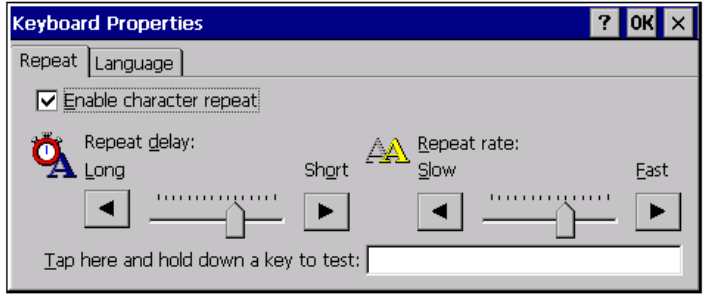

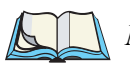

*Note: To clean the keyboard, spray a mild all-purpose cleaner onto a cloth and gently wipe the surface.*

# <span id="page-60-1"></span>3.2 Accessing The Numeric Keypad Functions

The embedded numeric keypad consists of 15 keys. The numeric keypad and related functions are accessed by pressing the **<Shift>**+**<Alt>** keys. This key combination simulates the "Num Lock" key, and acts as a toggle switch for turning the numeric keypad on and off.

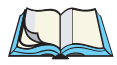

*Note: By first activating the Num Lock capability, you can also generate characters using their ASCII values by pressing the <Alt> key plus the decimal value of the ASCII code.* 

# <span id="page-61-0"></span>3.3 Function Keys

There are various "soft keys" that are key combinations that enable specific features or additional keyboard characters. The soft keys are accessed by pressing and holding the function lock <**Fn**> key, then pressing the function key you need (these are affected by Caps Lock or <**Shift**> where appropriate). These functions or special characters are identified on the lower lip of the keys, as shown in each language-specific keyboard diagram on pages [44](#page-63-1) to [48](#page-67-0).

There are also language-specific "dead keys" that produce accented characters when the appropriate key combination is used (see "Specialized Accent Keys" on [page 43](#page-62-1)).

## <span id="page-61-1"></span>3.3.1 Brightness Control

The keyboard has two convenient function keys for changing the brightness of the display. You can increase or decrease the brightness by holding down the <**Fn**> key while pressing the appropriate brightness key once for each level of brightness required. These keys are located as shown in the keyboard diagrams in this chapter.

## <span id="page-61-2"></span>3.3.2 Capitalized Characters

Capitalized versions of characters (including various accented letters) are accessible with the following key combinations:

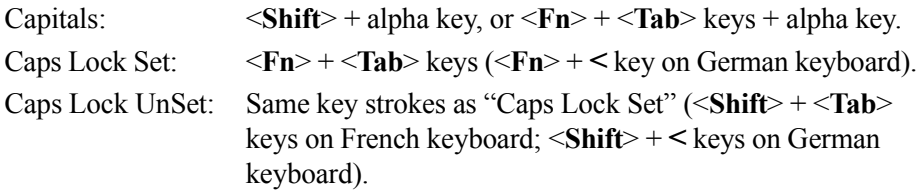

When the Caps Lock Set is activated, an  $A^{\prime\prime}$  icon will appear in the right side of the *Start Menu* taskbar.

# <span id="page-62-0"></span>3.4 International Keyboards

The NETBOOK PRO keyboard is available in a number of language layouts, as shown on pages [44](#page-63-1) to [48](#page-67-0). The language in use must be properly configured by going to *Start/Settings/Control Panel/Keyboard.* Select the appropriate language from the dropdown list under the *Language* tab, and press **OK**.

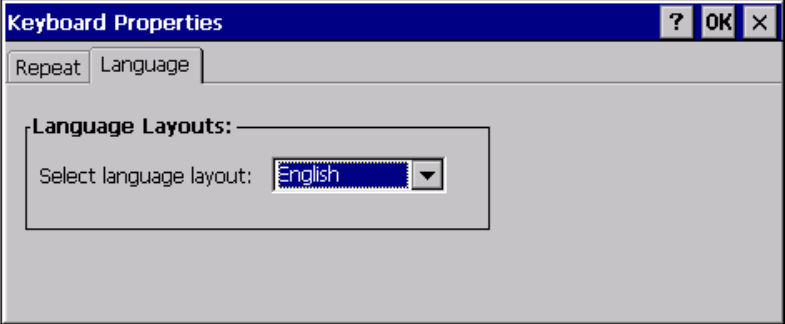

You should also configure the properties in *Start/Settings/Control Panel/Regional Settings* for your language and region.

## <span id="page-62-1"></span>3.4.1 Specialized Accent Keys

Accent keys (also known as "dead keys") can be accessed by using the appropriate <**Fn**> + alpha key combination.

For example, on the French and German keyboards, to produce the lowercase letter "a" with a tilde " $\sim$ " accent, the following keystroke combination is used:

Press  $\leq$ **Fn** $>$  +  $\leq$ **v** $>$  and release (enables the tilde dead key), then press  $\leq$ **a** $>$ .

For an uppercase letter "A" with a tilde " $\sim$ " accent:

First set the Caps Lock. Press  $\leq$ **Fn** $>$  +  $\leq$ **v** $>$  and release, then press  $\leq$ **a** $>$ .

Pressing the space bar after a dead key causes the accent character alone to be printed. Pressing a key that cannot receive the accent after the dead key prints the accent followed by the key character (e.g.  $\sim S$ ).

Chapter 3: The Keyboard **Keyboard Diagrams** 

<span id="page-63-0"></span>3.4.2 Keyboard Diagrams

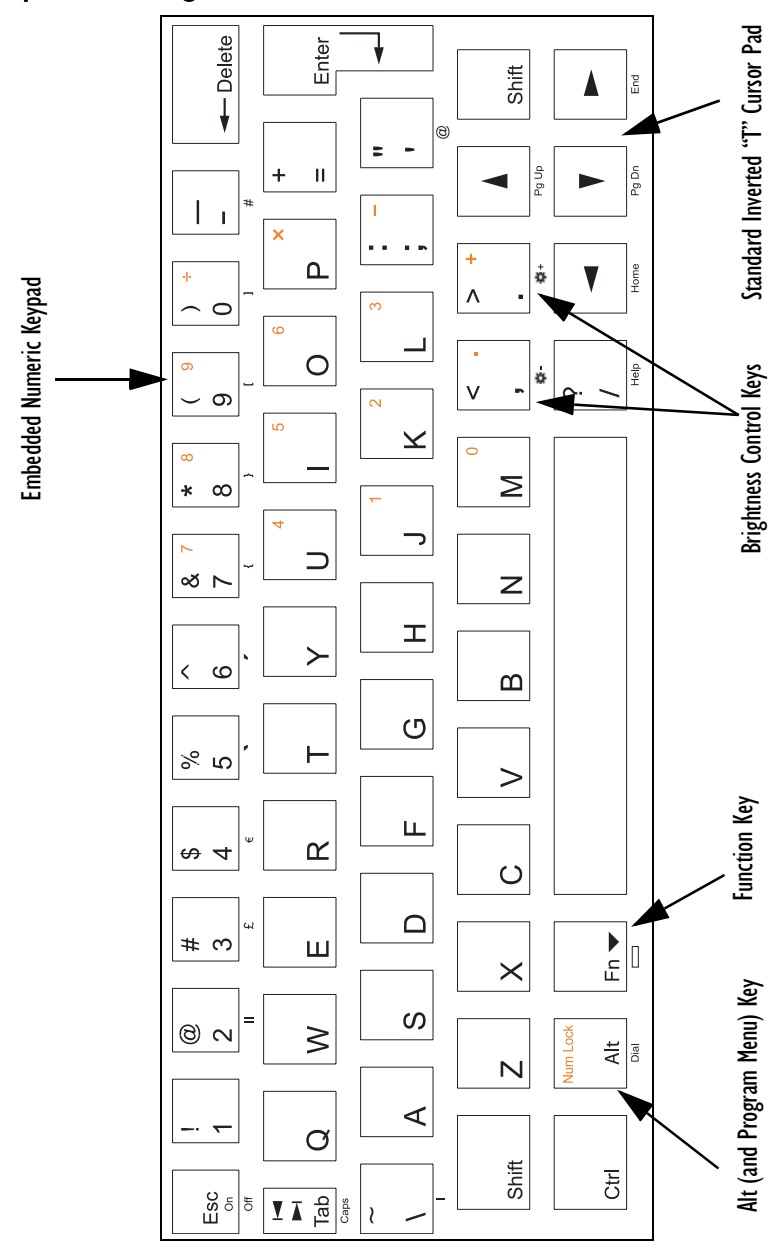

<span id="page-63-1"></span>Figure 3.1 English Keyboard

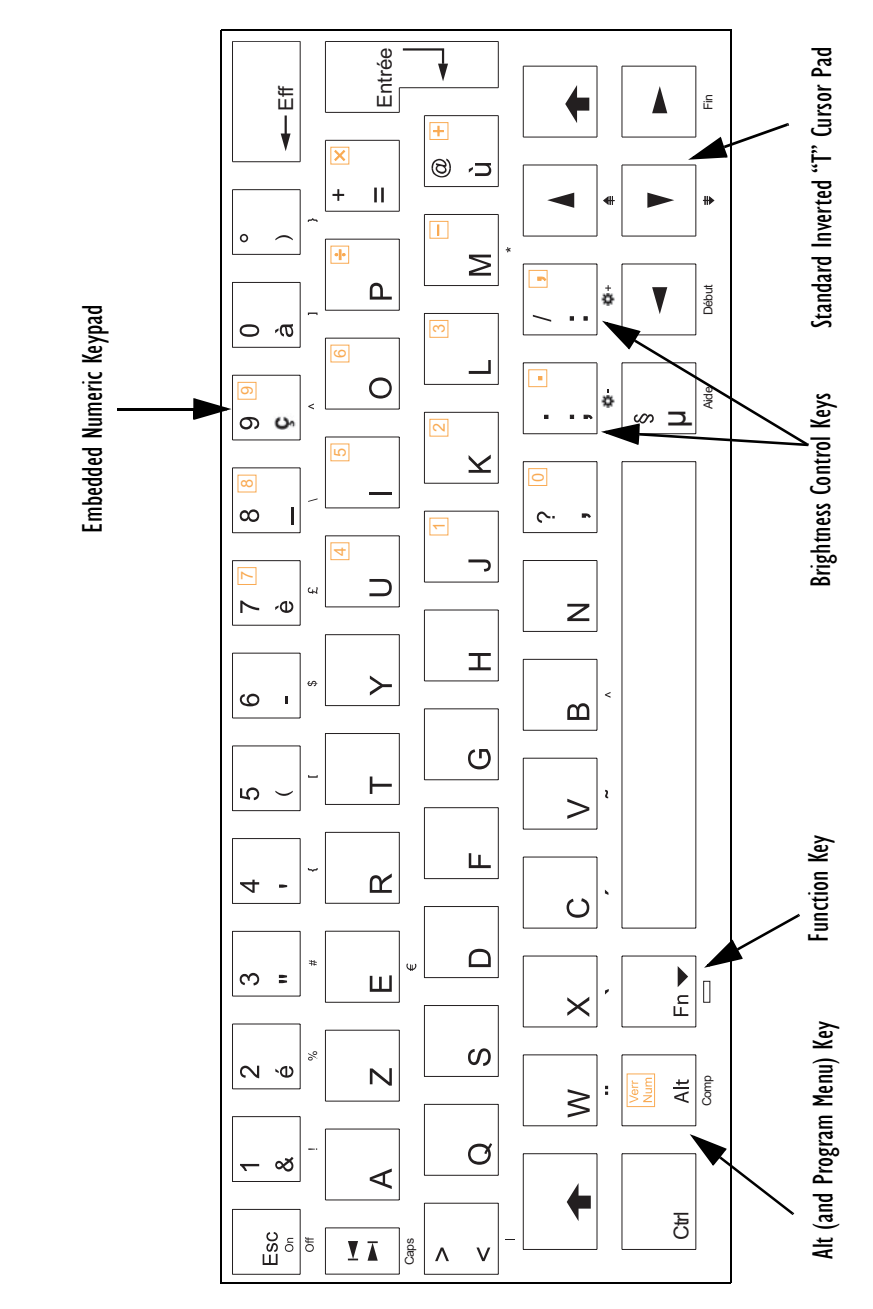

Figure 3.2 French Keyboard

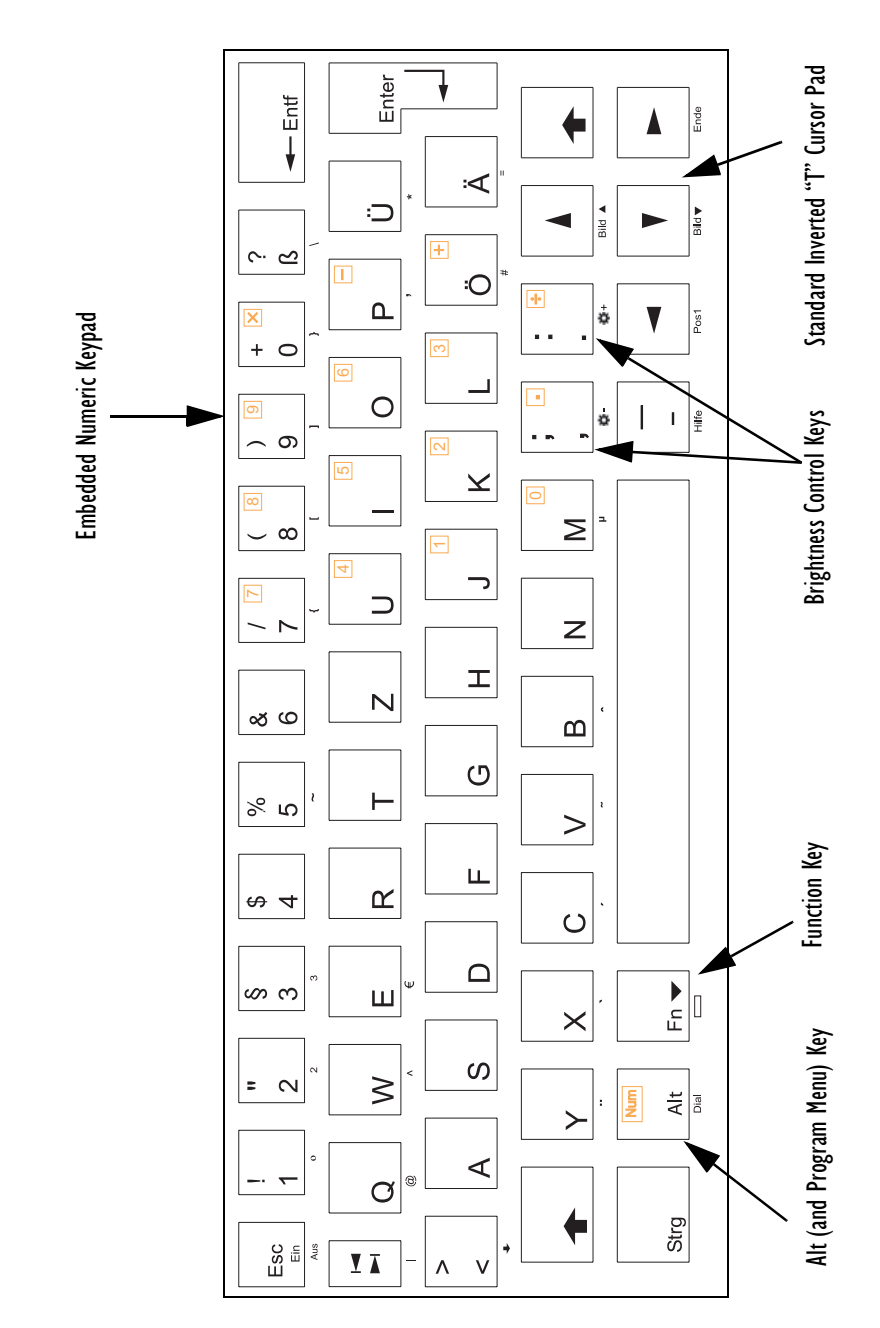

Figure 3.3 German Keyboard

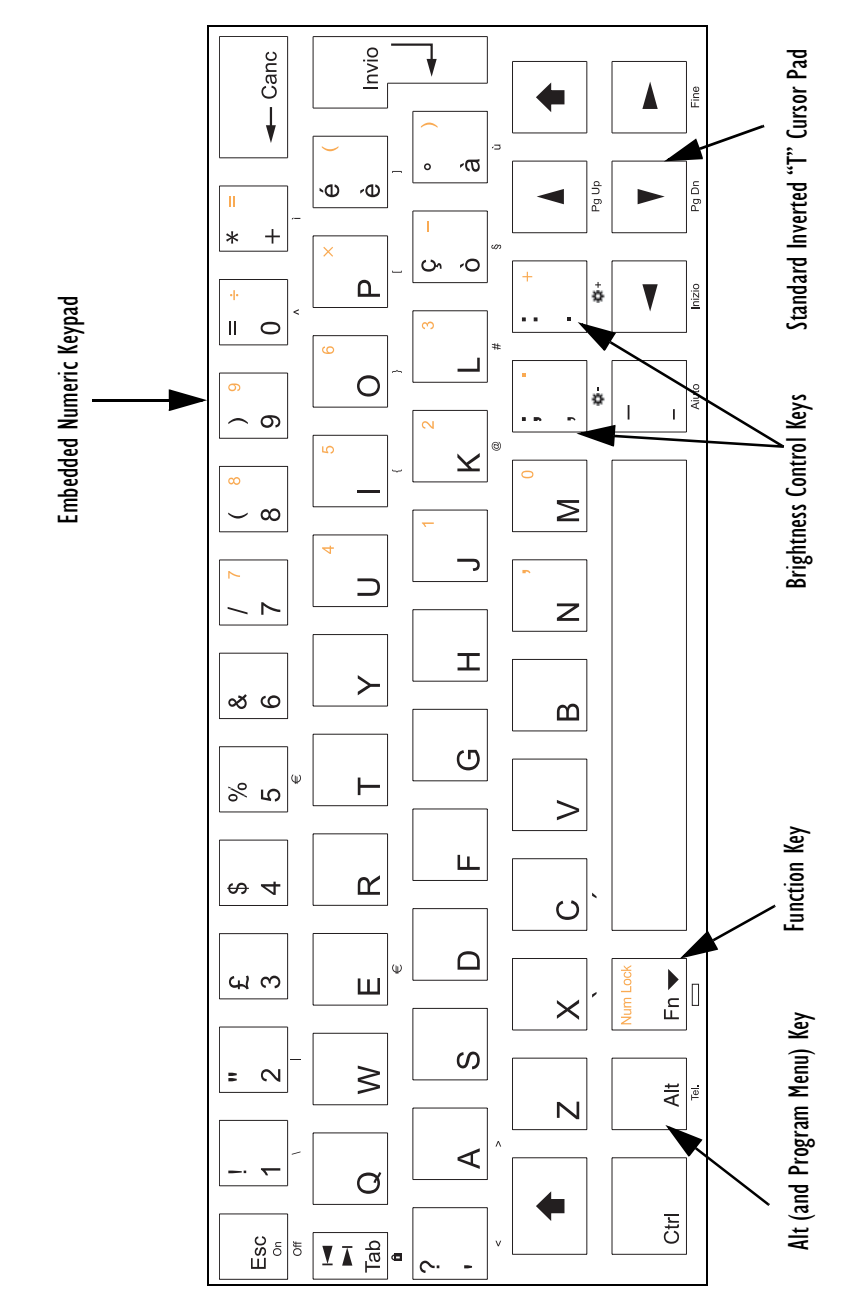

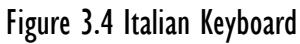

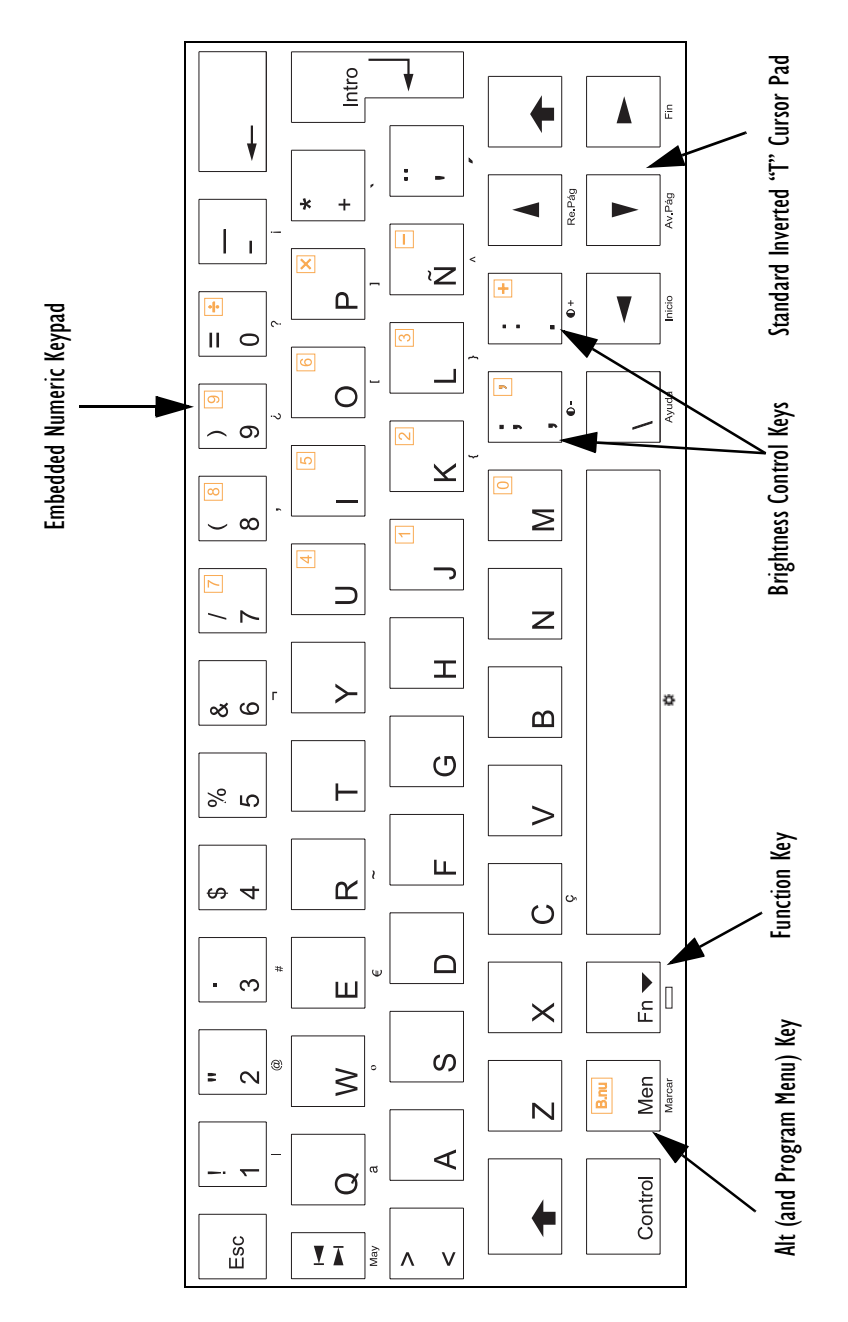

<span id="page-67-0"></span>Figure 3.5 Spanish Keyboard

# CONFIGURING THE UNIT 4<sup>'</sup>

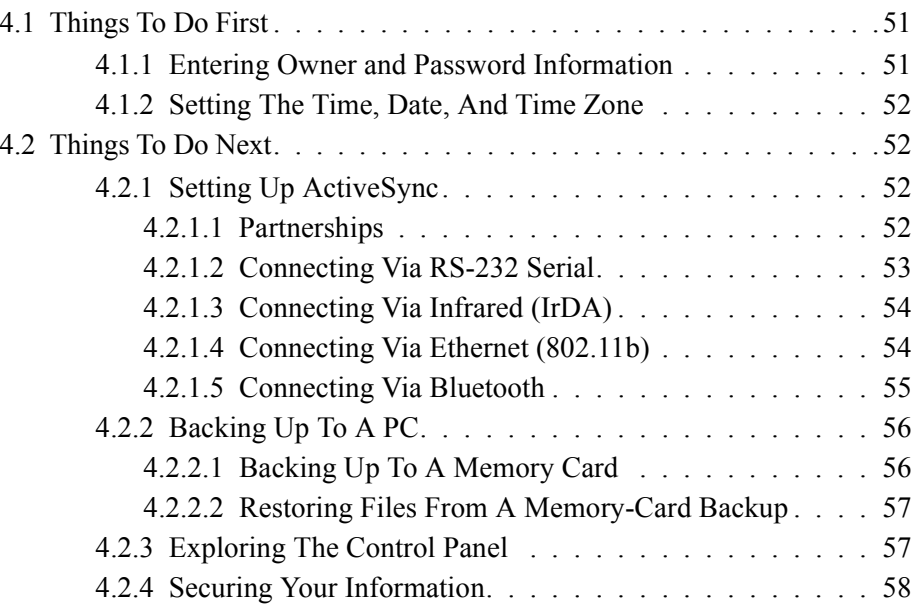

# <span id="page-70-0"></span>4.1 Things To Do First

This section describes what you may need to do to set up your NETBOOK PRO:

- Enter owner information in the Owner control panel, so that your NETBOOK PRO can be returned if you lose it.
- Set a password for your machine, so that other people cannot access your information.
- Set the current time and date.

#### <span id="page-70-1"></span>4.1.1 Entering Owner and Password Information

It is a good idea to enter "owner information", so that if the NETBOOK PRO is lost, it can be returned when found:

- 1. Select the **Owner** icon from the Control Panel. Fill in the fields on the Identification tab. Click **OK** to save your information.
- 2. Select the **Password** icon from the Control Panel. Enter a password in the first textbox and confirm it by typing it again in the second textbox. The text will be displayed as an asterisk (\*) for security.
- 3. Click **At Power On** if you want to display the password request screen when switching the machine on after a suspend.
- 4. Click **OK** to save your changes.

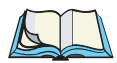

*Note: The system password does not protect files stored on memory cards or files copied to other machines. However, when connecting via ActiveSync to a unit that is password protected, you will be asked to enter the unit's password on the PC.*

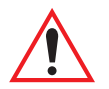

Important: Don't forget your password! If you have forgotten the system *password then you will have to reload the operating system (see [ìIf You Forget Your Passwordî on page 119\)](#page-138-0).*

## <span id="page-71-1"></span>4.1.2 Setting The Time, Date, And Time Zone

- 1. In the Control Panel, open the **Date/Time** icon. The *Date/Time Properties* dialogue is also accessible by double-clicking on the system time in the system tray.
- 2. You will see a dialogue in which you can set the time, date, and time zone. Set the *Time Zone* and click on **Apply** before changing any other settings. Move the highlight in the date box by tapping on the correct date. Use the arrow buttons to change month and year. In the **Current Time** box, type in the time or use the up and down arrows to set the time.
- 3. Click on the **OK** button, and the time and date are saved.

# <span id="page-71-0"></span>4.2 Things To Do Next

This section gives a brief overview of what else you may want to do when you first use your NETBOOK PRO.

## <span id="page-71-2"></span>4.2.1 Setting Up ActiveSync

ActiveSync allows you to connect the NETBOOK PRO to a PC serially, or through infrared or radio communication. File transfers, file synchronization and sending email can all be done via ActiveSync.

ActiveSync **must** be connected through serial or infrared at least once before other connection types are possible.

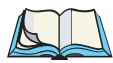

*Note: ActiveSync can be set up through Bluetooth first, if using the virtual serial port connection.*

Install the most recent version of ActiveSync on your PC (check the Microsoft website for the latest software).

### <span id="page-71-3"></span>4.2.1.1 Partnerships

There are two types of connection provided for by ActiveSync:

ï **Guest -** A guest connection allows file transfers. No synchronization is performed. If the NETBOOK PRO is password protected, the password prompt will appear when connecting as guest.
• **Partnership -** A partnership connection allows for synchronization of files, e-mail and other data. If the NETBOOK PRO is password protected, a password prompt will appear before allowing synchronization. *It is necessary to establish a partnership before trying to connect to ActiveSync via Ethernet, Bluetooth, or 802.11.*

You can disconnect any ActiveSync connection by double-clicking on the blue icon in the NETBOOK PROís system tray and selecting the **Disconnect** button from the dialogue.

#### 4.2.1.2 Connecting Via RS-232 Serial

Once the first time ActiveSync serial connection has been established, inserting the serial cable will create an autoconnection to the PC. To establish the connection using ActiveSync via RS-232 serial:

- <span id="page-72-0"></span>1. Connect the NETBOOK PRO ActiveSync serial cable to the serial communications port on your computer (usually COM1 or COM2).
- 2. Connect the other end of the serial cable to the NETBOOK PRO serial port. The port is behind the rubber cover on the left hand side of the unit (labelled with the  $-\gamma$  RS232 symbol).

#### *On the NETBOOK PRO...*

- 3. Open the NETBOOK PROís Control Panel and double-click on the **PC Connection** icon. The *PC Connection* dialogue opens.
- 4. Verify that the **Use Connection** checkbox is checked and that the unit will connect using 'Serial Cable on Com 1'.

*On the PC...* 

- 5. Double-click on the ActiveSync icon in the system tray. The Active-Sync menu appears.
- 6. Go to **File***/***Connection Settings** in the ActiveSync window. The Connection Settings dialogue appears.
- 7. Place a checkmark in the checkbox labeled ëAllow serial cable or infrared connection to this COM port:', and select the COM port to which you connected the cable in [Step 1](#page-72-0). Press **OK**.

#### *On the NETBOOK PRO...*

- 8. Go to **Start**/**Programs**/**ActiveSync**, and select **direct** from the Active-Sync menu. A dialogue appears, indicating that the NETBOOK PRO is attempting to connect.
- 9. A successful connection is indicated by a blue icon in the NETBOOK PRO's system tray. The NETBOOK PRO and the PC will also play sounds to indicate that they are connected, if sound is enabled on the devices.

#### 4.2.1.3 Connecting Via Infrared (IrDA)

To connect using ActiveSync via infrared, a partnership must already be established between the PC and the NETBOOK PRO (see "Creating The Partnership" on [page 86](#page-105-0)).

- 1. On the PC, open ActiveSync and go to the **Connection Settings** screen. The first checkbox concerns both serial and IrDA connections. Set the dropdown to use the Infrared connection. The NETBOOK PRO supports Fast IrDA.
- 2. On the NETBOOK PRO, go into Control Panel and open **PC Connection**. Make sure the checkbox is checked. Make sure it will connect using the Infrared Port. If this is not the case, click on the **Change** button and set the dropdown to the correct connection type.
- 3. Align the IrDA port on the NETBOOK PRO with the IrDA port on the PC. Infrared requires a clear path between ports. Make sure nothing is blocking the Infrared ports.
- 4. On the NETBOOK PRO, go to **Start** /**Programs**/**ActiveSync**, and select **direct** from the ActiveSync menu.

#### 4.2.1.4 Connecting Via Ethernet (802.11b)

To connect using ActiveSync via Ethernet, a partnership must already be established between the PC and the NETBOOK PRO.

1. On the PC, open ActiveSync and look at the **Connection Settings** screen. Uncheck all checkboxes except **Ethernet**.

- 2. On the NETBOOK PRO, go into Control Panel. Open **Network and Dial-up Connections**. Open the **Properties** for the network connection by double-clicking on the icon.
- 3. Click on the **Name Servers** tab and fill in the **WINS** information. If your network does not have a WINS server, you must set this information to use the IP of your PC. If you do not know this information, please contact your system administrator.
- 4. Click on **OK** to save the network settings.
- 5. On the NETBOOK PRO, click on the **Start** button, then **Programs**, then **ActiveSync**, and select **wireless** from the ActiveSync menu.

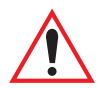

*Important: You must have a correctly configured access point to use 802.11b Ethernet to access your PC via ActiveSync. The PC and the NETBOOK PRO must be on the same network, or networks that have access to each other, for this to function correctly.*

#### 4.2.1.5 Connecting Via Bluetooth

To create an ëASyncí profile (ActiveSync profile) via Bluetooth, a partnership must be established between the PC and the NETBOOK PRO. For details on Bluetooth profiles, see "Services" on page 98.

*On the PC...* 

1. First, you must setup ActiveSync on your PC so that it listens on the Bluetooth port for the incoming serial connection. The port name is system-dependent, so consult the Bluetooth manager of your PC to find out which one it is. Once you have identified the Bluetooth port name, open ActiveSync on the PC and look at the **Connection Settings** screen. Place a checkmark in the checkbox labeled 'Allow serial cable or infrared connection to this COM port:'. Select the appropriate COM port, and press **OK**.

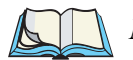

*Note: Ensure that the Authentication and Encryption settings are correct on both local and remote devices—the speed or baudrate of the port is not important.* 

#### *On the NETBOOK PRO...*

- 2. In the Bluetooth manager, scan for remote devices and activate the ASync profile (for details, see "Devices Menu Page" on page 97). Activating this profile will create a connection named "Bluetooth' in the *PC Connection* program in the NETBOOK PRO's Control Panel.
- 3. Once the ASync profile is activated, close the Bluetooth manager and go to the Control Panel. Double-click on the **PC Connection** icon. The *PC Connection* dialogue opens.
- 4. Verify that the ëAllow Connection with desktop computer when device is attached' checkbox is checked, and that the unit will connect using 'Serial Cable on Com 1'.
- 5. Press the **Change** button and select **'Bluetooth** from the droplist. Press **OK** twice and close the Control Panel.
- 6. To initiate the connection from ActiveSync, go to **Start**/ **Programs**/**ActiveSync**, and select **direct** from the ActiveSync menu (not 'wireless' or 'network'). A dialogue appears, indicating that the NETBOOK PRO is attempting to connect.
- 7. A successful connection is indicated by a blue icon  $\mathbb{I}$  in the NETBOOK PRO's system tray. The NETBOOK PRO and the PC will also play sounds to indicate that they are connected, if sound is enabled on the devices.

### 4.2.2 Backing Up To A PC

You can use ActiveSync to back up individual files, folders, or the NETBOOK PRO's entire internal storage to the PC. It is possible to configure ActiveSync to automatically back up the NETBOOK PRO every time it synchronizes (for details, see "Backing Up Your NETBOOK PRO With ActiveSync" on page 85).

#### <span id="page-75-0"></span>4.2.2.1 Backing Up To A Memory Card

You can back up individual files, individual folders or groups of files and folders to a MultiMedia, Secure Digital, Compact Flash, or PCMCIA card fitted in the appropriate slot. To back up the files and folders, copy them from the internal disk to the card using the *Copy* and *Paste* commands in the System screen.

- 1. Select the files and folders you want to back up.
- 2. Choose the **Copy** command from the *Edit* menu.
- 3. Select the folder of the memory card.
- 4. Choose the **Paste** command from the *Edit* menu.

#### 4.2.2.2 Restoring Files From A Memory-Card Backup

To restore the files and folders on a memory card to your NETBOOK PRO, they may be copied them from the memory card to internal storage in the same way as when they were backed up. To do this:

- 1. Select the folder of the memory card.
- 2. Choose the **Copy** command from the *Edit* menu.
- 3. Select a folder on the NETBOOK PRO as a destination.
- 4. Choose the **Paste** command from the *Edit* menu.

### 4.2.3 Exploring The Control Panel

#### *To display the Control panel:*

select the *Start*, *Settings*, *Control Panel* menu. The Control Panel opens.

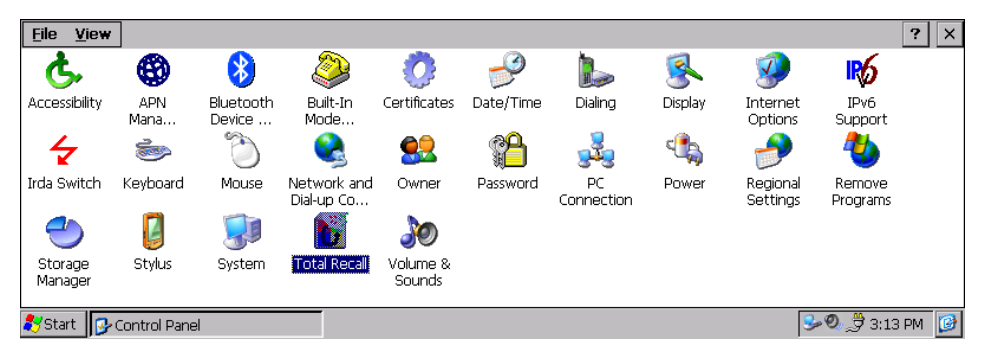

Initially, *Date/Time* should already be set, and possibly *Password* and *PC Connections* as well. You may wish to change other settings later. Some of the other options include:

• **Regional Settings**, to change settings that may vary from country to country, such as the currency and date formats.

- *Power*, to control how and when the NETBOOK PRO switches on and off. For example, you might like it to switch on when you tap the screen, and off when you haven't used it for three minutes.
- *Display Properties*, to set the appearance of the desktop and the windows on it, and the brightness of the backlight.
- *Volume & Sound*, to control the sounds that the NETBOOK PRO makes when you press navigation keys, tap the screen and perform other actions.
- *Stylus*, to set the accuracy needed for two taps of the touchscreen to register as a 'double-tap', and also to calibrate the touchscreen.

#### 4.2.4 Securing Your Information

There are no known problems with passing the NETBOOK PRO through airport security machines and other X-rays.

There are several things that you can do to secure your files against other hazards.

- To prevent accidental alterations to the contents of a file, the file can be made "read-only". For more information see Chapter 5: "Files, Folders, and Programs".
- To prevent accidental loss of data, files should be backed up regularly (see "Backing Up To A Memory Card" on page 56), in case they become corrupted or are deleted accidentally.
- To prevent unauthorized access to sensitive information, a password can be set to restrict access to data files.
- Enter owner information so that the NETBOOK PRO can be returned if it is lost. See "Entering Owner and Password Information" on page 51.

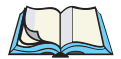

*Note: It is not possible for anyone to copy information from or to your machine using Infrared, unless they are able to access the Infrared 'Send' and Exergive commands on the NETBOOK PRO.* 

# <span id="page-78-0"></span>FILES, FOLDERS, AND PROGRAMS

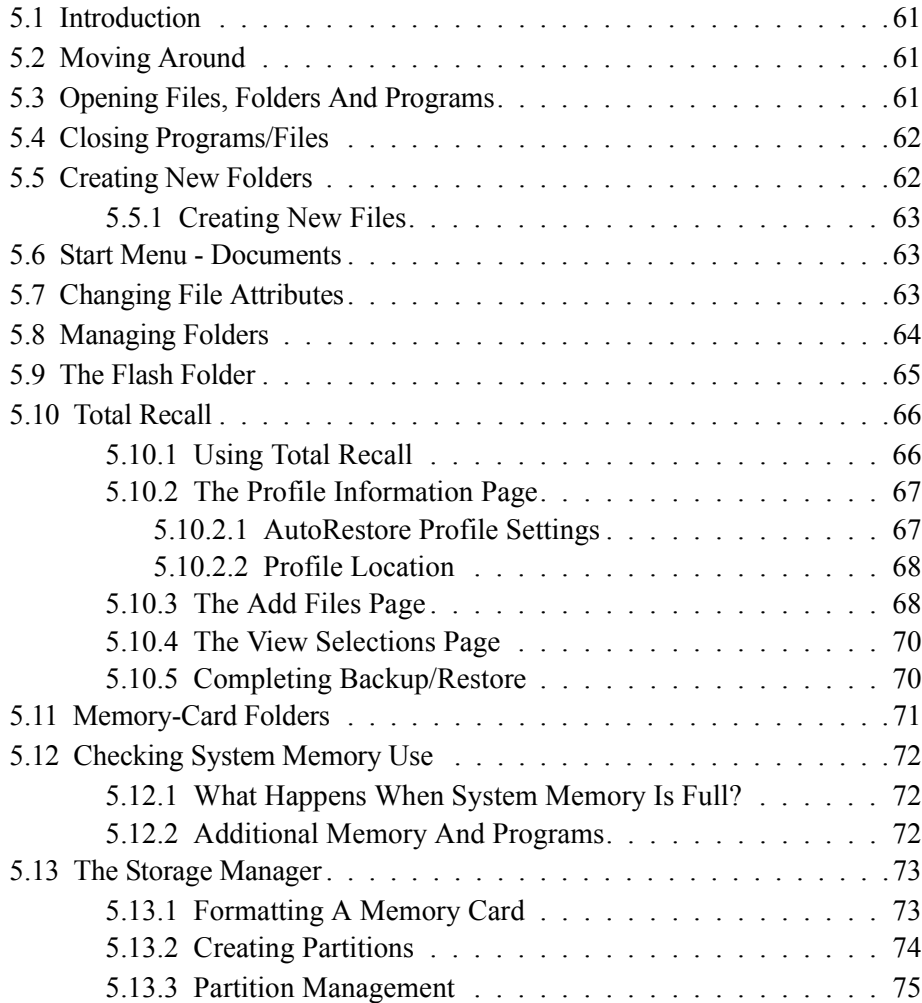

# <span id="page-80-0"></span>5.1 Introduction

Windows $^{\circledR}$  Explorer is the NETBOOK PRO's file manager. It is accessible by double-clicking on the **My Computer** icon.

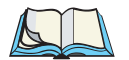

*Note: When you turn the NETBOOK PRO on from a suspend, the programs that were previously open will still be open and will be displayed on the screen. When you turn on the NETBOOK PRO from a cold or warm boot, you will see the Desktop.*

# <span id="page-80-1"></span>5.2 Moving Around

#### **To move the highlight between the files and folders on the screen**:

click on the names, or use the arrow keys. If there are more files in the folder than can be displayed on screen, scroll the screen using the scroll bar.

#### **To view the files on a memory card:**

change the current folder by opening the *My Computer* folder and selecting the appropriate memory card icon.

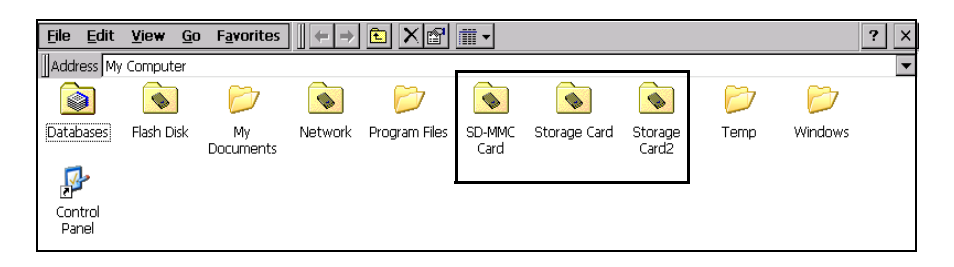

# <span id="page-80-2"></span>5.3 Opening Files, Folders And Programs

#### **To open a file or folder in Windows Explorer**:

double-click, or highlight it and press **Enter**. In most cases, if a program is already running, opening a file associated with that program will open another instance of that program.

#### **To run a program:**

Open the *Start Menu* by clicking on the **Start** button in the bottom left corner of the screen. Click on **Programs** to display all the programs available. Click on the name of the program you wish to run.

#### How can I see which programs are open?

The taskbar across the bottom of the screen displays buttons for programs that are open. To switch between programs, click on the button in the taskbar.

The Task Manager displays a list of programs that are open. To open the Task Manager, press **Ctrl Alt Del** or **Alt Tab**.

# <span id="page-81-0"></span>5.4 Closing Programs/Files

#### **To close the current folder**:

click on the **X** icon at the top right corner of the screen. When you close all open folders, you will see the Desktop.

#### **To close a file**:

use the **Close** command on the *File* menu, in the program in which the file is open.You will be prompted to save your changes.

You can also close files or programs by selecting the list of open files and programs by using the **X** button in the upper right corner of any window.

# <span id="page-81-1"></span>5.5 Creating New Folders

New folders (or directories) can be created anywhere in the NETBOOK PRO's system.

A convenient place to keep the user documents is the *My Documents* folder under *My Computer*. It is possible to create folders inside My Documents, in which to store all your files to prevent the My Documents screen from becoming too full.

Folders can also be created in the flash disk folder or on memory cards. The contents of these folders will not be lost during a hard reset.

To create a new folder:

- 1. Move to the folder in which you wish to create the new folder.
- 2. Select the **New folder** command from the *File* menu, and type in the folder name. You can also right-click on the blank space in a folder and select **New folder** from the context menu.

You cannot use the following characters in a folder name:  $\langle \rangle$ :  $\langle \rangle$  \* ?

If you use NETBOOK PRO files with a PC, you may wish to create folders that match equivalent folders on your PC. This will make transferring files between the NETBOOK PRO and PC easier.

### <span id="page-82-0"></span>5.5.1 Creating New Files

You can create files from within programs. As a general rule, open the program in which you want to create the file, and select **New** from the *File* menu. A file name is suggested. If you do not wish to use this, type a name of your own before pressing the **OK** button.

#### What names can I use for my files & folders?

You can use most characters in file and folder names including spaces, for example, ì2002 Purchase Orders and Invoicesî. The only characters which cannot be used in a file or folder name are:  $\angle \langle \rangle$ : \\* ?

You may encounter difficulties if you use very long file names for files stored in folders with long names, which are nested within other folders with long names, and so on. If you do exceed the maximum allowed length, rename a folder or file to a shorter name.

# <span id="page-82-1"></span>5.6 Start Menu - Documents

A quick way to find a file that has been recently used is to look in the *Documents* menu on the *Start* menu. The Documents menu will list up to ten of the most recent files opened.

# <span id="page-82-2"></span>5.7 Changing File Attributes

You can prevent a file from being accidentally changed by making it a "read-only" file. To do this, right-click on the file and select **Properties** from the context menu. Then check the **Read-only** box.

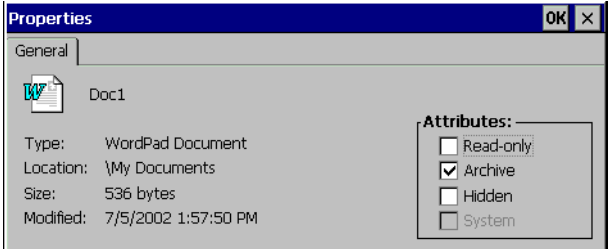

Files that have been created on a PC and then transferred to the NETBOOK PRO will also be "read-only" files.

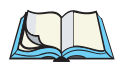

*Note:* If you transfer a "read-only" file to another machine, it can be viewed, *and the "read-only" attribute can be removed.* 

# <span id="page-83-0"></span>5.8 Managing Folders

To move one or more folders or files from one location to another:

1. First highlight the file(s) or folder(s) to select them. Drag with the stylus to select more than one file.

To select all the files/folders in the current folder, use the **Select all** command on the *Edit* menu. To deselect items, press the **Esc** key.

- 2. Select the **Cut** command from the *Edit* menu. A dotted line appears around the file/folder icon(s).
- 3. Go to the folder into which the highlighted items are to be moved.
- 4. Select the **Paste** command from the *Edit* menu.

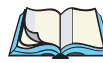

*Note: Moving a folder also moves all the files within that folder.*

#### **To copy a file or folder, or multiple files/folders to a different folder**:

follow the earlier instructions, but select the **Copy** as opposed to the *Cut* command from the *Edit* menu.

#### **To make a copy of a file or folder within the same folder**:

highlight it and select the **Copy** command followed by the **Paste** command. A new file is automatically created for you using the following naming convention (with Wordpad as the example): Copy of Doc1, etc. You can rename the file or folder later if you wish.

#### **To rename a single file or folder**:

right-click, select **Rename** from the context menu, and then type in a new name.

#### **To remove one or more files or folders:**

first highlight them and then either press the **Delete** key, or select the **Delete** command from the *File* menu. You can also right-click and select **Delete**.

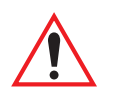

*Important: If you are deleting folders, remember that the entire contents of the folders (including all the other folders contained within them and all their files) will also be deleted.*

# <span id="page-84-0"></span>5.9 The Flash Folder

The Flash folder, accessed from the *My Computer* icon on the desktop, can be used to store data securely in case of power loss. It can also be used as the backup location for the Total Recall application (see "Profile Location" on page 68).

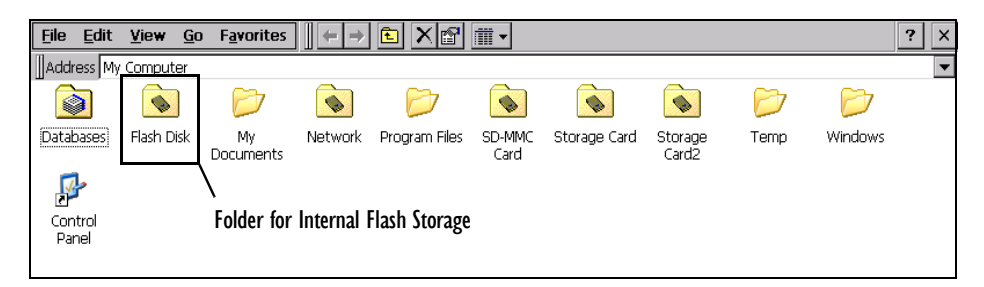

Data stored in this directory will still exist even if the main battery and backup battery are discharged. Data will also remain in this directory after a "soft" or "hard" reset. The size of storage is limited—to see the amount of space available in this folder, right-click on the **Flash** icon in *My Computer,* and select **Properties** in the dropdown menu.

If there are some files you don't want installed automatically with a cold boot but want to keep secure, either back those up to your PC or place in another folder within the Flash folder.

The Flash folder has device name 'DSK1:' in the Storage Manager (see [page 73\)](#page-92-0).

# <span id="page-85-0"></span>5.10 Total Recall

If you need to perform a cold boot on the NETBOOK PRO, any file or database entry that is installed (that is, not a part of the boot image file) will be lost. To avoid this, you can use the Total Recall application, which provides backup and restore capabilities. Total Recall is accessed from the Control Panel.

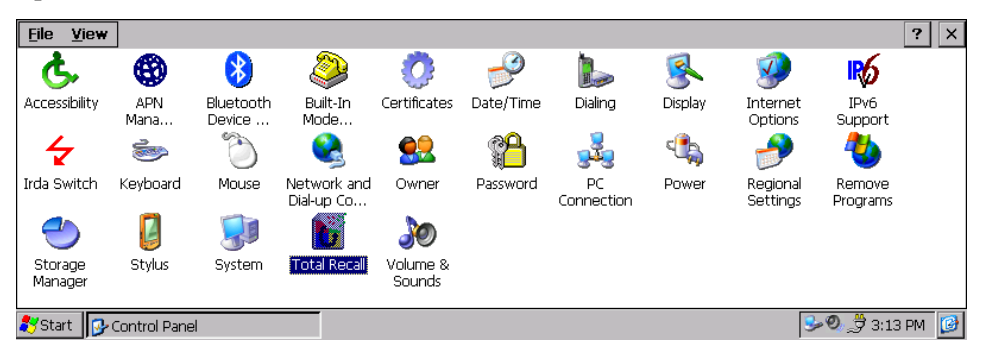

### <span id="page-85-1"></span>5.10.1 Using Total Recall

Each page of the Total Recall application shows menu-specific instructions in the left side box of the dialogue. When each page is first opened, the descriptions and instructions for each option are automatically scrolled for you. To review the text, tap in the box until you have scrolled to the instruction you need.

The first page presented when opening Total Recall shows the following options: **Create Backup Profile** (to backup your files, databases, and registry), **Restore Selected Profile**, **View Selected Profile Data**, and **Delete Selected Profile**. If you select Restore, View, or Delete a profile, a combo box with profile names will appear. If you have not yet created any profiles, you will be alerted that no profiles were found.

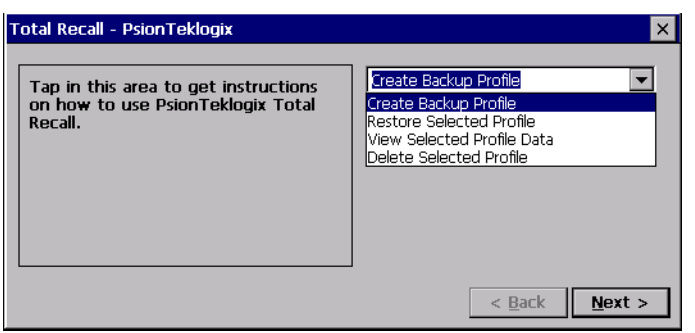

#### <span id="page-86-0"></span>5.10.2 The Profile Information Page

If you chose to create a profile (see [Section 5.10.1](#page-85-1)), first enter a new *Profile Name*. The *Profile Settings* in bold text show the following information about this profile's platform and cannot be modified:

*Image:*

indicates under which Psion Teklogix product this profile is being generated.

*OS Version:*

shows the version of the Windows CE .NET operating system.

*Registry Type:*

indicates what type of registry the platform supports.

The *Profile Settings* contain two parent controls: *AutoRestore Profile Settings*, and *Profile Location*.

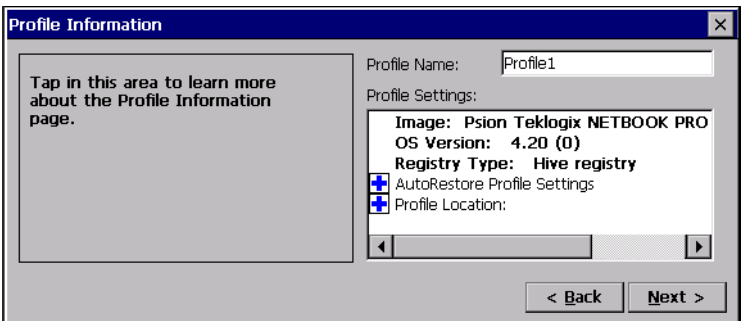

#### <span id="page-86-1"></span>5.10.2.1 AutoRestore Profile Settings

An AutoRestore profile is automatically restored on cold boots. The *AutoRestore Profile Settings* control allows you to choose the type of AutoRestore profile that you need: **Not an AutoRestore Profile** (default setting), **AutoRestore Profile for this device only**, and **Clone Profile for other devices**. Only one choice can be selected at a time.

**Not an AutoRestore Profile** prevents the profile from automatically loading on cold boots.

**AutoRestore Profile for this device only** creates a profile that automatically loads on cold boots for this device only.

**Clone Profile for other devices** creates a profile that automatically loads on cold boot for any device that matches the profile's platform.

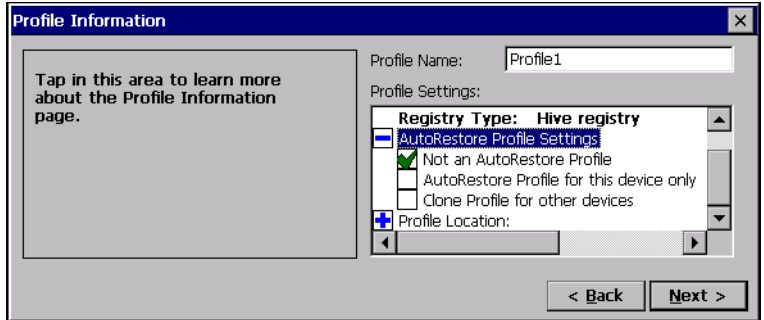

#### <span id="page-87-0"></span>5.10.2.2 Profile Location

This control lists the possible storage destinations to place the profile file. If more than one location are available, none are selected by default and one location must be chosen to continue.

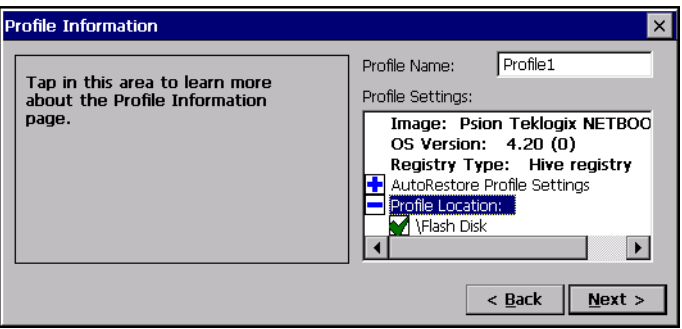

Once all the settings in the *Profile Information* page are selected, press **Next>** to continue to the *Add Files* page.

### <span id="page-87-1"></span>5.10.3 The Add Files Page

The **All Files** option is selected by default (shown by the green check), meaning that every possible file on the device will be backed up. When this option is selected, the **Databases** and **Registry** options have a grey check next to them, indicating that they are automatically selected as well since some files are dependent on this information.

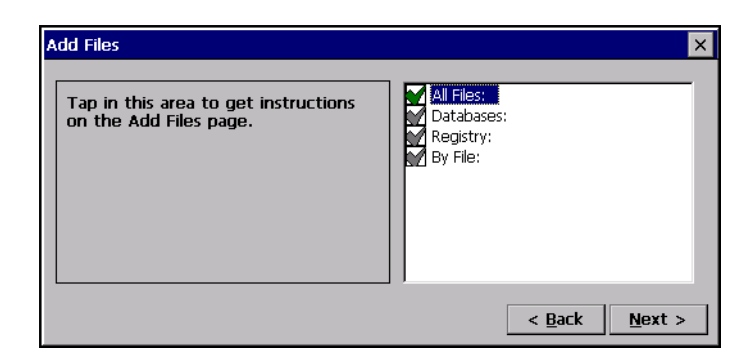

If you do not select **All Files**, then you can choose the *By File* setting and/or the *Databases* and *Registry* options, as required. The *By File* settings allow you to choose files individually or by type. Expanding the setting provides the *By Individual File: (Files: 0)* and *By File Type* options.

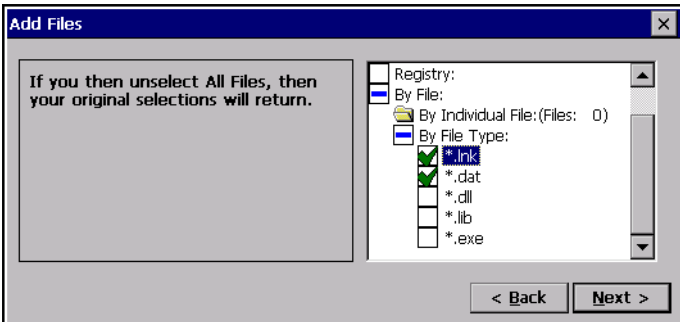

*By Individual File* allows you to **Add Files** from the NETBOOK PRO's folders to create a file list for this profile, or **Remove Files** from the file list you've already created. After selecting the file(s) to add, press the **OK** button, and you'll see in the main window that the number of files has increased by the number you've selected (e.g. *By Individual File: (Files: 5).* To remove files, choose *By Individual File* again, this time selecting **Remove Files**, and a popup window will appear from which you can select the file(s) to remove.

Expanding the *By File Type* option shows a list of file types (such as *\*.lnk)* that you can choose. You can choose any number of file types that you require.

When your selections are complete, press the **Next>** button to continue, and the Total Recall program will process all the selections to create a list of the files that have been selected for backup for this profile.

### <span id="page-89-0"></span>5.10.4 The View Selections Page

The *View Selections* page shows a list of all the files that you selected in the previous options. In the *View* dropdown list only the file options that were selected will appear (Files, Databases, and Registry) and the names of the files will be shown in the scrollable window.

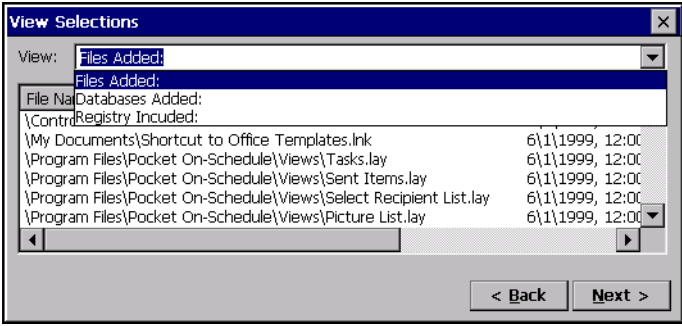

### <span id="page-89-1"></span>5.10.5 Completing Backup/Restore

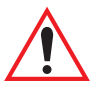

#### *Important: Once the operation starts, do not attempt to stop it or start another process.*

To complete the Backup/Restore process, press the **Backup To \Flash Disk** button. A progress bar will show the processing of the files, databases, and/or registry. Once the operation is complete, the **Finish** button will become available, allowing you to exit Total Recall. If an error occurred during processing, a file named *PROFILENAME\_err.txt* will be created that will contain information about the error.

If you are performing a Restore, you will be alerted that once the operation has been performed the unit will reboot automatically.

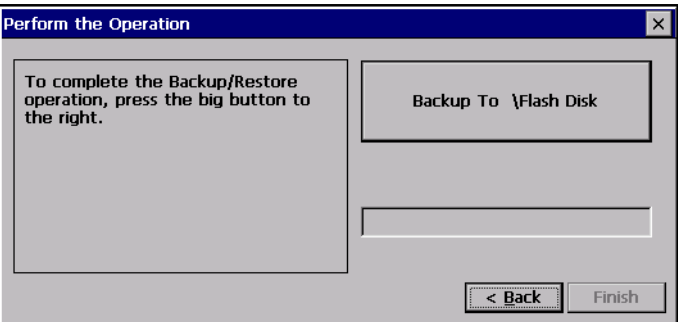

# <span id="page-90-0"></span>5.11 Memory-Card Folders

Each memory card appears as a separate folder in My Computer.

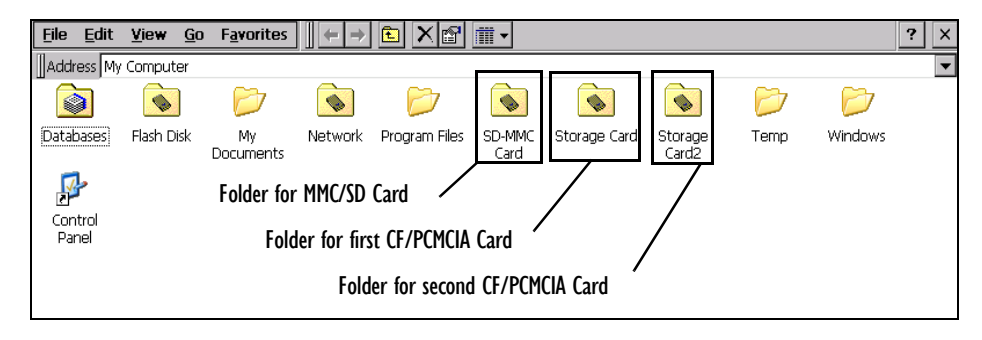

The MMC/SD card has folder name 'MMC Card'. In the Storage Manager, it has device name 'SMC1:' (see [section 5.13 on page 73](#page-92-0) for details about the Storage Manager).

CompactFlash and PCMCIA cards are treated identically by the system. Whichever of them is inserted first is assigned folder name 'Storage Card' and device name 'DSK2:'. Whichever is inserted second is assigned folder name 'Storage Card2' and device name 'DSK3:'. These folder and device names remain constant while the cards are connected (if one is removed, the names for the other do not change), but if both the CF and PCMCIA cards are removed and replaced in reverse order, the designations will be swapped.

*Note: This assumes that there is only one partition on each card (see [page 74\)](#page-93-0).* 

# <span id="page-91-0"></span>5.12 Checking System Memory Use

#### **To display the amount of system memory (RAM) remaining:**

double-click the **System** icon in the Control Panel and select the **Memory** tab. You can see the amount of free memory in the slider bar.

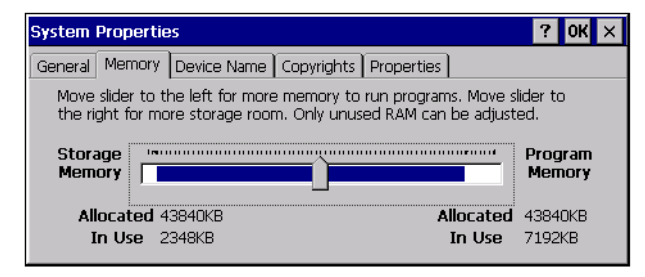

### <span id="page-91-1"></span>5.12.1 What Happens When System Memory Is Full?

When the system memory is nearly full, you will see warning dialogues when running programs to indicate that the NETBOOK PRO's memory is almost full, and there is not enough memory to perform some tasks. Many actions need just a little free memory in order to work—displaying dialogues, menus, etc. These can fail with a message like 'Memory full'. The NETBOOK PRO will not allow you to use all of the available memory; it will always set aside enough memory for you to close a program or save an open file to a multimedia card.

Files saved on the internal flash memory, files saved on memory cards, and 'open' programs do not use system memory.

Applications running from RAM, or files stored outside the Flash folder or memory cards, do use system memory. To free memory, close these files, delete any unwanted files, or move files to a multimedia card or your PC.

### <span id="page-91-2"></span>5.12.2 Additional Memory And Programs

You can insert memory cards into the slots of the NETBOOK PRO. You might use them as additional memory for storing files, or to add more programs to the NETBOOK PRO. For details, please refer to "Memory Cards" on page 27.

#### **If a memory card contains additional programs:**

their icons will be available in the card's folder.

# <span id="page-92-0"></span>5.13 The Storage Manager

Double-click on the **Storage Manager** icon to open the *Storage Properties* dialogue:

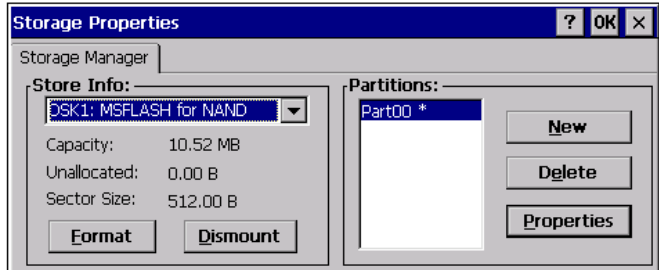

The Storage Manager allows the user to view information about the storage devices that are present in the NETBOOK PRO. Storage devices include MMC/SD flash cards, PCMCIA flash cards and microdrives, and CompactFlash cards and microdrives.

### <span id="page-92-1"></span>5.13.1 Formatting A Memory Card

Formatting a memory card bulk-erases it. Once a card is erased, partitions may be created in it, similarly to those on a hard drive.

Memory-card devices are normally 'mounted' (made available to the system) automatically when they are inserted. They must be dismounted before they can be formatted.

To format an entire memory card:

- 1. Select *Start*, *Settings*, *Control Panel*.
- 2. Double-click on the **Storage Manager** icon. The Storage Manager menu opens:

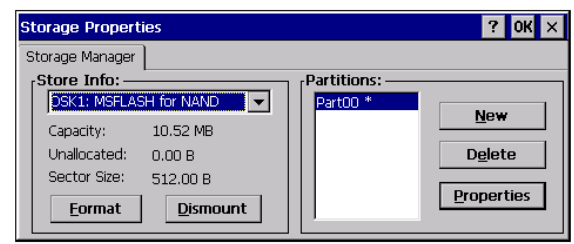

- 3. Select the memory card from the drop-down list.
- 4. Press the **Dismount** button to dismount the memory card. All partitions on the card will be dismounted.
- 5. Press the **Format** button to format the memory card.

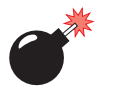

*Warning: All partitions and information on the card will be erased during the formatting process.*

### <span id="page-93-0"></span>5.13.2 Creating Partitions

Once the card is formatted, new partitions can be created in it. The default is to create one partition that occupies the whole card, but a card can be divided into more than one partition if desired. Each partition appears as a separate folder in Windows Explorer.

To create new partitions:

1. Press the New button next to the Partitions listbox. The New Partition dialogue appears:

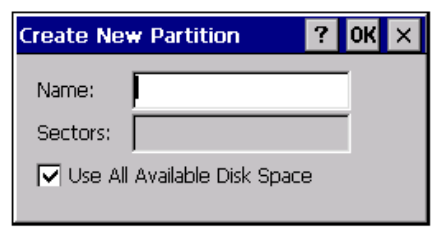

- 2. Enter a name for the partition.
- 3. If more than one partition is desired, uncheck the *Use All Available Diskspace* checkbox, then specify the desired number of sectors to be used by the partition:

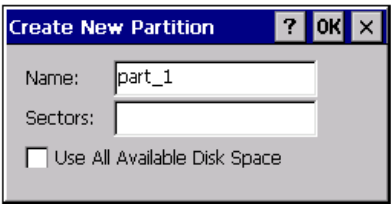

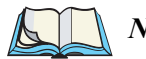

*Note: The sector size of the card is given on the left-hand side of the Storage Properties dialogue.*

4. Press **OK**. The new partition appears in the Partitions list:

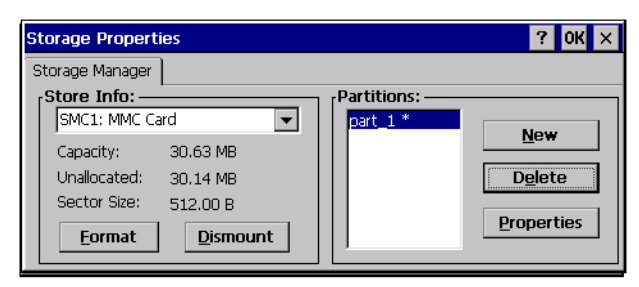

The new partition is automatically mounted. This is indicated by an asterisk (\*) next to its name in the partition list. Any unallocated space on the card is indicated at the left, and additional partitions can be created in it.

### <span id="page-94-0"></span>5.13.3 Partition Management

Partitions can be individually dismounted, mounted, deleted, or formatted as well. These and additional tasks are available from the Partition Properties dialogue:

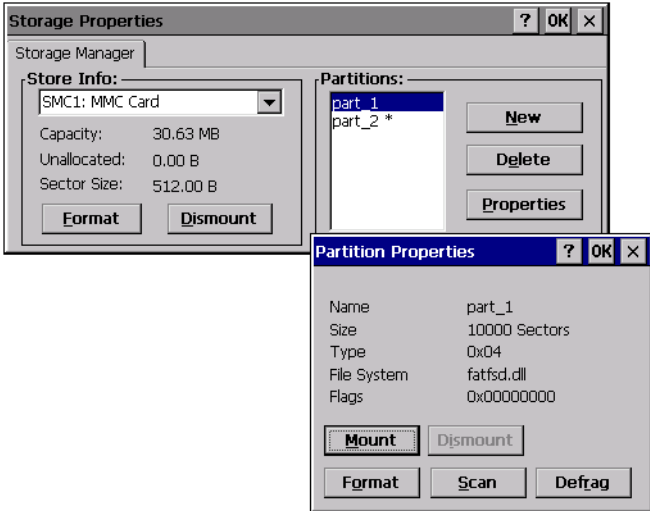

To dismount a partition:

1. Select the desired partition.

- 2. Press the **Properties** button. The Partition Properties dialogue appears.
- 3. Press the **Dismount** button. The partition is dismounted. The asterisk disappears next to its name in the partitions list.

To delete a partition:

- 1. Select the desired partition.
- 2. Press the **Delete** button. A warning dialogue appears.
- 3. Press the **OK** button. The partition is deleted.

To format a partition:

- 1. Select the desired partition.
- 2. Press the **Properties** button. The Partition Properties dialogue appears.
- 3. Press the **Dismount** button. The partition is dismounted. The asterisk disappears next to its name in the partitions list.
- 4. Press the **Format** button. The Format dialogue appears:

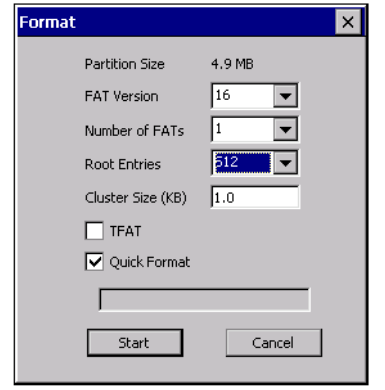

- 5. Choose your format options. These options include:
	- Version of file system (FAT-12, for devices holding up to  $16 \text{ MB}$ ; FAT-16, for devices holding up to 4 GB; or FAT-32, for devices containing up to 32 GB).
	- Number of file-allocation tables.
	- Number of entries allowed in the root directory.
	- Cluster size (512 B to 64 KB).

There are also two checkboxes, which govern:

- Whether to use the transaction-safe FAT file system (TFAT). This file system keeps multiple copies of the file-allocation table, changing one while maintaining another as a backup.
- Whether to perform a quick format. Quick formatting removes all reference to data in the partition without erasing the actual partition. The partition will be treated as empty, and new data will overwrite it.
- 6. Press **Start**. The partition is formatted.

To mount a partition:

- 1. Select the desired partition.
- 2. Press the **Properties** button. The Partition Properties dialogue appears.
- 3. Press the **Mount** button. The partition is mounted. The asterisk appears next to its name in the partitions list.

The Partition Properties dialogue has buttons for additional functions. Partitions can be defragmented, and their file structure can be scanned.

# USING THE PC CONNECTION

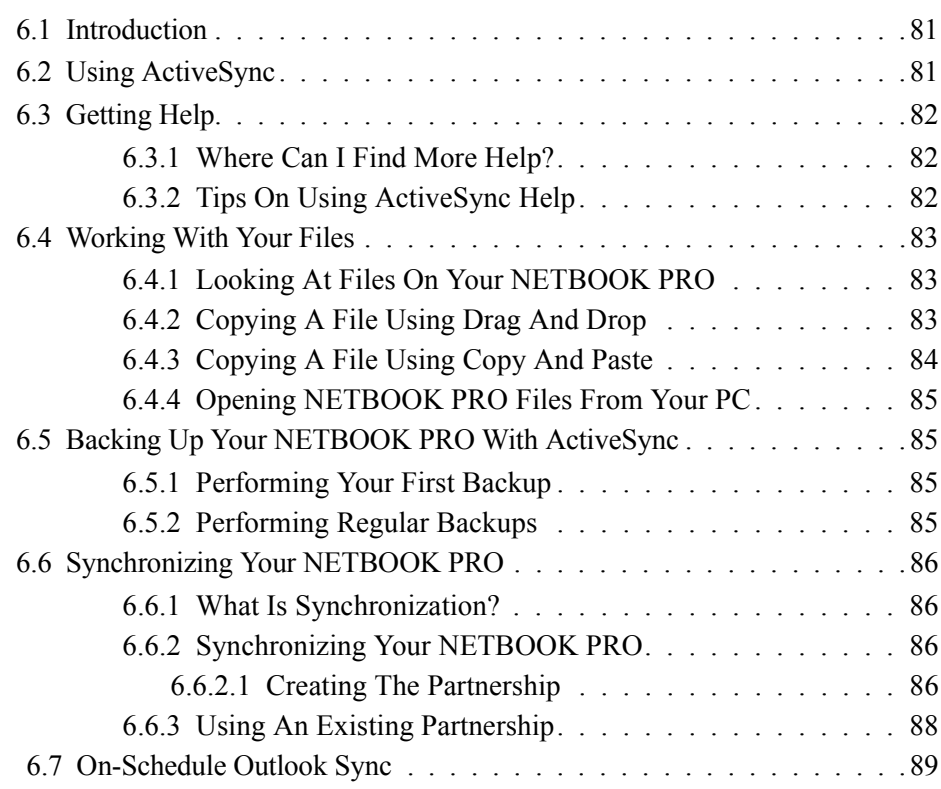

# <span id="page-100-0"></span>6.1 Introduction

This chapter explains how to use ActiveSync to copy files between a PC and the NETBOOK PRO, and to 'synchronize' files between the two devices. It assumes some basic knowledge of Windows<sup>®</sup> PC operating systems.

These instructions assume that you have established a link between your PC and NETBOOK PRO. See "Setting Up ActiveSync" on page 52 for details on communication links.

• Check that a link exists between the NETBOOK PRO and the PC by looking in the PC's System tray in the bottom right-hand corner of your desktop. There should be a green circle in the system tray if you have successfully linked, as shown.

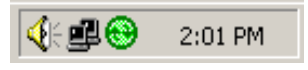

If this circle is grey there is no connection.

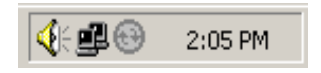

- Make sure that your link cable is connected.
- On the NETBOOK PRO, check the taskbar for the blue monitor icon. If there is no icon, your unit is not connected.

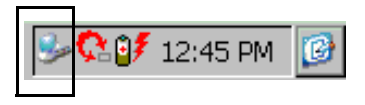

# <span id="page-100-1"></span>6.2 Using ActiveSync

ActiveSync allows Windows Explorer to see files on your NETBOOK PRO, using the *Explore* icon in the ActiveSync window. You can copy your NETBOOK PRO files in most of the ways you can copy any normal PC file, including copying or moving files to your PC in order to print them. The methods outlined in this chapter are representative of ways that you might use Explorer, but are not the only possibilities.

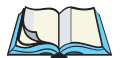

*Note:* You can change the look of Explorer using options in the View menu; *therefore, the appearance of your own screen may vary slightly from those shown.* 

# <span id="page-101-0"></span>6.3 Getting Help

### <span id="page-101-1"></span>6.3.1 Where Can I Find More Help?

ActiveSync includes comprehensive online help, which describes all of the application's features and functionality. Please consult the online help for further information or guidance on using ActiveSync.

You can display the help topics by double-clicking on the **ActiveSync** icon on the PC system tray and selecting **Help** from the menu**,** then **Microsoft ActiveSync Help**.

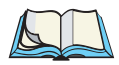

*Note: You can display help for a particular task or dialogue by pressing the F1 key.*

### <span id="page-101-2"></span>6.3.2 Tips On Using ActiveSync Help

From the *Help* window, you can find the information you require as follows:

#### **From the Contents tab**

you can select a topic from a structured list, e.g. how to perform a particular task, or troubleshooting information about how to solve a problem. To find the topic you want, double-click on the topic to find the general area of interest, and then choose the topic you want to display.

#### **From the Index page**

you can find the topic you want by entering any word linked to the subject, such as 'backup' to find topics containing information about how to back up your NETBOOK PRO.

#### **From the Find page**

you can search for an exact word or phrase contained within a topic, such as serial port' to find all the topics in the online Help containing this phrase.

# <span id="page-102-0"></span>6.4 Working With Your Files

### <span id="page-102-1"></span>6.4.1 Looking At Files On Your NETBOOK PRO

Using Windows Explorer, you can open, move, copy and delete files stored on your NETBOOK PRO from your PC.

ï On the PC, double-click on the **Mobile Device**  icon in your PC's My Computer folder. The Mobile Device window opens, displaying icons for the files and folders in the *My Computer* folder. There will be a folder for each inserted memory card.

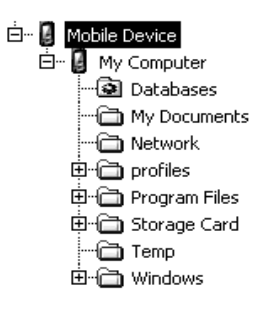

### <span id="page-102-2"></span>6.4.2 Copying A File Using Drag And Drop

- 1. Go to the folder you want to copy files from. The left-hand pane of the Explorer window shows a list of all the disk drives on your PC, along with NETBOOK PRO and network drives (if any). You can expand a branch by clicking on the  $\Box$  symbol next to it, or close the branch by clicking on the  $\Box$  symbol. The right-hand side of Explorer shows the contents of the folder selected on the left.
- 2. Use the scroll bar on the right of the left-hand Explorer pane until you can see the drive that contains the folder that you want to copy the file from. Left-click and hold to drag the file or folder to copy.
- 3. Drag the file or folder up the folder list in the left pane, until you can see the folder that you wish to copy the file into. If the folder you want to copy to is not visible because its branch has not been expanded, hover the dragged file over the folder for a second and it should expand. This step can be repeated until the folder you want is visible.
- 4. Drop the file onto the folder name in the left pane, or into the right pane if the folder is open, by releasing the left mouse button.

If necessary, the file is converted into the correct PC format. The file can be used in the same way as any other file on your PC.

### <span id="page-103-0"></span>6.4.3 Copying A File Using Copy And Paste

Using Windows Explorer, you can copy files between your PC and NETBOOK PRO in the same way you would copy files to a floppy disk, or another PC on a network. ActiveSync can convert files as they are copied so that you can open them on the other computer immediately. Within Windows, clicking the right mouse button often displays a context-sensitive (pop-up) menu  $-a$  range of commands relevant to the object that you right-click on. In Explorer, you can use these menus to copy files between folders, regardless of whether they are on the PC or the NETBOOK PRO.

- 1. Open Windows Explorer.
- 2. Navigate to, and expand, the *Mobile Device* branch of the folder list. Find the folder that contains the file you wish to copy to the PC and click on it so that its contents are shown in the right-hand pane of the Explorer window.
- 3. Right-click on the file and select **Copy** from the pop-up menu that appears.
- 4. Navigate to the folder you want to copy this file to, and select it, so that its contents (if any) appear in the right-hand pane of the Explorer window. Right-click in the right-hand pane of the Explorer window, and select **Paste** from the pop-up menu.

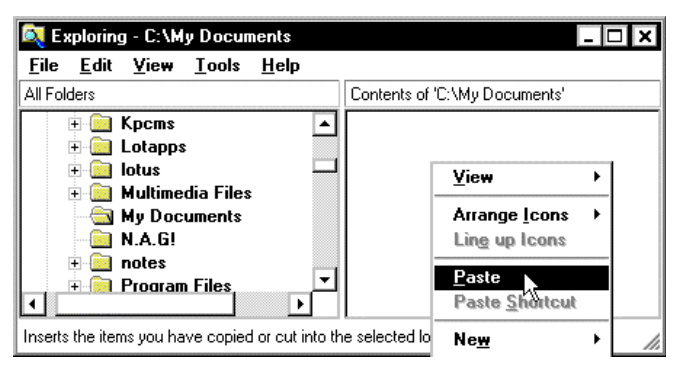

You can use Windows Explorer to manage files and folders stored on your NETBOOK PRO in the same way as you can on your PC's drives.

*Warning: When you delete a file on your NETBOOK PRO using your PC, it*  is permanently removed from the NETBOOK PRO's internal stor*age. The file cannot be retrieved from the PCís Windows Recycle Bin, which only stores files deleted from the PC's drives.* 

## <span id="page-104-2"></span>6.4.4 Opening NETBOOK PRO Files From Your PC

You can open a file on your NETBOOK PRO using a PC application without first having to copy it to your PC drive. You can edit the file on your PC and then save it back to your NETBOOK PRO when you have finished. To open a file from Windows Explorer, navigate to the **Mobile Device** section of the file tree, locate the file, then double-click on the file icon or press **Enter**.

When you save the file from within the PC application, ActiveSync transfers the saved file back to your NETBOOK PRO.

# <span id="page-104-1"></span><span id="page-104-0"></span>6.5 Backing Up Your NETBOOK PRO With ActiveSync

### <span id="page-104-3"></span>6.5.1 Performing Your First Backup

You can use ActiveSync to back up all the files stored on your NETBOOK PRO to your PC. Keeping backups of your NETBOOK PRO files on your PC means that you have a separate copy of all your work that can be restored to your NETBOOK PRO. For example, you can restore backed up files to your NETBOOK PRO if you accidentally delete a file, wish to revert back to an older version of a file, or need to restore files if you forget to change the batteries.

To make a backup:

- 1. Open ActiveSync on the PC by double-clicking on the **green circle** in the taskbar.
- 2. Click on the **Tools** menu, then on **Backup/Restore**.
- 3. Click **Back Up Now** to start backing up the files on your NETBOOK PRO. ActiveSync displays a progress window showing how long the backup will take and will inform you when it has completed.

### <span id="page-104-4"></span>6.5.2 Performing Regular Backups

You can set ActiveSync to automatically backup when the device connects, so you do not need to back up your NETBOOK PRO manually.

# <span id="page-105-1"></span>6.6 Synchronizing Your NETBOOK PRO

### <span id="page-105-3"></span>6.6.1 What Is Synchronization?

You can use synchronization to manage information that you wish to keep up to date on both your PC and NETBOOK PRO. When you synchronize, ActiveSync checks the information in your PC program with the matching information on your NETBOOK PRO, and then updates the files on both your PC and NETBOOK PRO to include the new information. To synchronize, you must set up a partnership between the NETBOOK PRO and the PC.

### <span id="page-105-2"></span>6.6.2 Synchronizing Your NETBOOK PRO

This section details the set-up and day-to-day use of ActiveSync to synchronize files on the PC. The instructions assume some familiarity with the use of Windows, and that you are using ActiveSync.

Partnerships are only necessary for synchronization, not to simply copy files from the PC to the NETBOOK PRO.

#### <span id="page-105-4"></span>6.6.2.1 Creating The Partnership

- <span id="page-105-0"></span>1. Make sure that your NETBOOK PRO is connected to the PC via the serial cable.
- 2. Set the PC to listen on the port the serial cable is connected to.
- 3. On the NETBOOK PRO, check the *PC Connection* control panel to make sure it is set to send to the correct port.
- 4. On the NETBOOK PRO, click on the **Start** button, then **Programs**, then **ActiveSync**, and select **direct** from the ActiveSync menu. This will connect the NETBOOK PRO to the PC and bring up the ActiveSync dialogue on the PC.

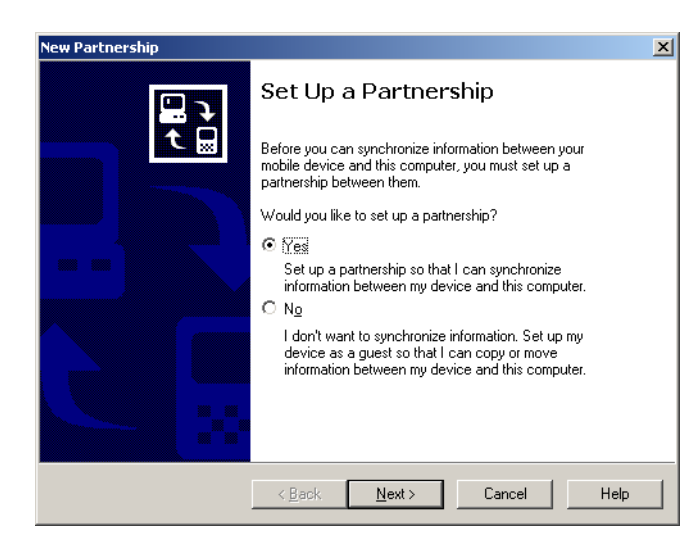

The New Partnership screen allows you to select what types of information will be synchronized.

5. Check all items to be synchronized. These can be changed after the partnership has been created.

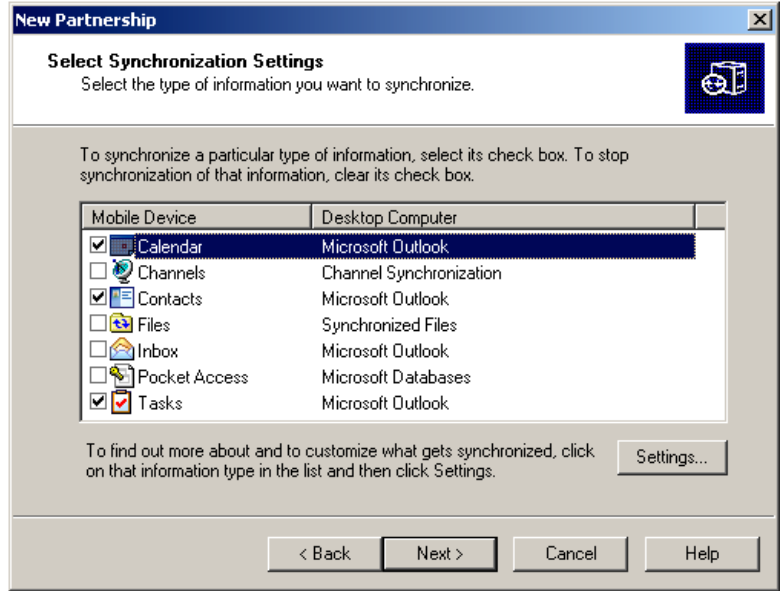

6. To customize settings for file synchronization, click on the **Settings** button. This can also be done after the partnership has been created. More information on customized settings can be found by referring to ActiveSync's online help.

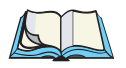

*Note: Pocket On-Schedule, included with the NETBOOK PRO, does not use ActiveSync for its data synchronization. See [ìOn-Schedule Outlook Syncî](#page-108-0)  [on page 89.](#page-108-0)*

- 7. Click **Next**.
- 8. ActiveSync will display the *Setup Complete* screen with further information on using ActiveSync. Click **Finish**.

### <span id="page-107-0"></span>6.6.3 Using An Existing Partnership

Once you have set up the partnership as above, you can use it whenever you wish. When the NETBOOK PRO and the PC are connected afterward, it will automatically use the current partnership.

To force synchronization, make sure the NETBOOK PRO and the PC are already connected. Press the **Sync** button in the PC's *ActiveSync* window. To stop synchronization, click on the **Stop** button.

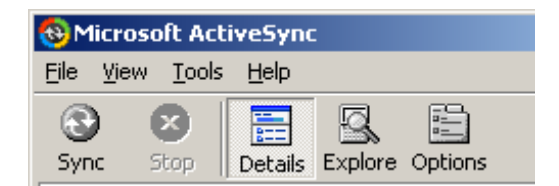

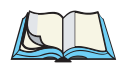

*Note: Hard resetting the NETBOOK PRO will delete the partnership on the NETBOOK PRO. You may delete and re-create the partnership on the PC, or create another partnership with a new name. Refer to ActiveSyncís online help for more details on this operation.*
## 6.7 On-Schedule Outlook Sync

The NETBOOK PRO includes Pocket On-Schedule, a full-featured email, schedule, and contact-management program. Pocket On-Schedule comes with On-Schedule Outlook Sync, which enables it to synchronize information with Microsoft Outlook running on Windows 2000. On-Schedule Outlook Sync runs on your PC and uses the ActiveSync connection to communicate with the NETBOOK PRO.

To use On-Schedule Outlook Sync, you must be running Windows 2000 and Microsoft Outlook, and you must have already established a partnership through ActiveSync with the NETBOOK PRO.

On-Schedule Outlook Sync can be installed from the CD that accompanies the NETBOOK PRO. After installation, help for the program is available from **Start**, **Programs**, **On-Schedule**, **On-Schedule Outlook Sync Help**.

Help for Pocket On-Schedule itself is available on the NETBOOK PRO by selecting **Start**, **Programs**, **Pocket On-Schedule** to open the program, then selecting **File**, **Help Contents**. The manuals for both Pocket On-Schedule and On-Schedule Outlook Sync can also be found on the CD.

# **CONFIGURING COMMUNICATIONS**

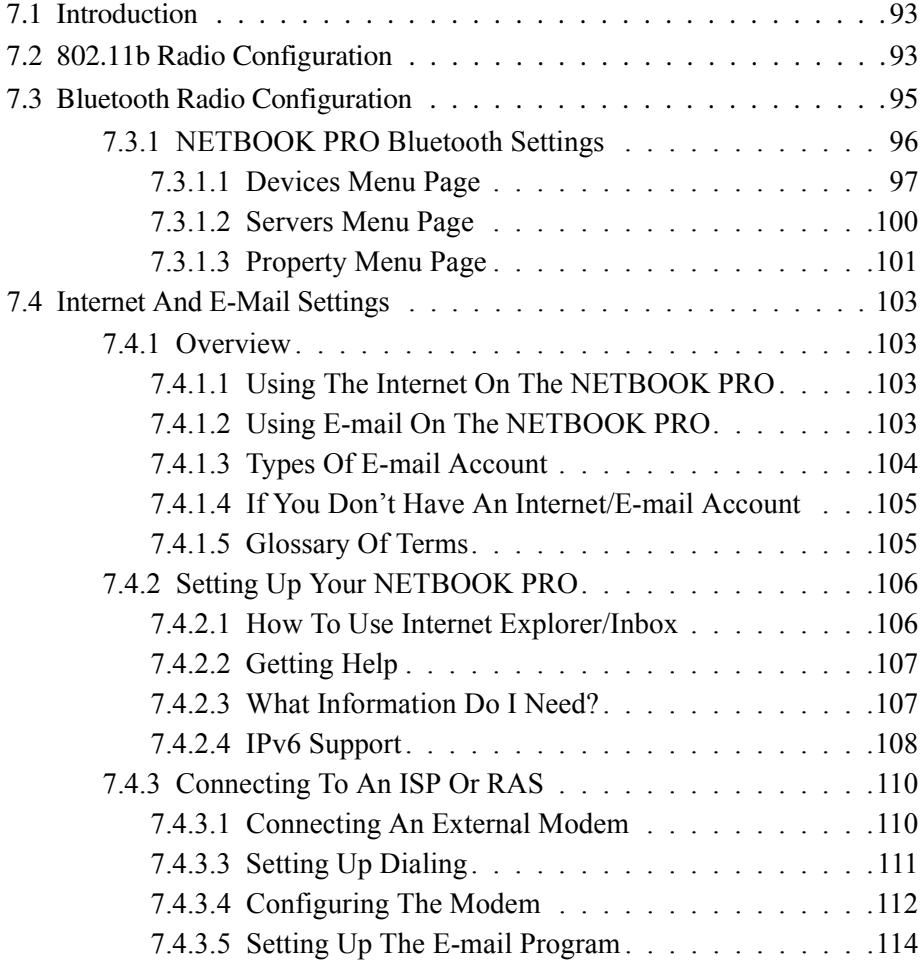

## <span id="page-112-0"></span>7.1 Introduction

Before you can use Internet Explorer (the Internet browser) and Inbox (the e-mail application), some basic configuration is necessary, whether you're using a modem, ethernet card, or a radio card.

## <span id="page-112-1"></span>7.2 802.11b Radio Configuration

The following are the basic settings necessary to be able to run the NETBOOK PRO on an 802.11b radio network.

1. When the NETBOOK PRO is turned on, the radio configuration icon should be in the system tray. It may take a few minutes to appear. The configuration dialogue is also displayed.

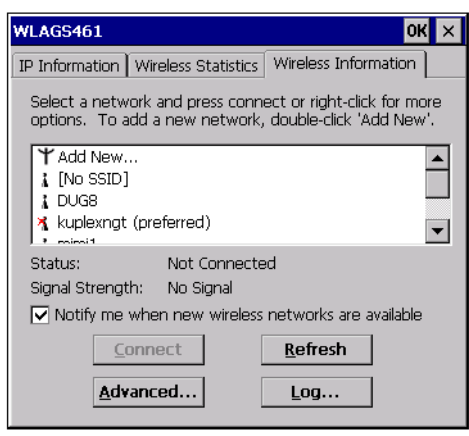

2. By clicking on **Advanced** in the *Wireless Information* tab, you can access the settings screen to adjust priority of network connections.

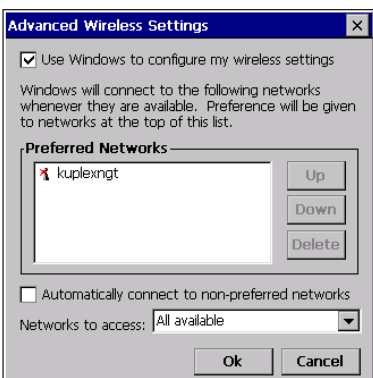

- 3. Select the **Use Windows to configure my wireless settings** checkbox.
- 4. You can add a network, configure WEP for security, and enable IEEE 802.1X authentication by double-clicking on the **Add New** selection in the *Wireless Information* tab

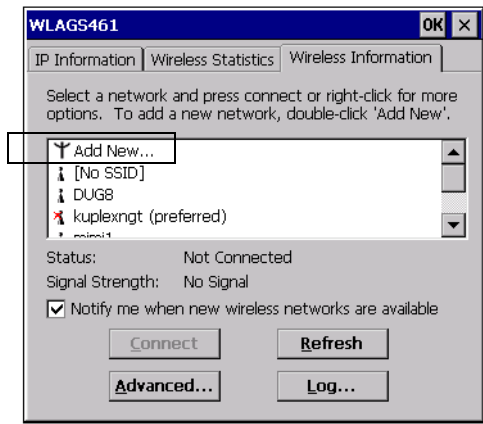

5. The *Wireless Network Properties* dialogue opens for a new network.

*Note: Double-click on an existing network in the list to open the* Wireless Network Properties *dialogue and display the parameters of the existing network.*

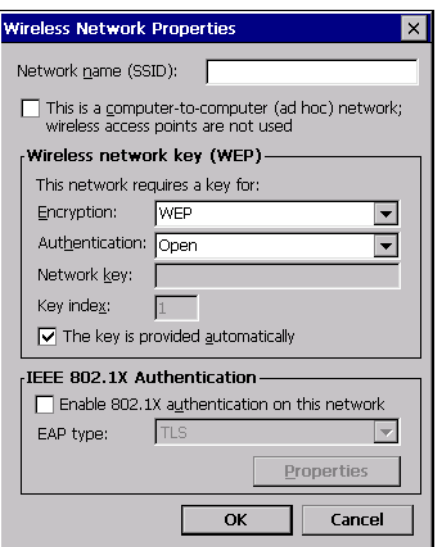

- 6. IEEE 802.1X is an authentication protocol that can be used with IEEE 802.11b networks. Currently, **MD5 Challenge**, **PEAP**, and **TLS** are the EAP (Extensible Authentication Protocol) types supported by the NETBOOK PRO. The *EAP type* setting must match the configuration of the RADIUS Server on the wired network. In addition to this, the access point must support IEEE 802.1X and must be configured appropriately.
- 7. Selecting **Advanced** in the *Wireless Information* tab will allow you to configure the types of networks for connections.

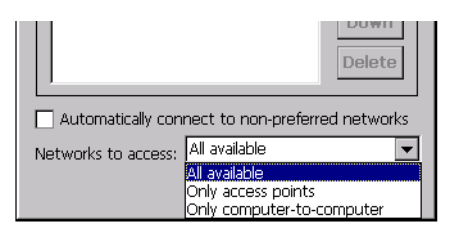

8. Click on **OK** to save your settings. These settings can also be changed by entering the *Control Panel* and clicking on **Network and Dial-Up Connections**, then on the adaptor name.

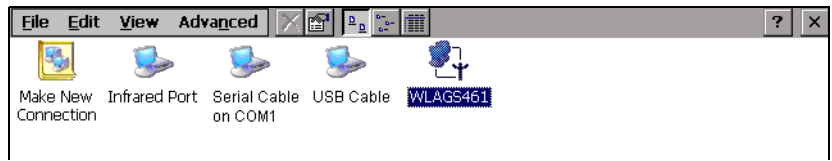

## <span id="page-114-0"></span>7.3 Bluetooth Radio Configuration

Bluetooth is a global standard for wireless connectivity for digital devices. The technology is based on a short-range radio link that operates in the ISM band at 2.4 GHz.

When two Bluetooth-equipped devices come within 10 meters' range of each other, they can establish a connection. Because Bluetooth uses a radio-based link, it doesn't require a line-of-sight connection in order to communicate.

The following menus provide the configuration settings for the Bluetooth radio card.

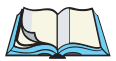

*Note: The Bluetooth radio card uses an internal antenna.*

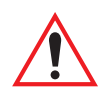

*Important: Other Bluetooth devices that connect with the NETBOOK PRO may use different terminology for some features (i.e. Authentication, Pairing, Bonding, etc.). Verify that the features being configured are the same on each device.*

## <span id="page-115-0"></span>7.3.1 NETBOOK PRO Bluetooth Settings

Open the Control Panel and double-click on the **Bluetooth Device Properties** icon.

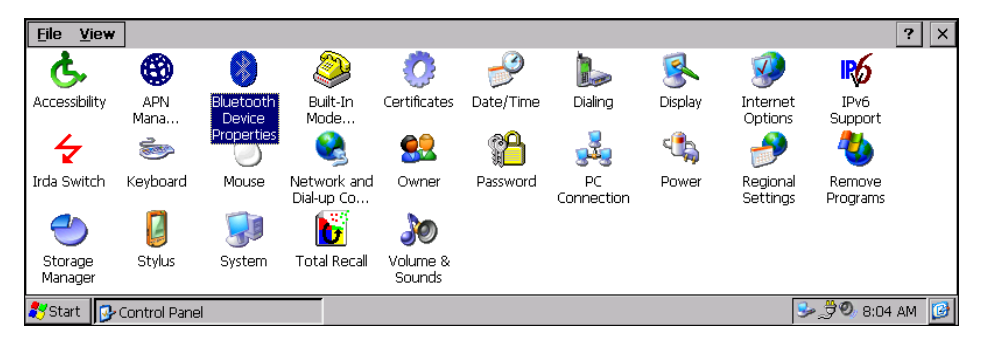

The Bluetooth manager will open showing the *Bluetooth Controls* dialogue box.

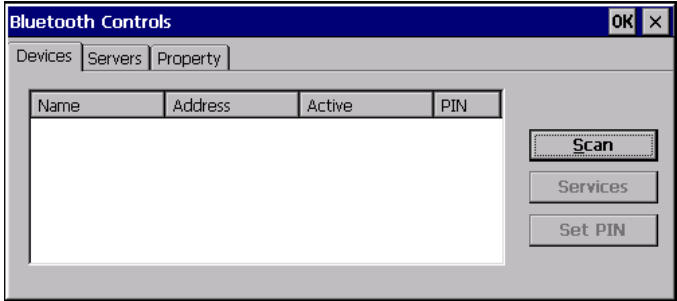

There are three menu pages: *Devices*, *Servers* and *Property*. The *Devices* menu is for scanning and activating remote Bluetooth devices and their services (or ëpro-files<sup>'</sup>). See for [Section 7.3.1.1 on page 97](#page-116-0) for details. The *Servers* menu is used for configuring the Bluetooth servers offered by your NETBOOK PRO ([Section 7.3.1.2](#page-119-0)  [on page 100](#page-119-0)). The *Property* menu shows information about your NETBOOK PRO and allows you to set some options ([Section 7.3.1.3 on page 101](#page-120-0)).

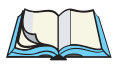

*Note: Ensure that the intended device (another NETBOOK PRO, a Zebra<sup>Æ</sup> printer, etc.) is powered on, and that its Bluetooth radio is enabled (this is automatic for Zebra printers and the NETBOOK PRO).* 

### <span id="page-116-0"></span>7.3.1.1 Devices Menu Page

#### Scan

In the *Devices* menu page, click on the **Scan** button and wait for the NETBOOK PRO to complete its scan (approximately 20 seconds). When scanning starts, the Scan' button will change to 'Stop', and if needed you can click on this button to stop the process. Once scanning is complete, all discovered devices will be displayed in the list box, with **Name**, **Address**, **Active** status, and **PIN** information.

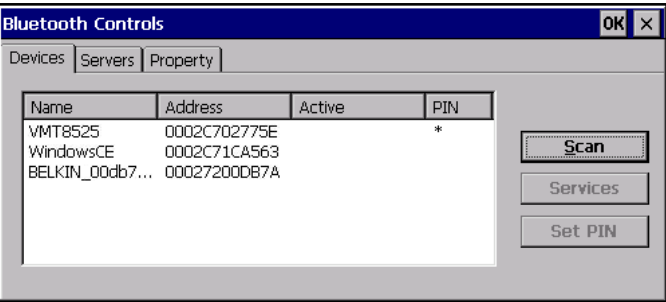

If the discovered device has been given a unique **Name** by its owner, that name is used to identify it along with its Bluetooth **Address**. To see the Address of the Bluetooth radio in your NETBOOK PRO, click on the *Property* tab of the *Bluetooth Controls* menu (see "Property Menu Page" on page 101).

*Note: During scanning, addresses are scanned for first, and then the names. Therefore, for remote devices that are not in good Bluetooth radio coverage, the scanning process may complete without retrieving all the names.*

The **Active** column indicates whether any service is activated for that device. When a service is activated, the device will show up on the list even when it is not detected during the scan.

The **PIN** column indicates whether you have a PIN (password) set for the device.

At this point you can either query for services or set the PIN for each device. Once you highlight a device in the list box, both the **Services** and **Set PIN** buttons become available.

#### **Services**

A discovered device may display several service profiles that it can use to communicate, and you will want to activate the type you need. Supported profiles that can be activated include: DUN (Dial-Up Networking service), Printer (serial service), and LANPPP (LANAccessUsingPPP service). ASync (ActiveSync) is another available profile—for connection details, refer to "Connecting Via Bluetooth" on page 55.

To start the service scan, highlight a device (for example, **BELKIN\_00db7...**) in the *Devices* menu list, then click on the **Services** button or double-click on the entry.

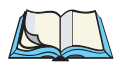

*Note: If the remote device is out of reach or turned off, it could take a long time for the Services dialogue box to come up, and it will appear frozen.* 

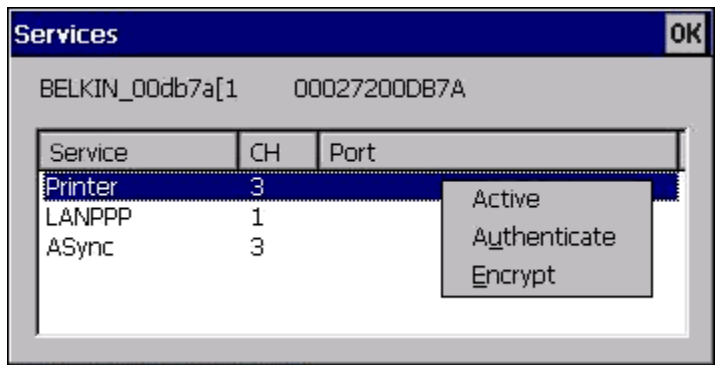

When the device's service profiles are displayed in the Services list box, highlight the desired service and right-click (or press the space bar) to access the activation options, then click on **Active, Authenticate,** or **Encrypt** as required.

Once the service is successfully activated, the assigned port (if applicable) will appear in the **Port** column of the *Services* list box. You can choose to use **BSP** or **COM** as the port name (see "Property Menu Page" on page 101). BSP is the latest Microsoft Bluetooth stack standard, but older applications assume serial ports are COM. When using *COM* as the port name, the Bluetooth manager will try to find and use a free port between COM7 and COM9. When using *BSP* as the port name, BSP2 to BSP9 are available for use. The port is available as soon as it is activated.

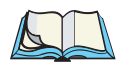

*Note: The* **CH** *column shows the RFCOMM channel of the service IF the service is RFCOMM-based. This information is not generally needed except for debugging purposes.*

The **Authenticate** and **Encrypt** options can be changed only before activation. To change those after activation, deactivate the service first, then change the options.

Once a service is activated, all the information regarding the service, including the RFCOMM channel number, is saved in the registry. (Some remote devices may change their RFCOMM channel numbers when they reboot, so your saved setting may not work when the remote device is rebooted. In that case, you must deactivate the service and reactivate it to detect the current RFCOMM channel.)

### Set PIN

PINs can be set for each device by pressing the **Set PIN** button in the *Devices* menu, or you can skip this step and try to connect to the device first (see [page 100\)](#page-119-1).

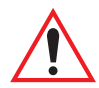

*Important: The remote device must have authentication enabled, otherwise the PIN authentication will fail.*

Highlight a device, click on the **Set Pin** button, and enter the PIN.

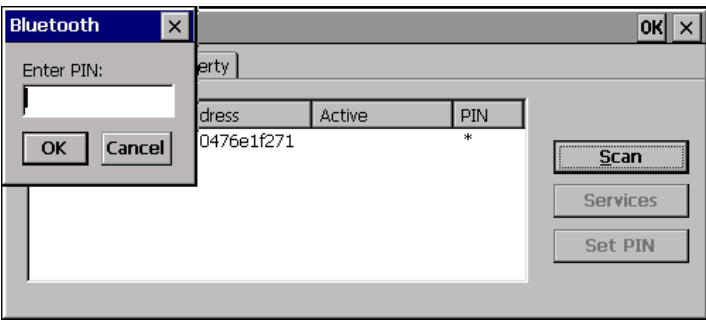

You will receive a message, either that the PIN has been successfully validated, or the warning message shown below.

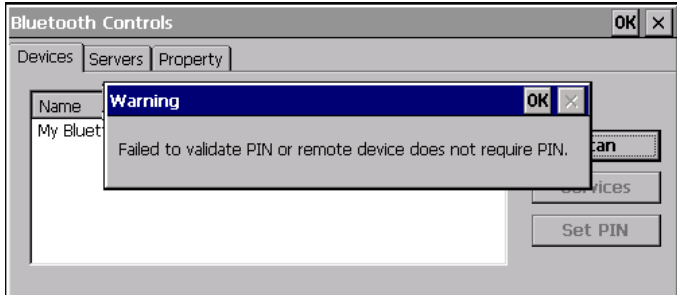

#### *Chapter 7: Configuring Communications NETBOOK PRO Bluetooth Settings*

After the PIN has been validated, you will see an asterisk (\*) in the PIN column in the *Devices* list box, indicating that this device has a PIN set. Once a PIN is entered, it is saved in the registry. To remove the PIN, press **Set PIN**, then **<Enter>**.

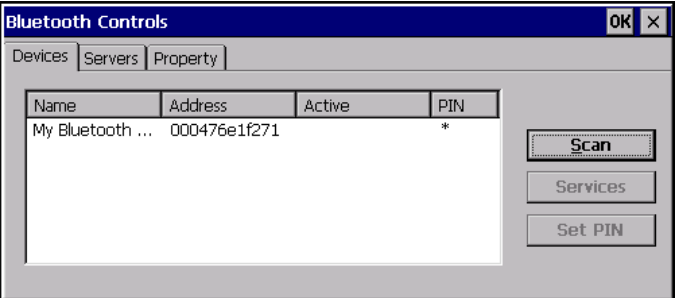

<span id="page-119-1"></span>If the NETBOOK PRO tries to connect with a remote device for which no PIN has been set but requires a PIN, and has Authentication enabled, you will be prompted to verify the PIN. The *Authentication Request* dialogue will appear. Enter the **PIN**, press **OK**, and the devices will be connected.

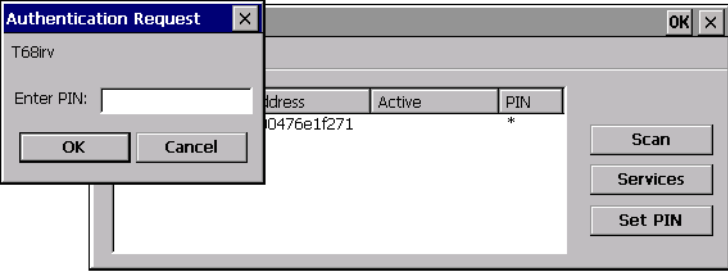

### <span id="page-119-0"></span>7.3.1.2 Servers Menu Page

The Bluetooth connection is initiated from your NETBOOK PRO to the remote device, therefore the NETBOOK PRO is called the 'client' and the remote is called the 'server'. The *Servers* menu shows the server profiles that can be activated in your NETBOOK PRO. There is currently one server profile available: **Serial**.

Place a checkmark in the checkbox to activate the server and it will show the associated port name beside the server name. The port name also follows the convention under the *Property* menu (see [Section 7.3.1.3](#page-120-0)). Once you activate a server profile, it

is recommended that the NETBOOK PRO is rebooted before you try to bond from a server. You don't have to reboot when you're deactivating a server.

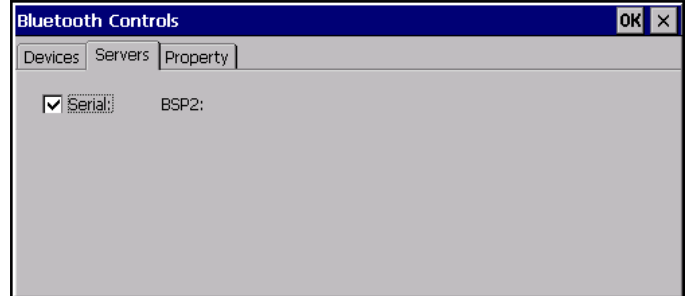

### <span id="page-120-0"></span>7.3.1.3 Property Menu Page

The *Property* menu page shows information about your NETBOOK PRO, and provides some port options.

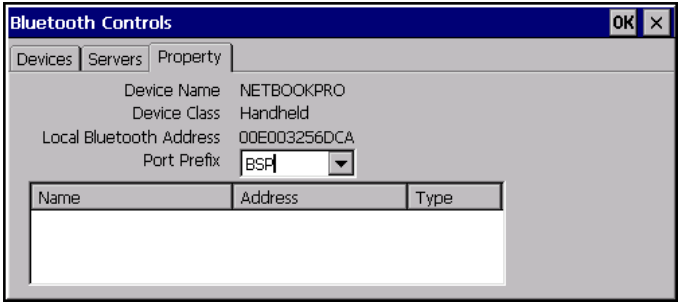

The **Device Name** field shows the device name of your NETBOOK PRO. This name can be changed (see the *Note* on [page 102\)](#page-121-0).

**Device Class** shows the Class of Device (e.g. desktop, hand-held), which is always set to **Handheld**.

**Local Bluetooth Address** shows the address of your NETBOOK PRO radio.

**Port Prefix** is used to set the port name to either **BSP** or **COM**. When the name is set to **BSP**, BSP2 to BSP9 are available for activated services (including the server). When **COM** is chosen, COM7 to COM9 are available.

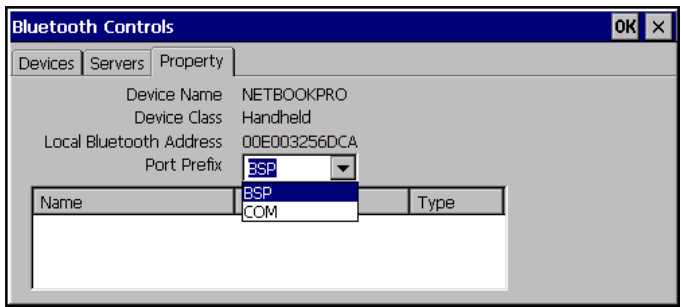

The **Connection list table** shows the *Name*, *Address*, and *Type* of the currently active connections. The table is periodically updated while on display, but it could take a few seconds before it reflects the actual list of connections. The *Type* column of the table shows 'ACL' or 'SCO'. The Connection list table shows the connections for scanning as well as the service connections.

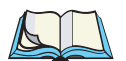

<span id="page-121-0"></span>*Note: You can change the device-name and description of your radio by clicking on the System icon in Control Panel, which will open the* System Properties *page. Click on the* **Device Name** *tab to access the menu and change your settings. Then click on* **OK***.*

*Although the name will have changed in the* Property *menu in Bluetooth Controls, the radio only reads it on boot-up. Therefore, for the changes to*  take effect, you must reset the NETBOOK PRO (see "Resetting The NET-*BOOK PRO*" on page 32).

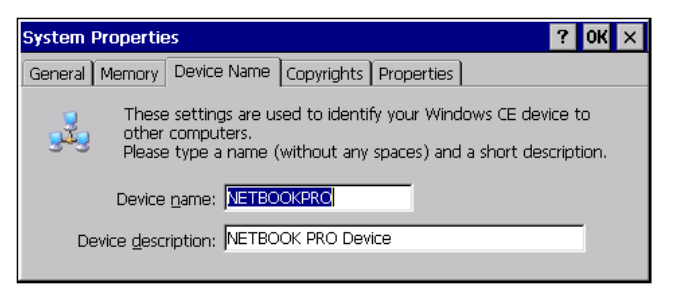

## <span id="page-122-2"></span>7.4 Internet And E-Mail Settings

## <span id="page-122-3"></span>7.4.1 Overview

Before you can use Internet Explorer (the Internet browser) and Inbox (the e-mail application) on your NETBOOK PRO, you need to set up certain details. This section covers some general questions that people ask about using e-mail and the Internet, and provides a glossary of terms. The later sections list the information you will need to know before you start setting up the NETBOOK PRO, and then provide step-by-step instructions.

## <span id="page-122-0"></span>7.4.1.1 Using The Internet On The NETBOOK PRO

You can use your NETBOOK PRO to:

- ï Access the Internet and view web pages using the Internet Explorer program.
- View locally stored web pages and graphics files.
- Download files, e.g. additional programs for your NETBOOK PRO.

## <span id="page-122-1"></span>7.4.1.2 Using E-mail On The NETBOOK PRO

You can use your NETBOOK PRO to send and receive e-mail messages by connecting to a remote mailbox.

### Connecting By Telephone Line To A Remote Mailbox

This is for making a 'live' connection to your e-mail mailbox via a telephone line (without needing a PC). For example, you could access your personal mailbox by dialing your Internet Service Provider (ISP), or access your work mailbox by dialing your company's service provider or office mailbox.

#### *What to do next...*

If you want to access your work mailbox, you will first need to contact your network administrator to find out whether you can make a 'remote' (dial-up) connection to your mailbox. See "Types Of E-mail Account" on page 104 to continue.

## <span id="page-123-0"></span>7.4.1.3 Types Of E-mail Account

There are a number of different types of e-mail account. See the list below to find out which types of account you can connect to using the e-mail program on your NETBOOK PRO.

### Personal Dial-up Account

This is most likely a dial-up e-mail account which you've signed-up for with an Internet Service Provider (ISP).

#### *Which ISPs can I use?*

You can use most ISPs which use 'Internet standard' methods for connecting to your e-mail account. However, some ISPs (such as America Online) use proprietary methods for connecting, and cannot be accessed by your NETBOOK PRO (i.e. you must use a PC). Move on to "Setting Up Your NETBOOK PRO" [on page 106](#page-125-0) to continue.

### Remote (e.g. Office) E-mail Account

This is most likely an e-mail account at your workplace, e.g. using Microsoft Exchange or Lotus Notes.

#### *How do I find out if I can use my account?*

You will need to find out from your network administrator whether you can access your e-mail mailbox using this type of account. If you can, move on to "Setting Up Your NETBOOK PRO" on page 106 to continue.

### Web-based E-mail Account

This is an e-mail account that you must connect to using a web browser, such as HotMail or Yahoo! Mail.

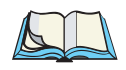

*Note: You canít connect to this type of account using the e-mail program.*

*To use web-based e-mail, you must first set up your NETBOOK PRO for Internet access. You will need to use the Internet Explorer program to access your e-mail providerís web site.*

### <span id="page-124-1"></span>7.4.1.4 If You Donít Have An Internet/E-mail Account

You will require an e-mail account before you can access the Internet, and to send and receive e-mail messages on your NETBOOK PRO.

- To get a personal e-mail account, you must 'sign-up' with an Internet Service Provider (ISP). ISPs usually provide an e-mail account as part of an Internet access package.
- Most ISPs will provide software (e.g. a CD-ROM) which will help you set up Internet access and the e-mail account on a PC.

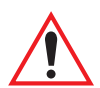

*Important: Some ISPs require that you connect to them using a PC in order to sign-up. If you can't do this, contact the ISP to find out if you can sign-up without using a PC. If you have Internet access, see www.psion.com/mobile for more details.*

## <span id="page-124-0"></span>7.4.1.5 Glossary Of Terms

#### **DNS**

The Domain Name System (DNS) is an Internet service that translates domain (or 'host') names into IP addresses. Domain names are alphabetic but the Internet is based on numeric IP addresses. Therefore when a domain name is used, a DNS service must translate the name into the corresponding IP address. For example, the domain name *www.psionteklogix.com* might translate into the IP address *194.129.243.153*.

#### **Hostname (or Domain Name)**

A unique identifier in alphabetic characters for a network device. The hostname corresponds to the device's numeric IP address. For example, *www.psionteklogix.com* could be the same as the IP address *194.129.243.153*.

#### **IP address**

A computer's unique Internet address, e.g. *194.129.243.153*, used by computers to communicate with each other.

#### **ISP**

Internet Service Providers are companies that provide you with access to the Internet. An ISP 'account' normally includes the facility to send and receive email using a personal e-mail address.

#### **POP3/IMAP4**

Internet 'protocols' (standards) for receiving e-mail.

#### **SMTP**

An Internet protocol used for sending e-mail.

#### **TCP/IP**

An Internet protocol used by computers to communicate with each other. See also ["IPv6 Support" on page 108](#page-127-0).

## <span id="page-125-0"></span>7.4.2 Setting Up Your NETBOOK PRO

## <span id="page-125-1"></span>7.4.2.1 How To Use Internet Explorer/Inbox

To access the Internet, and send and receive e-mail on your NETBOOK PRO you must have the following:

#### 1. An appropriate **e-mail account**.

To access the Internet and use e-mail, you will need a standard e-mail account.

#### 2. A **modem**.

You will need a modem to connect your NETBOOK PRO to the telephone network. You can use the following types of modem with your NETBOOK PRO:

- Standard external PC modems, see "Connecting An External Modem" [on page 110.](#page-129-1)
- Internal modem, see "Connecting The Internal Modem" on page 111.
- PCMCIA- and CF-card modems.
- Infrared-enabled or Bluetooth-enabled mobile phones with built-in modems, see "NETBOOK PRO Bluetooth Settings" on page 96.

#### 3. A **telephone connection**.

If you are using a standard external modem, you will need to connect your modem to a telephone socket. If you are using a mobile phone, your network operator will need to enable your account so that you can make fax and data calls on your phone. If your phone has been enabled for fax and data calls, you should have two extra phone numbers. Contact your network operator if you are unsure whether your account is 'data-enabled'.

## <span id="page-126-0"></span>7.4.2.2 Getting Help

If you are having connection problems, you can find information about connecting using specific service providers, modems or mobile phones on our web site at **www.psion.com/mobile/**.

## <span id="page-126-1"></span>7.4.2.3 What Information Do I Need?

Before you can set up your NETBOOK PRO, you will need to find out some information about your modem and your Internet e-mail account by:

- Checking any documentation your ISP supplied about your Internet account, or contacting your network administrator at work.
- Checking your ISP's web site for technical support.
- Contacting your ISP by e-mail or phone for technical support.
- ï Checking the Psion Teklogix web site at **www.psion.com/mobile** for details of worldwide ISPs.

#### Information Checklist

The checklist in [Table 7.1 on page 107](#page-126-2) shows what information you will need to set up your NETBOOK PRO. Only your ISP or your network administrator can supply all the information required about your Internet e-mail account.

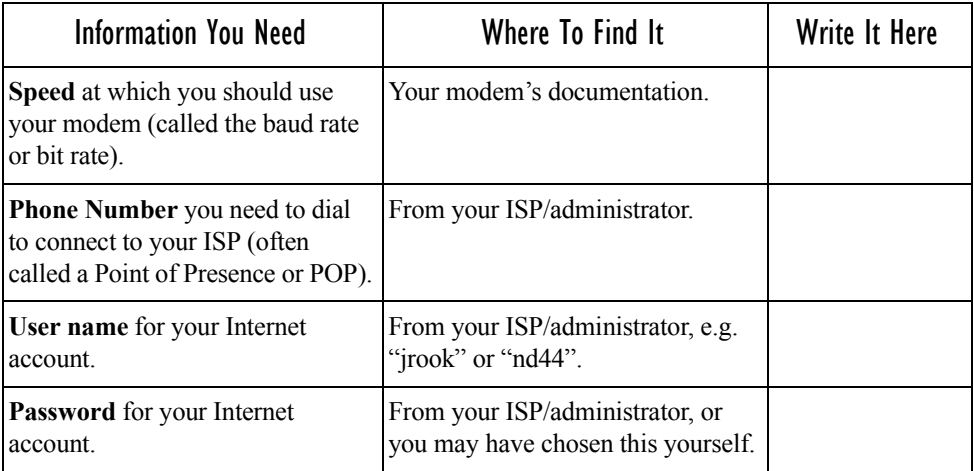

#### <span id="page-126-2"></span>Table 7.1 Information Checklist

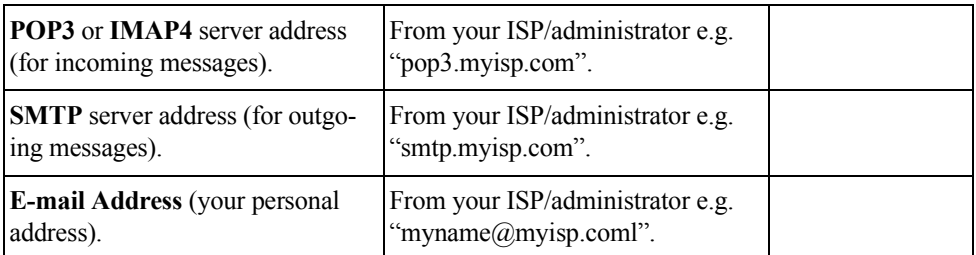

### Table 7.1 Information Checklist

Some service providers require additional information to 'log on' to their server. You may need the following information when using some service providers.

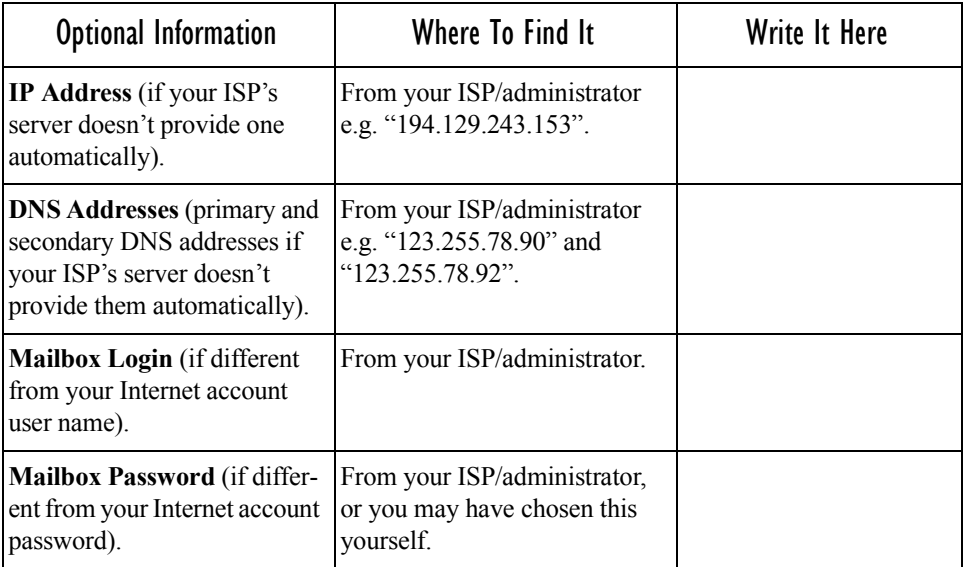

#### Table 7.2 ISP Additional Information

### <span id="page-127-0"></span>7.4.2.4 IPv6 Support

The proliferation of users and devices connected to the Internet necessitated an expanded addressing system for TCP/IP. Windows CE .NET supports the next generation of network layer protocol, Internet Protocol Version 6 (IPv6), which provides increased data security and the maximum number of user addresses. IPv6 increases the address space from 32 to 128 bits, providing for a generally unlimited number of networks and systems. Also, routing is streamlined since IPv6 uses a hierarchical routing infrastructure that enables Internet backbone routers to have much smaller routing tables.

IPv6 is especially useful for mobile devices that roam across networks, since they encounter fewer problems during roaming than with the previous protocol version, IPv4. With IPv6 support network transitions are more transparent to devices and applications.

1. The NETBOOK PRO uses IPv4 by default. In order to enable IPv6 open the Control Panel to find the *IPv6 Support* icon.

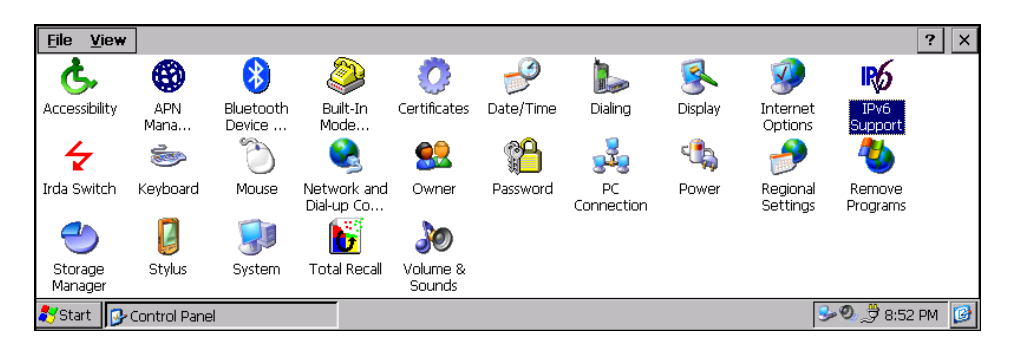

2. Double-click on the *IPv6 Support* icon to access the dialogue that enables this feature.

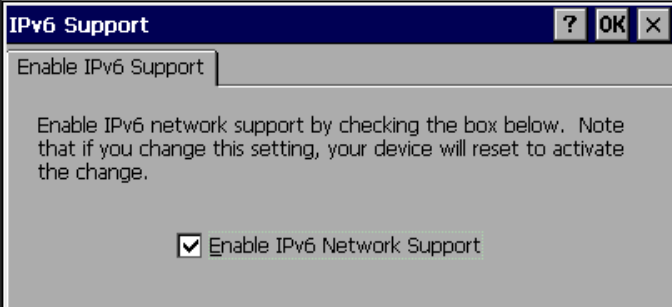

3. To enable IPv6 network support, check the box, and click **OK**. Because the NETBOOK PRO must reset in order to activate the change, a dialoge box will open to confirm the change or allow you to cancel to prevent resetting. You may also disable the IPv6 feature by unchecking the box, and allowing the NETBOOK PRO to reset once again.

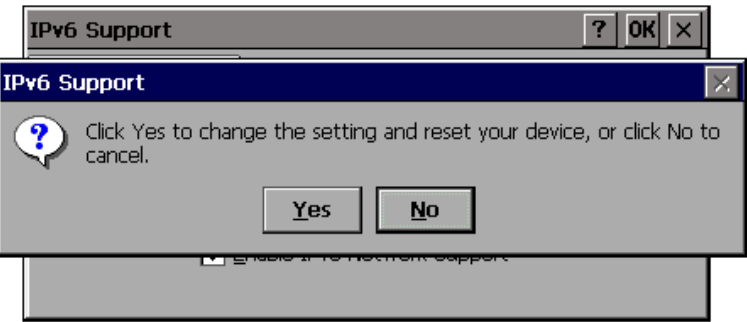

## <span id="page-129-0"></span>7.4.3 Connecting To An ISP Or RAS

Once you have established an account with your Internet Service Provider (ISP) or Remote Access Server (RAS) and gather the necessary configuration information, you are ready to create a connection on your NETBOOK PRO for your account. The NETBOOK PRO supports several connection types: *Dial-Up*, *Direct*, *Virtual Private Network*, and DSL (Digital Subscriber Line) using *PPP over Ethernet*.

The following steps will show you how to create a new *Dial-Up* connection for your ISP or RAS account.

### <span id="page-129-1"></span>7.4.3.1 Connecting An External Modem

1. Connect your NETBOOK PRO to the modem using the NETBOOK PRO's serial cable.

*What Do I Need To Do This?*

To connect your NETBOOK PRO serial cable to your modem you may require a Psion Teklogix modem cable adaptor. You can **only** use a Psion Teklogix adaptor, which can be obtained from your local distributor.

2. Connect your modem to the telephone socket and switch on the modem.

## <span id="page-130-1"></span>7.4.3.2 Connecting The Internal Modem

The NETBOOK PRO's modem port provides the connection access to the internal modem using the RJ-11 telephone cable.

### Specifications

- Data V.92, 56Kbps (AT command).
- Fax 14.4 Kbps (Fax control command Class 1).

## Connecting The Modem

The modem port is located under a rubberized cover, on the left side of the NETBOOK PRO. To connect the internal modem cable, follow the steps below:

- 1. Open the modem cover on the left side of the NETBOOK PRO by pulling away the rubberized cover.
- 2. Plug one end of the RJ-11 telephone cable into the modem connector.
- 3. Connect the other RJ-11 connector into an active (analog) phone jack. (It may be necessary to use a country-specific modem adaptor).

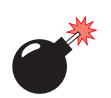

#### *Warning: In case of a lightning storm, unplug the modem cable from the telephone jack.*

*Do not connect the modem to a digital telephone line. A digital line will damage the modem.*

4. In the NETBOOK PRO programs, go to *Start/Settings/Control Panel/Built-In Modem Settings*, then select the **Country of Use**.

## <span id="page-130-0"></span>7.4.3.3 Setting Up Dialing

When you connect to the Internet, your NETBOOK PRO will need to dial your service provider's telephone. You can set up different dialing 'locations' so that your NETBOOK PRO knows how to dial the number correctly, e.g. if you're dialing from the 'office' location, you might need to add a '9' before the number you want to dial. To set a dialing location:

1. Go to *Start/Settings/Control Panel/Dialing*.

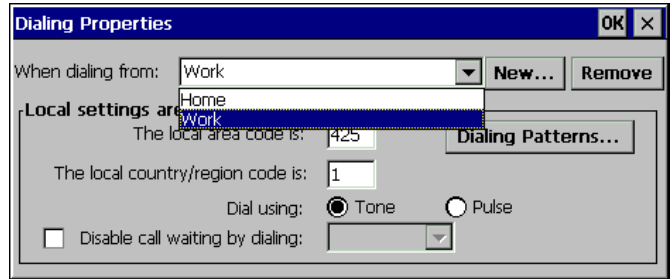

2. The NETBOOK PRO comes with two default locations, Home and Work. Adjust these to suit your needs by selecting the location in the dropdown box and editing the associated information. For more control over dialing patterns, push the **Dialing Patterns...** button.

If you don't want to use any of these pre-defined locations, you can add a new location. It will appear selected in the drop-down list, ready to edit.

- 3. Click on **New** and enter the name of the new location.
- 4. The dropdown will display the new location. Edit as described above.
- 5. Click on **OK** when you have finished setting up your dialing location.

### <span id="page-131-0"></span>7.4.3.4 Configuring The Modem

To set up a new dial-up connection:

1. Go to *Start/Settings/Control Panel/Network and Dial-up Connections,* then select **Make New Connection**.

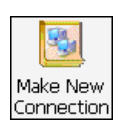

2. Enter a name for the new connection.

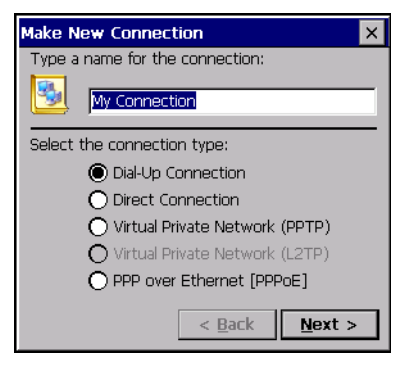

- 3. Select **Dial-Up Connection** as the connection type, and tap **Next >**, which will take you to the *Modem* menus page for your new connection.
- 4. Use the dropdown list to select the correct modem, and tap **Configure**  to open the *Device Properties* menu.
- 5. For an external modem, the default settings for the modem should only be changed if the modem manufacturer's instructions indicate such.

For the internal modem, under *Port Settings*, change the *Baud Rate* to **115200** and set any *Call Options* you require. Tap **OK**, which will set these options and take you back to the *Modem* menus page.

- 6. On the *Modem* menus page, tap **TCP/IP Settings...** and configure the *General* and *Name Servers* options. Tap **OK**.
- 7. On the *Modem* menus page, tap **Next >** to enter the *Phone Number* menu page. Enter the required dial-up telephone number with the appropriate *Country/region code*, *Area code*, and *Phone number*. Tap on **Finish** to complete the configuration.
- 8. The *Dial-Up Networking* screen should show your new connection with the dial-up icon.

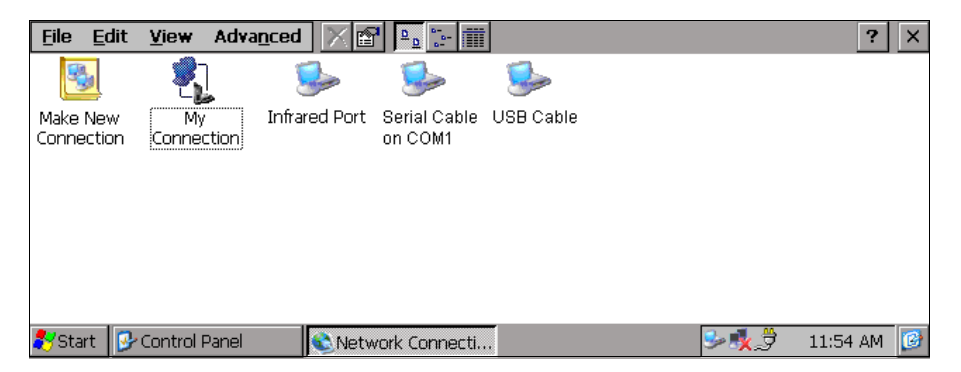

9. To connect, double-click on the connection. You must enter your user name and password.

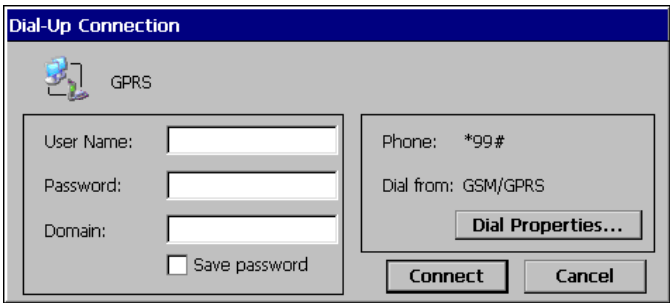

10. When you have finished entering the settings, click on **Connect** to dial the modem and make the connection.

### <span id="page-133-0"></span>7.4.3.5 Setting Up The E-mail Program

Once you have set up your Internet service, you can set up your e-mail account in the email, contacts, and scheduling program, Pocket On-Schedule.

To create a new email account:

- 1. On the NETBOOK PRO, click on the **Start** button, then **Programs**, then **Pocket On-Schedule**.
- 2. Select **Options** from the *View* menu. The *Options* dialogue appears.
- 3. Select **Email** from the options tree at the left. General email options appear.
- 4. Expand the **Email** part of the tree. Select **Account**. Options for the email account appear.
- 5. In the *Email Account Management* tab:
	- Click **Add**. The *Account Name* screen appears.
	- ï Enter a name. Press the **Next** button.
	- ï Enter your email address. Press the **Next** button.
	- Select the type of email server, and enter the addresses for its inbound and outbound servers. Press the **Next** button.
	- Enter your username and password.
	- ï After configuring the email account and clicking **Finish**, you should see your account listed on the *Account Management* dialogue. Click **OK**.

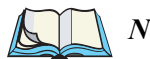

*Note: In the Account Management dialogue, you can select the account, the press the Properties button, to review and change the account's settings.* 

> *Additional options for configuring On-Schedule are available from the other parts of the Options dialogue.*

# TROUBLESHOOTING AND TIPS **8**

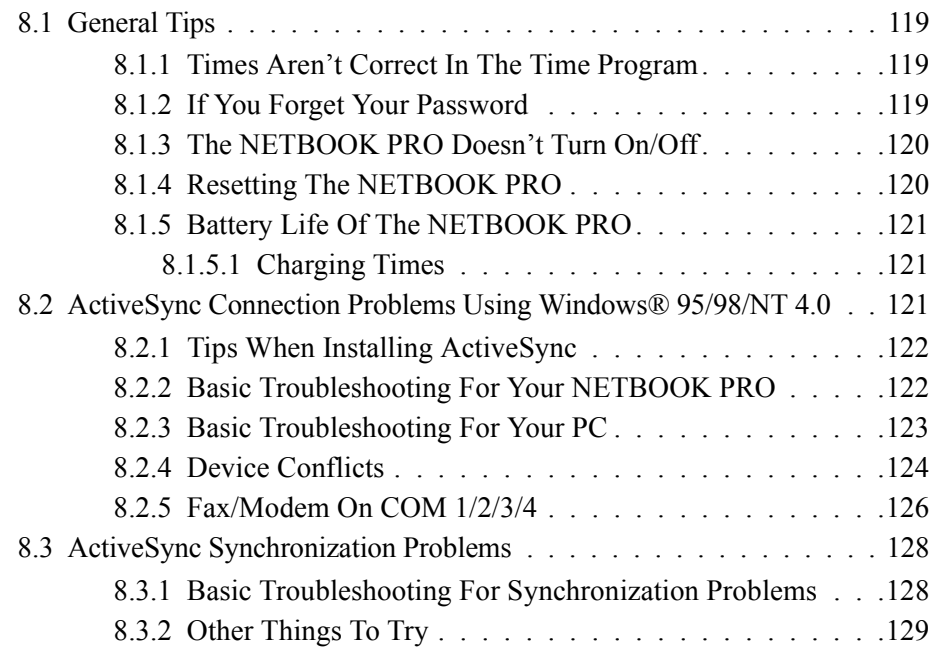

## <span id="page-138-0"></span>8.1 General Tips

You should read this chapter if you have any questions or experience problems using your NETBOOK PRO. If none of these solutions corrects a problem you may be having, contact your local Psion Teklogix office (see Appendix A: "Support" Services And Worldwide Offices").

## <span id="page-138-1"></span>8.1.1 Times Aren't Correct In The Time Program

This is likely to be because of "daylight saving" or "summer time" settings (where clocks are put forward for the summer months).

The dates that clocks are set to change vary from country to country, and sometimes even within a country; some countries do not use summer times at all. Therefore, the NETBOOK PRO clock will not change automatically on the date that the clocks change. You will need to make sure that each zone is set to use its "summer time" setting when the clocks change in those countries.

Also, ensure that the *Time Zone* is set first, and click on **Apply** before changing any other time and date settings.

## <span id="page-138-2"></span>8.1.2 If You Forget Your Password

If you forget the power-on password, you will not be able to use the NETBOOK PRO unless you do a soft reset. To do this:

- 1. Press a thin object such as an unfolded paper clip onto the reset switch. The NETBOOK PRO turns off.
- 2. Press and hold the **Ctrl**, **D**, and **On** keys simultaneously. The NETBOOK PRO's boot loader appears.
- 3. Press the **!** (exclamation mark) key. The NETBOOK PRO reloads its operating system and displays the *Desktop*.

*Warning: All installed programs and files in internal storage, except for those in the Flash folder, will be lost and cannot be retrieved. Registry entries will also be deleted.*

## <span id="page-139-0"></span>8.1.3 The NETBOOK PRO Doesnít Turn On/Off

If the NETBOOK PRO doesn't seem to turn on:

- Remove any peripheral cards and connections to check whether they are the cause of the problem.
- Recharge the main battery. If you continue to use the NETBOOK PRO when the main battery is low, it will eventually not have enough power and the NETBOOK PRO will switch off. You will not be able to switch it on again until you reconnect the AC power to recharge the battery, or replace the main battery with a charged one.
- If after charging the main battery, the computer won't turn on, perform a soft reset (see "Performing A Soft Reset" on page 33). If this doesn't correct the problem, perform a hard reset (see "Performing A Hard Reset" [on page 34\)](#page-53-0).
- If none of the above solutions corrects the problem, contact your local Psion Teklogix office (see Appendix A: "Support Services And Worldwide Offices").

If the NETBOOK PRO doesn't seem to turn off:

ï Check the automatic switch off time using the **Power** icon from the Control Panel. See "Power Management" on page 16.

## <span id="page-139-1"></span>8.1.4 Resetting The NETBOOK PRO

If you find that you cannot exit a program normally, right-click or alt-tap on the taskbar and select **Task Manager** from the context menu. Select the task that appears to be unresponsive and click on the **End Task** button. Press <**Alt** >+<**Tab>** or <**Ctrl>+< Alt>+< Delete>** briefly to bring up the task manager. This is useful when a misbehaving program is monopolizing system resources and slowing the system.

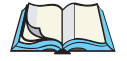

*Note: If you hold Ctrl Alt Delete for more than 3 seconds, the NETBOOK PRO will soft reset.*

If this doesn't work, or if your computer appears to have "locked up", try a soft reset (see "Performing A Soft Reset" on page 33). This should restart your NETBOOK PRO while preserving most of your information. Try a reset if the keys on the unit do not respond, or if the NETBOOK PRO appears to switch on, the batteries are good, but the screen is otherwise blank.

## <span id="page-140-1"></span>8.1.5 Battery Life Of The NETBOOK PRO

Many variables affect NETBOOK PRO power consumption and battery life. The 2200 mAh 12.6 V Lithium-Ion battery pack provides 8 to 11 hours of operation, dependent on backlight level and no use of peripheral cards or attachments. Unlike batteries using other chemistries, Lithium Ion batteries do not suddenly fail unless they have been abused in some way. The battery capacity gradually reduces over the lifetime of the battery. Typically, the capacity of a NETBOOK PRO battery pack will decline by approximately 15-20% of initial capacity over 400 charge/discharge cycles. The battery capacity also declines slowly with aging, i.e. in storage.

Conventionally, the NETBOOK PRO battery pack is considered to have reached 'end-of-life' when its capacity has declined to  $50\%$  of the pack's initial capacity. Therefore, a NETBOOK PRO battery pack will typically reach its 'end of life' after approximately 1000 charging/discharge cycles (although the battery will still work for some time after this point).

## <span id="page-140-2"></span>8.1.5.1 Charging Times

The standard NETBOOK PRO battery charging solution does not use trickle charging or fast charging. The NETBOOK PRO battery pack is charged at a constant rate. The actual charge time experienced is dependant on capacity of the battery pack and the ambient temperature. The approximate charging time is 3 to 4 hours.

## <span id="page-140-0"></span>8.2 ActiveSync Connection Problems Using Windows<sup>®</sup> 95/98/NT 4.0

This section is a guide to troubleshooting connection problems between a NETBOOK PRO and a PC running Windows<sup>®</sup>  $95/98/NT$  4.0 and ActiveSync. It also presumes you have already gone through the online help documents that come with ActiveSync, and still have no success in linking. A basic knowledge of using the NETBOOK PRO and Windows 95/98/NT 4.0 is necessary. For information about using Windows 95/98/NT 4.0, check your Windows manual or contact the Windows helpline.

## <span id="page-141-0"></span>8.2.1 Tips When Installing ActiveSync

Close any other programs that are running. This includes virus checkers, uninstallers, floating toolbars etc. If you need to re-install ActiveSync, make sure you uninstall the previous version first.

- 1. Click on the **Start** button and select **Settings**, then **Control Panel**.
- 2. Double click the **Add/Remove Programs** icon. Select **ActiveSync** in the list and then click the **Add/Remove** button.

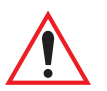

*Important: You must re-start your PC before re-installing ActiveSync or you will experience problems.*

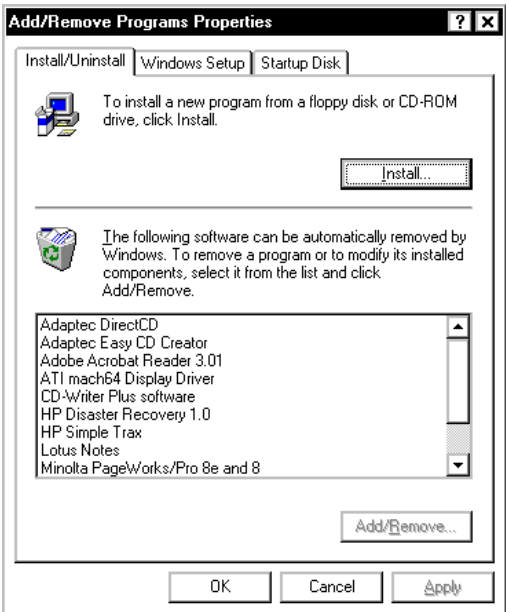

## <span id="page-141-1"></span>8.2.2 Basic Troubleshooting For Your NETBOOK PRO

1. Close down all applications. To see all active programs, look on the taskbar. Each program running will have a button. The programs can be activated then closed normally, or if necessary, you can right-click on the programís taskbar button and choose **Close** from the context menu.

- 2. Check that the **PC Connection** setting in the Control Panel is enabled and set to the correct serial port. Note that a partnership must already exist for the Infrared port to use ActiveSync correctly.
- 3. Perform a soft reset on the NETBOOK PRO.

## <span id="page-142-0"></span>8.2.3 Basic Troubleshooting For Your PC

- 1. Close down any other open applications in Windows.
- 2. If you have a laptop:
	- Make sure you have no PC Cards (PCMCIA cards) plugged in.
	- Most laptops have power-saving features that disable the COM ports. Turn these power saving options **OFF**.
	- ï If your PC has an Infrared port, make sure it is **disabled** and your serial/COM ports are **enabled**. Psion Teklogix can support you with any of these issues. Check the laptop's manual or contact the manufacturers support department to get these issues rectified.
- 3. The ActiveSync Connection server icon is in the bottom right-hand corner of your PC Screen. When you are not connected, it is a grey circle. When you have made a successful connection, it becomes a green circle.
	- ï Right-click the **ActiveSync** icon and choose **Connection Settings** from the context menu.

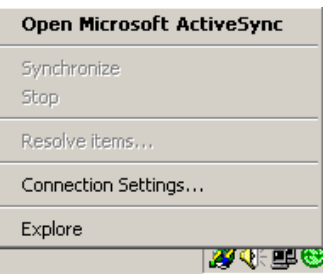

• Make sure that the correct connection type is checked.

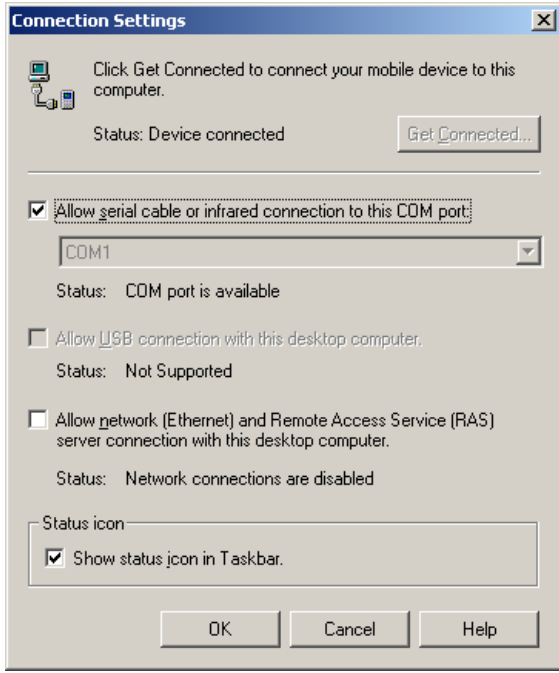

- It is possible for ActiveSync to conflict with a modem or mouse. Symptoms are the mouse pointer intermittently locking up or software that uses the modem intermittently freezing. Check your PC's device manager for conflicts.
- 4. If you are using Windows NT 4.0, check that you have at least Service Pack 3 installed. If necessary, install it or contact your Systems Administrator.

## <span id="page-143-0"></span>8.2.4 Device Conflicts

To check for device conflicts:

- 1. Click on the **Start** button, select **Settings** and then **Control Panel**.
- 2. Double-click on the **System** icon.
- 3. On the *Device manager* page of the System properties dialogue, check for icons marked with a  $\blacksquare$  symbol.
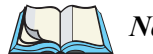

*Note: This symbol means that the marked device is conflicting with another device. If a modem or COM port is conflicting, this could be a cause of ActiveSync not connecting. Contact the person or organization that supports your PC to resolve the conflict.*

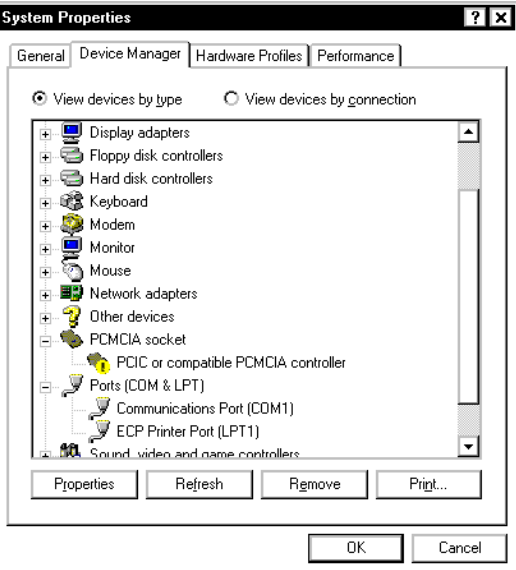

4. There is no Device Manager in Windows NT 4.0. The closest is a list of IRQs, I/O ports and DMA channels. These are accessed by the **Start** button, selecting **Programs,** then **Administrative Tools (Common)**, then **Windows NT Diagnostics**. Select the **Resources** page in the *Windows NT Diagnostics* dialogue box. If you do not have this option or you are in any doubt about it, you should contact your Systems Administrator.

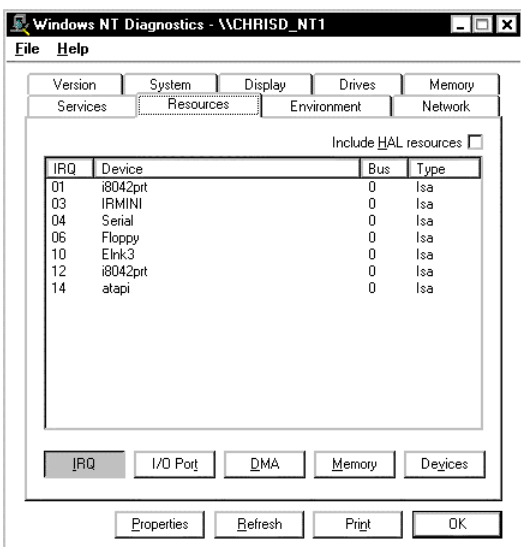

# <span id="page-145-0"></span>8.2.5 Fax/Modem On COM 1/2/3/4

If you have a Fax/Modem using COM Port 3 or 4, and ActiveSync on COM 1 or 2 (or vice versa), you may have trouble when trying to connect with the NETBOOK PRO.

Because of the way a PC handles COM ports, COM1 and COM3 are 'linked', as are COM2 and COM4. Specifically, they share the same Interrupt Request (IRQ).

In practice, this means that if you have a modem on COM3, it may conflict with the NETBOOK PRO on COM1 (and the same applies for COM4 and COM2). The solution is to try using ActiveSync on a different port or to assign a different IRQ.

You can check the COM port properties by following the steps above to get to the *Device Manager* page and double-clicking on the COM port.

Again, if you are in any doubt about whether you are able to do this safely, you should contact the person or organization that supports your PC.

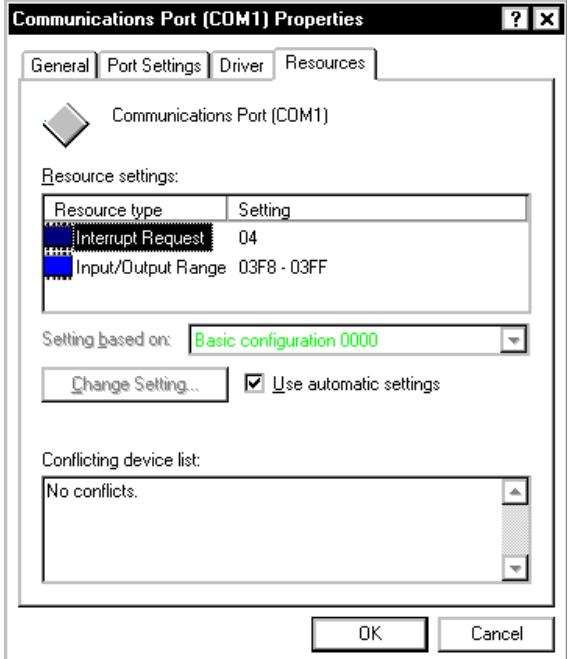

If you have an external modem and have unplugged it to use the Psion Teklogix serial cable on the same port, you will not get a connection. Windows 95/98/NT 4.0 reserves this port for use with the modem and so you will have to use another port.

# <span id="page-147-0"></span>8.3 ActiveSync Synchronization Problems

This section discusses various problems that may be encountered when synchronizing using a partnership.

Some familiarity with these applications, Windows 95/98/NT 4.0, and your NETBOOK PRO is assumed. You will also need a full installation of your PC PIM.

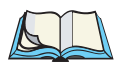

*Note: This section should be used in conjunction with the manual to setting up a synchronization for each application.*

The majority of synchronization problems are caused by setting up a synchronization incorrectly. Please make sure you have read the appropriate sections in Chapter 6: "Using The PC Connection" first. These explain the correct way to set up a synchronization.

# <span id="page-147-1"></span>8.3.1 Basic Troubleshooting For Synchronization Problems

Some common causes of sychronization errors include incorrect settings, and e-mail issues.

Incorrect settings can result from the wrong program being associated with a particular synchronization event. If you have Outlook installed on your PC, ActiveSync will most likely automatically assume that Tasks, E-mails, etc., should all be associated with Outlook. Verify that the programs you are using are associated with the type of synchronization you require.

E-mail issues usually stem from conflicts in address books, and conflicting settings in ActiveSync itself. To verify that e-mails get synchronized to and from the NETBOOK PRO correctly, verify that the e-mail addresses in the NETBOOK PRO outbox are valid. ActiveSync will provide some error text on synchronization to help you detect such problems. Conflicting settings in ActiveSync can result in emails being transferred as headers only, or without attachments. Check the settings for the ActiveSync service in Inbox on the NETBOOK PRO to resolve this issue.

# 8.3.2 Other Things To Try

1. Delete and recreate your partnership in ActiveSync.

When ActiveSync connects to a machine using a partnership for the first time, it uses the name "WindowsCE". Every subsequent partnership created after the first asks you to enter a name for that machine. Partnerships register details about your NETBOOK PRO on your PC. Sometimes this information can become corrupt.

ï Open ActiveSync by double-clicking on the **ActiveSync** icon in the PC's system tray. This will bring up the *ActiveSync* dialogue.

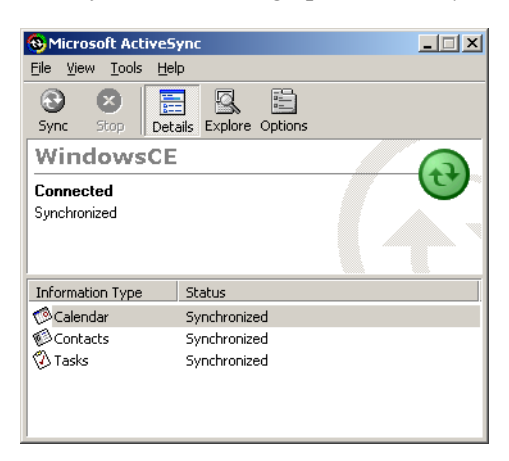

ï Click on the *File* menu and select **Delete Partnership** from the menu. The *Delete Partnership* menu item will not be available if there are no partnerships.

If you have deleted all the partnerships, the next time you connect your NETBOOK PRO, the partnership will be created as "WindowsCE".

2. Make a new backup and recreate any synchronizations.

# <span id="page-150-0"></span>SPECIFICATIONS

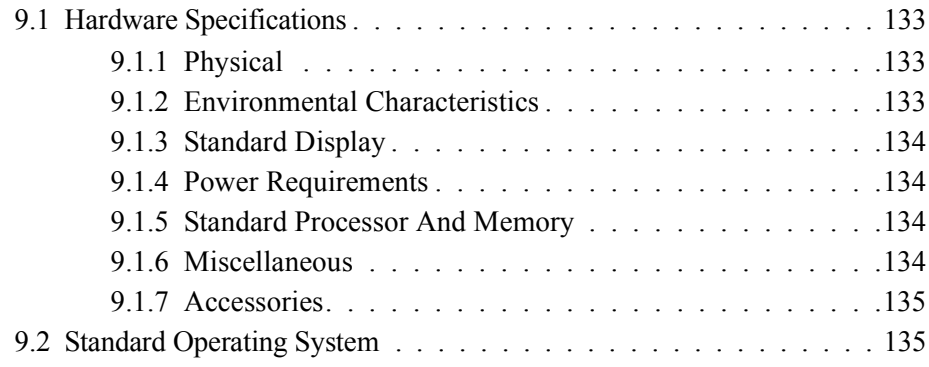

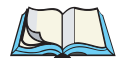

<span id="page-152-5"></span>*Note: Specifications are subject to change without notification.*

# <span id="page-152-8"></span><span id="page-152-2"></span>9.1 Hardware Specifications

# <span id="page-152-0"></span>9.1.1 Physical

<span id="page-152-3"></span>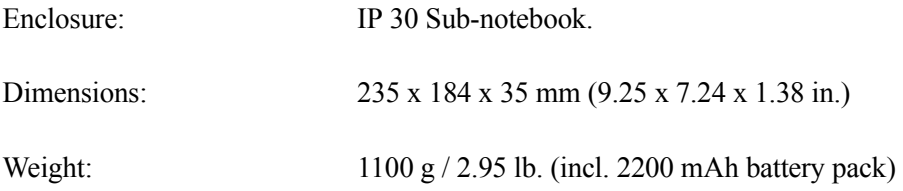

# <span id="page-152-4"></span><span id="page-152-1"></span>9.1.2 Environmental Characteristics

<span id="page-152-7"></span><span id="page-152-6"></span>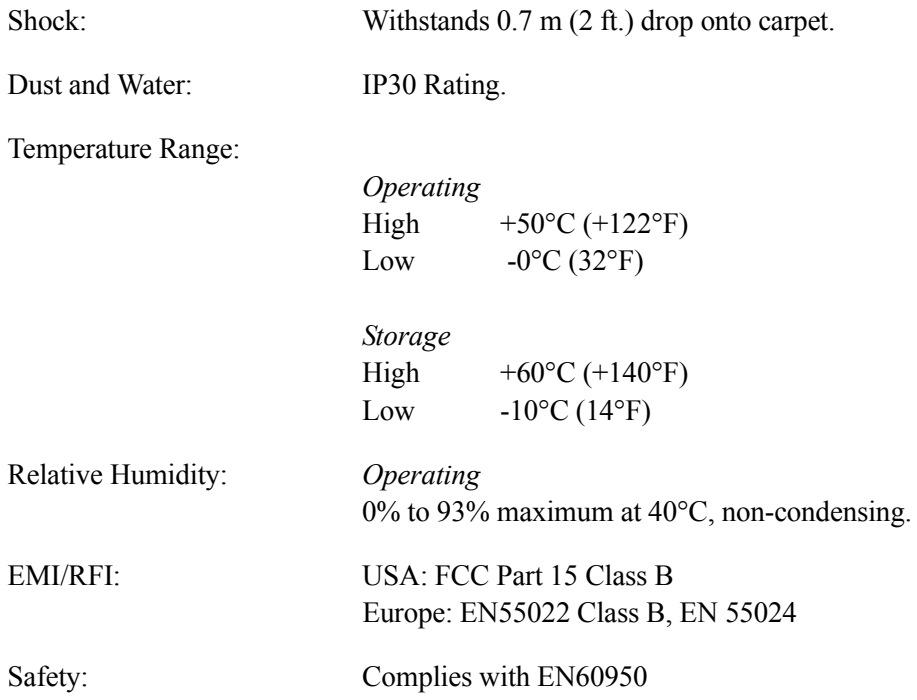

# <span id="page-153-4"></span><span id="page-153-1"></span>9.1.3 Standard Display

High-quality SVGA size. 800 X 600 pixels 16-bit colour display with backlight.

# <span id="page-153-6"></span><span id="page-153-0"></span>9.1.4 Power Requirements

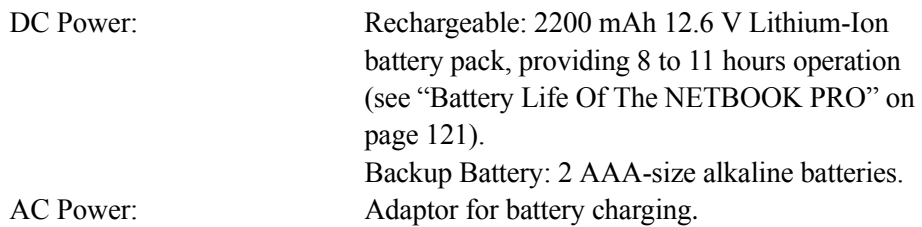

# <span id="page-153-7"></span><span id="page-153-3"></span>9.1.5 Standard Processor And Memory

<span id="page-153-5"></span>Intel PXA 255 X-Scale, running at 400 MHz. Internal ROM: 32 MB flash. Internal RAM: 128 MB SDRAM.

# <span id="page-153-2"></span>9.1.6 Miscellaneous

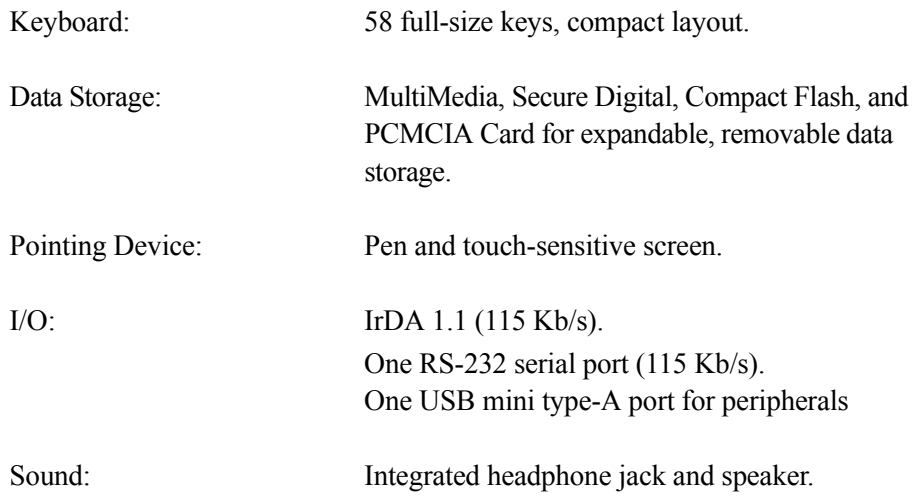

# <span id="page-154-1"></span>9.1.7 Accessories

For a list of available NETBOOK PRO accessories, please contact your Psion Teklogix representative or check our web site at *www.psionteklogix.com*.

# <span id="page-154-2"></span><span id="page-154-0"></span>9.2 Standard Operating System

<span id="page-154-3"></span>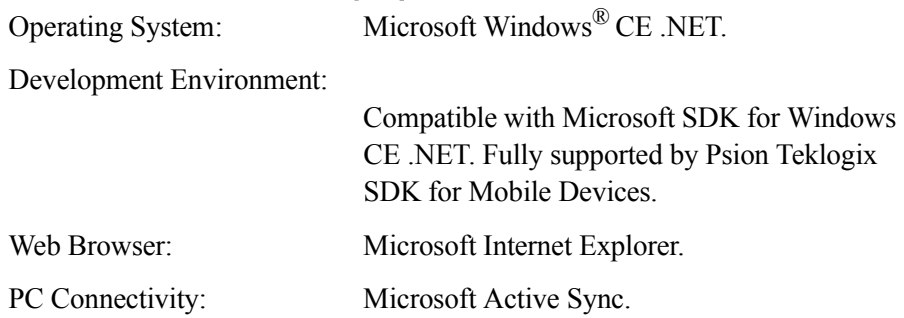

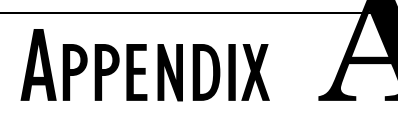

# SUPPORT SERVICES AND WORLDWIDE OFFICES

Psion Teklogix provides a complete range of product support services to its customers worldwide. These services include technical support and product repairs.

# A.1 Technical Support

Technical Support for Mobile Computing Products is provided via e-mail through the Psion Teklogix customer and partner extranets. To reach the website, go to *www.psionteklogix.com* and click on the appropriate Teknet link on the home page. Then click on the **Log-in** button or the **Register** button, depending on whether you have previously registered for Teknet. Once you have logged in, search for the "Support Request Form".

# A.2 Product Repairs

## *International*

For product repairs, please contact your local Psion Teklogix office (see [page A-2](#page-157-0)).

## *Canada/U.S.A*

Canadian and U.S. customers can receive access to repair services, by calling the toll-free number below, or via our secure website (see *Technical Support*, above).

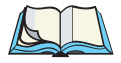

*Note: Customers calling the toll-free number should have their Psion Teklogix customer number or trouble ticket number available.*

Voice: 1 800 387-8898 (press option "2")

 $\text{Fax:} \quad 1905812 - 6304$ 

# <span id="page-157-0"></span>**A.3 WORLDWIDE OFFICES**

## **COMPANY HEADQUARTERS AND CANADIAN SERVICE CENTRE**

### **Psion Teklogix Inc.**

2100 Meadowvale Boulevard Mississauga Ontario Canada L5N 7J9  $Tel: +19058139900$  $Fax: +19058126300$ E-mail: salescdn@psion.com

## **INTERNATIONAL SUBSIDIARIES**

### **Psion Teklogix GmbH**

Jakob Kaiser Straße 3 D-47877 Willich Münchheide Deutschland Tel: +49 2154 9282 0 Fax: +49 2154 9282 59 E-mail: info@teklogix.de

## **Psion Teklogix S.A.**

La Duranne 135 Rue Rene Descartes BP 421000 13591 Aix-En-Provence Cedex 3; France<br>Tel:  $+33(0)$ +33 (0) 4.42.908.809 Fax: +33 (0) 4.42.908.888 E-mail: tekeuro@psion.com

## **Psion Teklogix (UK) Ltd.**

Bourne End Business Centre Cores End Road Bourne End Buckinghamshire SL8 5AR, England Tel: +44 1628 648800 Fax: +44 1628 648810 WWW: www.teklogix.co.uk E-mail: tekuk@psion.com

## **NORTH AMERICAN HEADQUARTERS AND U.S. SERVICE CENTRE**

## **Psion Teklogix Corp.**

1810 Airport Exchange Boulevard Suite 500 Erlanger, Kentucky USA 41018  $Tel: +18593716006$ Fax:  $+18593716422$ E-mail: salesusa@psion.com

## **Psion Teklogix AB**

Stora Badhusgatan 18-20 411 21 Göthenburg, Sweden Tel: +46 31 13 15 50 Fax: +46 31 13 57 80 E-mail: info@teklogix.se

## **Psion Teklogix Danmark**

Vesterballevej 4-6 7000 Fredericia Danmark Tel: +45 76 24 0133 Fax: +45 75 94 4679 E-mail: tedk@psion.com

## **Psion Teklogix Italia S.r.I**

Via Galilei, 47 20092 Cinisello Balsamo Milan, Italy Tel: +39 2 6604 5410 Fax:  $+39266045412$ E-mail: tkxitalia@psion.com

## **Psion Asia Pacific Pte. Ltd.**

210 South Bridge Road #03-01 Singapore 058759 Tel:  $+6567358108$ Fax: +65 673 35990 E-mail: teksing@teklogix.com

## **Psion Teklogix España, S.L.**

Cityparc Ronda de Dalt Ctra. Hospitalet 147-149 Edificio Atenas 2° 3ª 08940 Cornellà de Llobregat (Barcelona) España<br>Tel: +34 9 3475 0220 Fax: +34 9 3475 0230 E-mail: teklogix@apdo.com

## **Psion Teklogix Africa**

Postnet Suite 39, Private Bag x11 Halfwayhouse, 1685 Ground Floor East Waterfall Edge Phase 2, Waterfall Park Bekker Road MIDRAND 1685 South Africa Tel: +27 11 805 7440/1/2 Fax:  $+27$  11 805 7444

## **Psion Teklogix de Mexico, S.A. de C.V.**

Sierra Mojada 626, 2º Piso Col. Lomas Barrilaco, C.P. 11010 Mexico, D.F., Mexico Tel.: +5255 5 202 6802/6950 Fax: +5255 5 202 4505 E-mail: salesusa@psion.com

## **Psion Teklogix Systems India Pvt. Ltd. Psion Teklogix B.V.**

M-74, 1st Floor, "M" Block Market Greater Kailash-Il New Delhi - 110048 India<br>Tel Tel: +91 11 2621 9257<br>Fax: +91 11 2621 9076 +91 11 2621 9076 E-mail: tekind@psion.com

### **Psion Teklogix Benelux**

Nieuwe weg 1, 2070 Zwijndrecht Belgium<br>Tel: +32 (0)3 250 22 00 Fax: +32 (0)3 250 22 20 E-mail: info@psionteklogix.be

Venrayseweg 57, 5928 NZ Venlo **Nederlands** Tel: +31 77 32400 44 Fax:  $+31\,77\,32400\,53$ 

### **Psion Teklogix Wireless Technologies (Shanghai) Ltd.**

Unit 1507-08, Mingshen Building, No.3131 Kai Xuan Rd. Shanghai 200030, PRC<br>Tel: +86-21-54071 Tel: +86-21-54071991<br>Fax: +86-21-54071992 Fax: +86-21-54071992

# **A.4 WORLDWIDE WEB**

www.psionteklogix.com

# APPENDIX **B**

# PROGRAM LICENSE AGREEMENTS

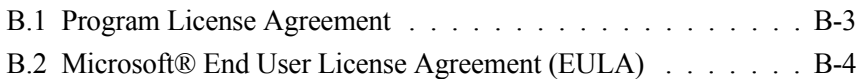

# <span id="page-162-0"></span>B.1 Program License Agreement

Your use of this product is based on your acknowledgement that you have read this license, understand it and agree to be bound by its terms and conditions.

This product includes software developed by and proprietary information of Psion Teklogix and its licensors. Software restrictions are as follows and shall be enforced to the fullest extent possible by applicable law:

- 1. License Restrictions.
- a. You shall not, or permit any third party to: (i) use or duplicate the Software for any purpose other than as specified in the agreement; (ii) alter, reverseengineer, decompile, disassemble or attempt to reconstruct or discover any source code or underlying ideas or algorithms of the Software by any means whatsoever; (iii) modify or create any derivative work of the Software or any copy or portion thereof; or (iv) remove or alter any software identification, notice of patent, copyright, trade secret, trademark or other proprietary right related to the Software.
- b. You shall not distribute Software as a stand-alone product.
- c. You may not use trademarks, logos, trade dress, or titles of Psion Teklogix or its licensors in any way, except as provided herein or with Psion Teklogix' express prior written permission.
- 2. No Warranty. THE SOFTWARE IS PROVIDED "AS IS" AND NEITHER PSION TEKLOGIX NOR ITS LICENSORS MAKE WAR-RANTIES OF ANY KIND, WHETHER EXPRESS, IMPLIED, OR STATUTORY REGARDING THE SOFTWARE. PSION TEKLOGIX AND ITS LICENSORS EXPRESSLY DISCLAIM ANY IMPLIED WARRANTIES OF MERCHANTABILITY, FITNESS FOR A PARTIC-ULAR PURPOSE, FREE OF DEFECTS, TITLE FREE, NON-INFRINGEMENT OF INTELLECTUAL PROPERTY RIGHTS REGARDING THE SOFTWARE, AND ANY WARRANTY OTHER-WISE ARISING OUT OF ANY PROPOSAL, SPECIFICATION OR SAMPLE. PSION TEKLOGIX AND ITS LICENSORS DO NOT WARRANT THAT THE SOFTWARE WILL MEET YOUR REQUIRE-MENTS OR THAT ITS USE WILL BE UNINTERRUPTED OR ERROR FREE.
- 3. Limitation of Liability. IN NO EVENT SHALL PSION TEKLOGIX OR ITS LICENSORS BE LIABLE FOR ANY DAMAGES WHATSOEVER, INCLUDING WITHOUT LIMITATION, DIRECT, INDIRECT, INCI-

DENTAL, CONSEQUENTIAL OR SPECIAL DAMAGES, LOSS OF PROFITS, REVENUE, LOSS OF BUSINESS, LOSS OF DATA OR LOSS OF USE, WHETHER SUCH CLAIM ARISES IN TORT OR CONTRACT AND IRRESPECTIVE OF WHETHER PSION TEK-LOGIX OR ITS LICENSORS HAVE ADVANCE NOTICE OF THE POSSIBILITY OF SUCH DAMAGES.

- 4. Ownership of Intellectual Property. All title and intellectual property rights in the Software provided hereunder, and any copies of the Software, are owned by Psion Teklogix or its licensors. This agreement does not transfer to you any title in or ownership of the Software or any Psion Teklogix or third party trademarks, nor (except as provided herein) any right to use Psion Teklogix or third party copyrighted material, or confidential information embodied therein except the rights to use the Software as expressly permitted by this agreement.
- 5. NOTE ON JAVA TECHNOLOGY. The Software contains support for programs written in Java programming language. Java Technology is not fault tolerant and is not designed, manufactured or intended for use or resale as on-line control equipment in hazardous environments requiring fail-safe performance, such as in the operation of nuclear facilities, aircraft navigation or communication systems, air traffic control, certain medical devices, or weapons systems, in which the failure of Java Technology could lead directly to death, personal injury, or severe physical or environmental damage. Psion Teklogix and its licensors disclaim any express or implied warranties for any such use.

# <span id="page-163-0"></span>B.2 Microsoft<sup>®</sup> End User License Agreement (EULA)

- <span id="page-163-1"></span>You have acquired a device ("DEVICE") that includes software licensed by Psion Teklogix Inc. from Microsoft Licensing Inc. or its affiliates ('MS"). Those installed software products of MS origin, as well as associated media, printed materials, and "online" or electronic documentation ("SOFTWARE") are protected by international intellectual property laws and treaties. The SOFTWARE is licensed, not sold. All rights reserved.
- IF YOU DO NOT AGREE TO THIS END USER LICENSE AGREEMENT ("EULA"), DO NOT USE THE DEVICE OR COPY THE SOFTWARE. INSTEAD, PROMPTLY CONTACT PSION TEKLOGIX INC. FOR INSTRUCTIONS ON RETURN OF THE UNUSED DEVICE(S) FOR A REFUND. ANY USE OF THE SOFTWARE, INCLUDING BUT NOT

LIMITED TO USE ON THE DEVICE, WILL CONSTITUTE YOUR AGREEMENT TO THIS EULA (OR RATIFICATION OF ANY PREVI-OUS CONSENT).

GRANT OF SOFTWARE LICENSE. This EULA grants you the following license:

- · You may use the SOFTWARE only on the DEVICE.
- · NOT FAULT TOLERANT. THE SOFTWARE IS NOT FAULT TOLER-ANT. PSION TEKLOGIX INC. HAS INDEPENDENTLY DETER-MINED HOW TO USE THE SOFTWARE IN THE DEVICE, AND MS HAS RELIED UPON PSION TEKLOGIX INC. TO CONDUCT SUFFI-CIENT TESTING TO DETERMINE THAT THE SOFTWARE IS SUIT-ABLE FOR SUCH USE.
- · NO WARRANTIES FOR THE SOFTWARE. THE SOFTWARE is provided "AS IS" and with all faults. THE ENTIRE RISK AS TO SATISFAC-TORY QUALITY, PERFORMANCE, ACCURACY, AND EFFORT (INCLUDING LACK OF NEGLIGENCE) IS WITH YOU. ALSO, THERE IS NO WARRANTY AGAINST INTERFERENCE WITH YOUR ENJOYMENT OF THE SOFTWARE OR AGAINST INFRINGE-MENT. IF YOU HAVE RECEIVED ANY WARRANTIES REGARDING THE DEVICE OR THE SOFTWARE, THOSE WARRANTIES DO NOT ORIGINATE FROM, AND ARE NOT BINDING ON, MS.
- Note on Java Support. The SOFTWARE may contain support for programs written in Java. Java technology is not fault tolerant and is not designed, manufactured, or intended for use or resale as online control equipment in hazardous environments requiring fail-safe performance, such as in the operation of nuclear facilities, aircraft navigation or communication systems, air traffic control, direct life support machines, or weapons systems, in which the failure of Java technology could lead directly to death, personal injury, or severe physical or environmental damage. Sun Microsystems, Inc. has contractually obligated MS to make this disclaimer.
- · No Liability for Certain Damages. EXCEPT AS PROHIBITED BY LAW, MS SHALL HAVE NO LIABILITY FOR ANY INDIRECT, SPECIAL, CONSEQUENTIAL OR INCIDENTAL DAMAGES ARISING FROM OR IN CONNECTION WITH THE USE OR PERFORMANCE OF THE SOFTWARE. THIS LIMITATION SHALL APPLY EVEN IF ANY

REMEDY FAILS OF ITS ESSENTIAL PURPOSE. IN NO EVENT SHALL MS BE LIABLE FOR ANY AMOUNT IN EXCESS OF U.S. TWO HUNDRED FIFTY DOLLARS (U.S.\$250.OO).

- · Limitations on Reverse Engineering, Decompilation, and Disassembly. You may not reverse engineer, decompile, or disassemble the SOFTWARE, except and only to the extent that such activity is expressly permitted by applicable law notwithstanding this limitation.
	- SOFTWARE TRANSFER ALLOWED BUT WITH RESTRICTIONS. You may permanently transfer rights under this EULA only as part of a permanent sale or transfer of the Device, and only if the recipient agrees to this EULA. If the SOFTWARE is an upgrade, any transfer must also include all prior versions of the SOFTWARE.
- · EXPORT RESTRICTIONS. You acknowledge that SOFTWARE is subject to U.S. export jurisdiction. You agree to comply with all applicable international and national laws that apply to the SOFTWARE, including the U.S. Export Administration Regulations, as well as end-user, end-use and destination restrictions issued by U.S. and other governments. For additional information see http://www.microsoft.com/exporting/.

# INDEX

**Boldface** indicates a parameter, menu or sub-menu name.

# **A**

accent keys *[43](#page-62-0)* accessories, USB *[30](#page-49-0)* ActiveSync about *[6](#page-25-0)* ASync profile *[55,](#page-74-0) [98](#page-117-0)* backing up data *[56](#page-75-0)* backup *[85](#page-104-0)* Bluetooth connection *[55](#page-74-0)* connection problems *[121](#page-140-1)* copying files *[79,](#page-98-0) [83–](#page-102-0)[84](#page-103-0)* Ethernet connection *[54](#page-73-0)* guest connection *[52](#page-71-0)* infrared connection *[54](#page-73-1)* installing *[122](#page-141-0)* partnership *[53](#page-72-0)* RS-232 serial connection *[53](#page-72-1)* synchronizing files *[79,](#page-98-0) [86–](#page-105-0)[88](#page-107-0)* troubleshooting *[128](#page-147-0)* Add Files Page, Total Recall *[68](#page-87-0)* Advanced tab, Power Properties *[26](#page-45-0)* alt-tap defined *[15](#page-34-0)* ASCII characters *[41](#page-60-0)* [ASync profile](#page-74-0) *See ActiveSync* **Authenticate**, Bluetooth Controls *[99](#page-118-0)* **AutoRestore Profile Settings** *[67](#page-86-0)*

## **B**

backing up data through ActiveSync *[56](#page-75-0)* backlight properties *[58](#page-77-0)* backup batteries *[18](#page-37-0)* battery, caring for *[7](#page-26-0)* restoring files *[57](#page-76-0)* to a PC *[56](#page-75-1)* to multimedia cards *[56](#page-75-2)* with ActiveSync *[85](#page-104-0)* backup/restore, Total Recall *[66](#page-85-0)* battery backup *[18](#page-37-0)* backup, caring for *[7](#page-26-0)*

calibration *[21](#page-40-0)* changing main battery *[17](#page-36-0)* charging times *[121](#page-140-2)* fitting *[16](#page-35-0)* internal backup *[18,](#page-37-1) [20](#page-39-0)* life *[121](#page-140-3)* **Power Properties** *[19](#page-38-0)* safety *[xiii,](#page-16-0) [xiv](#page-17-0)* **Schemes** *[22](#page-41-0)* status *[20,](#page-39-0) [21](#page-40-1)* baud rate, modems *[113](#page-132-0)* Bluetooth ActiveSync connection *[55](#page-74-0)* radio Address *[97](#page-116-0)* **Bluetooth Controls**, dialogue box *[96](#page-115-0)* **Bluetooth Device Properties** *[96](#page-115-1)* Bluetooth radio Address *[97](#page-116-0)* changing device name *[102](#page-121-0)* device service profiles *[98](#page-117-0)* ISM band *[95](#page-114-0)* PINs for devices *[99](#page-118-1)* radio configuration *[96–](#page-115-1)[102](#page-121-1)* brightness control *[42,](#page-61-0) [58](#page-77-0)* browsing folders *[63](#page-82-0)* **BSP**, Bluetooth Controls *[101](#page-120-0)*

# **C**

calibration battery *[21](#page-40-0)* screen *[15](#page-34-1)* cancelling a transfer *[54,](#page-73-2) [55](#page-74-1)* capitalized characters *[42](#page-61-1)* cards inserting CF *[28](#page-47-0)* inserting MMC/SD *[27](#page-46-0)* inserting PCMCIA *[29](#page-48-0)* removing CF *[28](#page-47-0)* removing MMC SD *[27](#page-46-0)* removing PCMCIA *[29](#page-48-0)* type of *[27](#page-46-1)*

*Psion Teklogix NETBOOK PRO User ManualI*

## *Index*

care and safety *[6](#page-25-1)* CF Cards, inserting and removing *[28](#page-47-0)* **CH**, Bluetooth Controls *[98](#page-117-1)* city, setting location *[52](#page-71-1)* cleaning keyboard *[41](#page-60-1)* [clicking \(mouse terms\)](#page-34-2) *See stylus* closing folders *[62](#page-81-0)* programs/files *[62](#page-81-1)* programs and files *[62](#page-81-2)* **COM**, Bluetooth Controls *[101](#page-120-0)* connecting NETBOOK PRO to modem *[110](#page-129-0)* with Ethernet (802.11b) *[54,](#page-73-2) [55](#page-74-1)* with Infrared (IrDA) *[54](#page-73-3)* connection list table, Bluetooth Controls *[102](#page-121-2)* Control Panel *[57](#page-76-1)* copying files *[64](#page-83-0)* files, using ActiveSync *[83–](#page-102-0)[84](#page-103-0)* folders *[64](#page-83-0)* information between programs *[38](#page-57-0)* creating backup profiles, Total Recall *[66](#page-85-1)* files *[63](#page-82-1)* folders *[62](#page-81-3)* partnerships *[86](#page-105-1)*

# **D**

data backing up *[56](#page-75-0)* loss prevention *[65](#page-84-0)* securing *[58](#page-77-1)* transfer *[52](#page-71-2)* date, setting *[52](#page-71-1)* dead keys *[43](#page-62-0)* device conflicts *[124](#page-143-0)* **Device Name**, changing *[102](#page-121-0)* **Devices**, Bluetooth Controls *[96](#page-115-2)* dialing, setting up *[111](#page-130-0)* dialogues buttons *[37](#page-56-0)* using *[36](#page-55-0)* dial-up account *[104](#page-123-0)* dimensions, NETBOOK PRO *[133](#page-152-3)* disks, viewing files *[61](#page-80-0)* dismounting partitions *[75](#page-94-0)* display, specifications *[134](#page-153-4)*

displaying amount of memory *[72](#page-91-0)* Control Panel *[57](#page-76-2)* DNS, definition of *[105](#page-124-0)* double-tap defined *[15](#page-34-0)* stylus effect *[15](#page-34-2)* drop rating *[7](#page-26-1)* DSL (Digital Subscriber Line) *[110](#page-129-1)* DUN service, Bluetooth *[98](#page-117-0)*

## **E**

e-mail *[103](#page-122-0)* account *[105](#page-124-1)* checklist *[107](#page-126-0)* optional information *[108](#page-127-0)* remote account *[104](#page-123-1)* setting up *[91,](#page-110-0) [110,](#page-129-2) [114](#page-133-0)* types of account *[104](#page-123-2)* web-based account *[104](#page-123-3)* Emissions Information, Canada *[xiii](#page-16-1)* **Encrypt**, Bluetooth Controls *[99](#page-118-2)* English keyboard *[44](#page-63-0)* entering data *[35](#page-54-0)* owner information *[51](#page-70-0)* environmental specifications *[133](#page-152-4)* Ethernet connection *[54,](#page-73-2) [55](#page-74-1)* EULA *[4](#page-163-1)*

## **F**

Fast IrDA *[54](#page-73-4)* fax/modem *[126](#page-145-0)* figure back of NETBOOK PRO *[12](#page-31-0)* Battery Insertion *[19](#page-38-1)* front of NETBOOK PRO *[11](#page-30-0)* left side of NETBOOK PRO *[13](#page-32-0)* Main Battery Insertion *[17](#page-36-1)* [MMC insertion](#page-46-2) NETBOOK PRO *[11](#page-30-1)* Power Properties menus *[20–](#page-39-1)[26](#page-45-1)* right side of NETBOOK PRO *[12](#page-31-1)* files *[35,](#page-54-1) [59](#page-78-0)* changing attributes *[63](#page-82-2)* closing *[62](#page-81-2)* copying *[64](#page-83-0)* creating *[63](#page-82-3)* memory use *[72](#page-91-1)*

moving around *[61](#page-80-1)* naming *[63](#page-82-4)* navigating *[35](#page-54-2)* opening *[61,](#page-80-2) [62](#page-81-4)* viewing on disk *[61](#page-80-0)* fitting the main battery *[16](#page-35-1)* flash folder *[65](#page-84-0)* **Fn key** *[42](#page-61-2)* folders *[59](#page-78-0)* closing *[62](#page-81-0)* copying *[64](#page-83-0)* creating *[62](#page-81-5)* flash *[65](#page-84-0)* managing *[64](#page-83-1)* memory cards *[71](#page-90-0)* moving around *[61](#page-80-1)* naming *[63](#page-82-4)* navigating *[35](#page-54-2)* opening *[61](#page-80-2)* formatting entire memory card *[73](#page-92-0)* partitions *[76](#page-95-0)* French keyboard *[45](#page-64-0)* function keys *[42](#page-61-2)*

# **G**

German keyboard *[46](#page-65-0)* glossary of terms *[105](#page-124-2)* guest connection, ActiveSync *[52](#page-71-0)*

## **H**

hard reset *[34](#page-53-0)* hardware specifications *[133](#page-152-5)* hostname, definition of *[105](#page-124-3)* How to reset the NETBOOK PRO *[120](#page-139-0)* see which programs are open *[62](#page-81-4)* use Internet Explorer/Inbox *[106](#page-125-0)* humidity *[8](#page-27-0)*

# **I**

icons, power status in taskbar *[20](#page-39-2)* IMAP4, definition of *[105](#page-124-4)* Inbox *[5](#page-24-0)* Infrared ActiveSync connection *[54](#page-73-3)* device safety *[vii](#page-10-0)* Fast IrDA *[54](#page-73-4)* inserting

CF cards *[28](#page-47-0)* MMC/SD cards *[27](#page-46-0)* PCMCIA cards *[29](#page-48-0)* internal backup battery *[18](#page-37-1)* Internet *[103](#page-122-1)* account *[105](#page-124-1)* setting up *[91](#page-110-0)* Internet Explorer *[5](#page-24-1)* Internet Service Provider (ISP) connecting to *[110](#page-129-3)* IP address, definition of *[105](#page-124-5)* IP rating *[7](#page-26-2)* IPv6 (Internet Protocol Version 6) *[108](#page-127-1)* IP67 Rating *[133](#page-152-6)* [IrDA](#page-73-3) *See Infrared* ISM band, Bluetooth radio *[95](#page-114-0)* ISP (Internet Service Provider) *[110](#page-129-3)* definition *[105](#page-124-6)* information *[108](#page-127-2)* Italian keyboard *[47](#page-66-0)*

## **K**

keyboard *[41–](#page-60-0)[48](#page-67-0)* accent keys *[43](#page-62-0)* ASCII characters *[41](#page-60-0)* brightness control *[42](#page-61-0)* capitalized characters *[42](#page-61-1)* cleaning *[41](#page-60-1)* English *[44](#page-63-0)* **Fn key** *[42](#page-61-2)* French *[45](#page-64-0)* function keys *[42](#page-61-2)* German *[46](#page-65-0)* Italian *[47](#page-66-0)* languages *[43](#page-62-1)* regional settings *[43](#page-62-1)* repeat function *[41](#page-60-0)* Spanish *[48](#page-67-1)*

## **L**

LANAccessUsingPPP service, Bluetoot[h](#page-117-0) *[98](#page-117-0)* LED, power *[19](#page-38-2)* lithium-ion battery safety *[xiv](#page-17-0)* location of stylus *[15](#page-34-3)*

## **M**

magnetic fields *[8](#page-27-1)* mailbox

## *Index*

accounts *[104](#page-123-4)* connecting to remote by modem *[103](#page-122-2)* main battery, fitting *[16](#page-35-1)* managing folders *[64](#page-83-2)* **MD5 Challenge**, IEEE 802.1X *[95](#page-114-1)* memory *[134](#page-153-5)* additional *[72](#page-91-2)* card, additional programs *[72](#page-91-3)* displaying *[72](#page-91-0)* file sizes *[72](#page-91-1)* system *[72](#page-91-4)* use, checking *[72](#page-91-5)* memory card creating partitions *[74](#page-93-0)* folders *[71](#page-90-0)* formatting entire *[73](#page-92-0)* formatting partition *[76](#page-95-0)* types of *[27](#page-46-1)* menu Start *[31](#page-50-0)* using *[36](#page-55-1)* Microsoft File Viewer *[6](#page-25-2)* Microsoft WindowsÆ CE .NET *[135](#page-154-2)* MMC/SD Cards backup *[56](#page-75-2)* inserting and removing *[27](#page-46-0)* **Mobile Device** *[83](#page-102-1)* modems baud rate *[113](#page-132-0)* cable adaptor *[110](#page-129-4)* configuring *[112](#page-131-0)* external connection *[110](#page-129-0)* internal connecting *[111](#page-130-1)* specifications *[110](#page-129-5)* troubleshooting *[126](#page-145-0)* mounting partitions *[77](#page-96-0)* Movian VPN *[6](#page-25-3)* moving highlight between files/folders *[61](#page-80-3)* to a program *[61](#page-80-4)* [multimedia cards](#page-46-2) *See MMC*

## **N**

naming files *[63](#page-82-4)* folders *[63](#page-82-4)* NETBOOK PRO care and safety *[6](#page-25-1)* connecting to modem *[110](#page-129-0)*

front view *[11](#page-30-2)* overview *[5](#page-24-2)* numeric keypad functions *[41](#page-60-0)*

# **O**

On-Schedule Outlook Sync *[89](#page-108-0)* opening files and programs *[61](#page-80-5)* folders *[61](#page-80-6)* operating system *[135](#page-154-2)* temperature *[7](#page-26-3)*

## **P**

partitions creating *[74](#page-93-0)* deleting *[76](#page-95-1)* dismounting *[75](#page-94-0)* formatting *[76](#page-95-0)* management *[75](#page-94-1)* mounting *[77](#page-96-0)* partnerships *[52](#page-71-3)* creating with ActiveSync *[86](#page-105-2)* password at power on *[14](#page-33-0)* PC card radio 802.11b configuration *[93–](#page-112-0)[95](#page-114-2)* PCMCIA Cards inserting and removing *[29](#page-48-0)* **PEAP**, IEEE 802.1X *[95](#page-114-1)* personal dial-up account *[104](#page-123-0)* **PIN**, Bluetooth Controls *[97](#page-116-1)* PINs, Bluetooth devices *[99](#page-118-1)* Pocket On-Schedule *[5,](#page-24-3) [89](#page-108-1)* POP3, definition *[105](#page-124-4)* **Port Prefix**, Bluetooth Controls *[101](#page-120-1)* power charge states *[20](#page-39-2)* icons *[20](#page-39-3)* LED *[19](#page-38-2)* management *[16](#page-35-2)* Power Properties menus *[20–](#page-39-1)[26](#page-45-1)* requirements *[134](#page-153-6)* specifications *[134](#page-153-6)* system status charge states *[20](#page-39-3)* power-on password *[14](#page-33-0)* **Power Properties** *[19](#page-38-0)* Power Properties Advanced tab *[26](#page-45-0)* **Power Scheme** *[24](#page-43-0)* power state

**Switch to Dim** *[24](#page-43-1)* **Switch to Stand-By** *[25](#page-44-0)* **Switch to Suspend** *[25](#page-44-1)* PPP over Ethernet (PPPoE) *[110](#page-129-6)* Printer (serial service), Bluetooth *[98](#page-117-0)* printing, using PC *[81](#page-100-0)* processor specifications *[134](#page-153-5)* Profile Information Page *[67](#page-86-1)* **Profile Location** *[68](#page-87-1)* profiles, Total Recall *[66](#page-85-2)* programs *[35,](#page-54-1) [59](#page-78-0)* additional *[72](#page-91-6)* closing *[62](#page-81-2)* moving to *[61](#page-80-4)* opening *[61,](#page-80-2) [62](#page-81-4)* starting *[35](#page-54-3)* **Property**, Bluetooth Controls *[96](#page-115-2)*

# **R**

radio Bluetooth *[96–](#page-115-1)[102](#page-121-1)* 802.11b *[93–](#page-112-0)[95](#page-114-2)* RAM *[134](#page-153-5)* RAS (Remote Access Server) *[110](#page-129-7)* recalibration, screen *[15](#page-34-1)* regional settings, languages *[43](#page-62-1)* Remote Access Server (RAS) *[110](#page-129-7)* remote e-mail account *[104](#page-123-1)* removing CF cards *[28](#page-47-0)* MMC/SD cards *[27](#page-46-0)* PCMCIA Cards *[29](#page-48-0)* resetting the NETBOOK PRO hard *[34](#page-53-0)* soft *[33](#page-52-0)* restore files, Total Recall *[66](#page-85-0)* restoring files from backup *[57](#page-76-0)* ROM *[134](#page-153-5)* RS-232 serial connection for ActiveSync *[53](#page-72-1)*

## **S**

safety battery *[xiii,](#page-16-0) [xiv](#page-17-1)* Infrared *[vii](#page-10-0)* instructions *[xii](#page-15-0)* summary *[vii](#page-10-1)* **Schemes** , Power Properties *[22](#page-41-0)* screen

caring for *[6](#page-25-4)* overview *[31](#page-50-1)* recalibration *[15](#page-34-1)* SDRAM *[134](#page-153-5)* securing your information *[58](#page-77-2)* **Servers**, Bluetooth Controls *[96,](#page-115-2) [100](#page-119-0)* **Services**, Bluetooth Controls *[98](#page-117-2)* **Set PIN**, Bluetooth Controls *[99](#page-118-3)* setting up ActiveSync *[52](#page-71-2)* dialing *[111](#page-130-0)* e-mail *[91,](#page-110-0) [110,](#page-129-2) [114](#page-133-0)* Internet service *[91](#page-110-0)* modem *[112](#page-131-0)* time, date, home city *[52](#page-71-1)* single-tap defined *[15](#page-34-0)* SMTP, definition of *[106](#page-125-1)* soft keys *[42](#page-61-3)* soft reset *[33,](#page-52-1) [34](#page-53-0)* Spanish keyboard *[48](#page-67-1)* specifications *[131–](#page-150-0)[135](#page-154-3)* display *[134](#page-153-4)* environmental *[133](#page-152-4)* IP30 Rating *[133](#page-152-7)* operating system *[135](#page-154-2)* physical *[133](#page-152-8)* power requirements *[134](#page-153-6)* processor *[134](#page-153-5)* temperature range *[133](#page-152-7)* standard display *[134](#page-153-4)* processor and memory *[134](#page-153-7)* Start Menu *[31](#page-50-0)* static electricity *[8](#page-27-2)* **Storage Manager** *[73](#page-92-1)* storage temperature *[8](#page-27-3)* stylus double-tap *[15](#page-34-2)* location *[15](#page-34-3)* single-tap *[15](#page-34-2)* using *[15](#page-34-2)* Support *[108](#page-127-1)* switching off/on *[13](#page-32-1)* **Switch to Dim** *[24](#page-43-2)* **Stand-By** *[25](#page-44-2)* **Suspend** *[25](#page-44-3)* synchronizing files, ActiveSync *[86–](#page-105-0)[88](#page-107-0)* system memory *[72](#page-91-4)*

system status power icons *[20](#page-39-3)*

## **T**

[tapping \(mouse terms\)](#page-34-4) *See stylus* TCP/IP, definition of *[106](#page-125-2)* telephone network Canada *[xiii](#page-16-2)* U.S.A. *[xi](#page-14-0)* temperature range specifications *[133](#page-152-7)* text conventions *[4](#page-23-0)* time *[52](#page-71-1)* **TLS**, IEEE 802.1X *[95](#page-114-1)* toolbar *[31](#page-50-1)* **Total Recall** *[66–](#page-85-1)[70](#page-89-0)* transferring information *[52](#page-71-3)* troubleshooting ActiveSync *[121,](#page-140-1) [128](#page-147-0)* fax/modem *[126](#page-145-0)* for your NETBOOK PRO *[122](#page-141-1)* for your PC *[123](#page-142-0)* general tips *[119](#page-138-0)* NETBOOK PRO basics *[122](#page-141-1)* NETBOOK PRO on/off *[120](#page-139-1)* passcode (password) *[119](#page-138-1)* synchronization problems *[128](#page-147-1)* world times *[119](#page-138-2)* turning on/off *[13,](#page-32-2) [30](#page-49-1)*

## **U**

USB accessories *[30](#page-49-0)* **Using Multiple Main Battery Packs** *[21](#page-40-2)*

## **V**

View Selections Page, Total Recall *[70](#page-89-1)*

## **W**

weight, NETBOOK PRO *[133](#page-152-3)* Windows Explorer *[6](#page-25-5)* Windows Media Player *[6](#page-25-6)* Windows Messenger for CE *[5](#page-24-4)* Wordpad *[6](#page-25-7)*

## 802.11b

**IEEE 802.1X authentication** *[95](#page-114-1)* radio configuration *[93–](#page-112-0)[95](#page-114-2)*